# Ultimaker S5

Installations- und Benutzerhandbuch

# <span id="page-1-0"></span>Haftungsausschluss

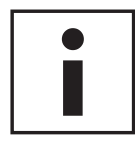

Bitte lesen Sie dieses Installations- und Benutzerhandbuch aufmerksam durch, um Verletzungen, Leistungseinbußen oder Beschädigungen des Ultimaker S5 zu vermeiden. Sorgen Sie dafür, dass jeder, der den 3D-Drucker verwendet, den Inhalt dieses Handbuchs gelesen und verstanden hat, sodass die Möglichkeiten des Ultimaker S5 voll ausgeschöpft werden können.

Die Voraussetzungen für und das Verfahren mit Montage, Handhabung, Lagerung, Verwendung oder Entsorgung\* des Geräts liegen außerhalb von Ultimakers Einflussbereich und entziehen sich unserer Kenntnis. Aus diesen und anderen Gründen haften wir daher ausdrücklich nicht für Verluste, Verletzungen, Schäden und Kosten, die aufgrund der Montage, Handhabung, Lagerung, Verwendung oder Entsorgung dieses Produkts\* entstanden sind oder damit in Zusammenhang stehen.

Nach unserem Dafürhalten stammen die in diesem Dokument enthaltenen Angaben aus zuverlässigen Quellen. Dennoch können wir hinsichtlich ihrer Richtigkeit keine Gewähr übernehmen; weder ausdrücklich noch indirekt.

# Verwendungszweck des Ultimaker S5

Ultimaker 3D-Drucker wurden für das Schmelzschichtungsverfahren mit Ultimaker Materialien im gewerblichen/ unternehmerischen Umfeld entwickelt und hergestellt. Die Kombination aus Präzision und Geschwindigkeit macht die Ultimaker 3D-Drucker zur perfekten Wahl für Konzeptionsmodelle, funktionale Prototypen sowie die Kleinserienproduktion. Obgleich wir einen sehr hohen Standard bei der Reproduktion von 3D-Modellen unter Verwendung von UltimakerCura erzielt haben, obliegt es der Verantwortung des Benutzers, die Anwendung des gedruckten Objekts für den zugedachten Zweck zu qualifizieren und zu validieren; dies gilt insbesondere für Anwendungen in strikt regulierten Bereichen, wie medizinischen Geräten und Luftfahrt. Es handelt sich bei dem Produkt zwar um eine Plattform, die für alle Materialien geeignet ist, dennoch werden beste Ergebnisse mit den von Ultimaker zertifizierten Materialien erzielt, weil die Materialeigenschaften optimal an die Maschineneinstellungen angepasst wurden.

\* Wir erfüllen die WEEE-Direktive.

Copyright © 2018 Ultimaker. Alle Rechte weltweit vorbehalten. Die Sprache dieses Handbuchs wurde vom Hersteller geprüft (Original-Benutzerhandbuch). Nichts aus dieser Veröffentlichung, einschließlich der Abbildungen, darf ohne vorherige schriftliche Genehmigung von Ultimaker mithilfe von Druck, Fotokopie, Mikrofilm oder auf andere Weise vervielfältigt und/oder veröffentlicht werden.

# Inhaltsverzeichnis

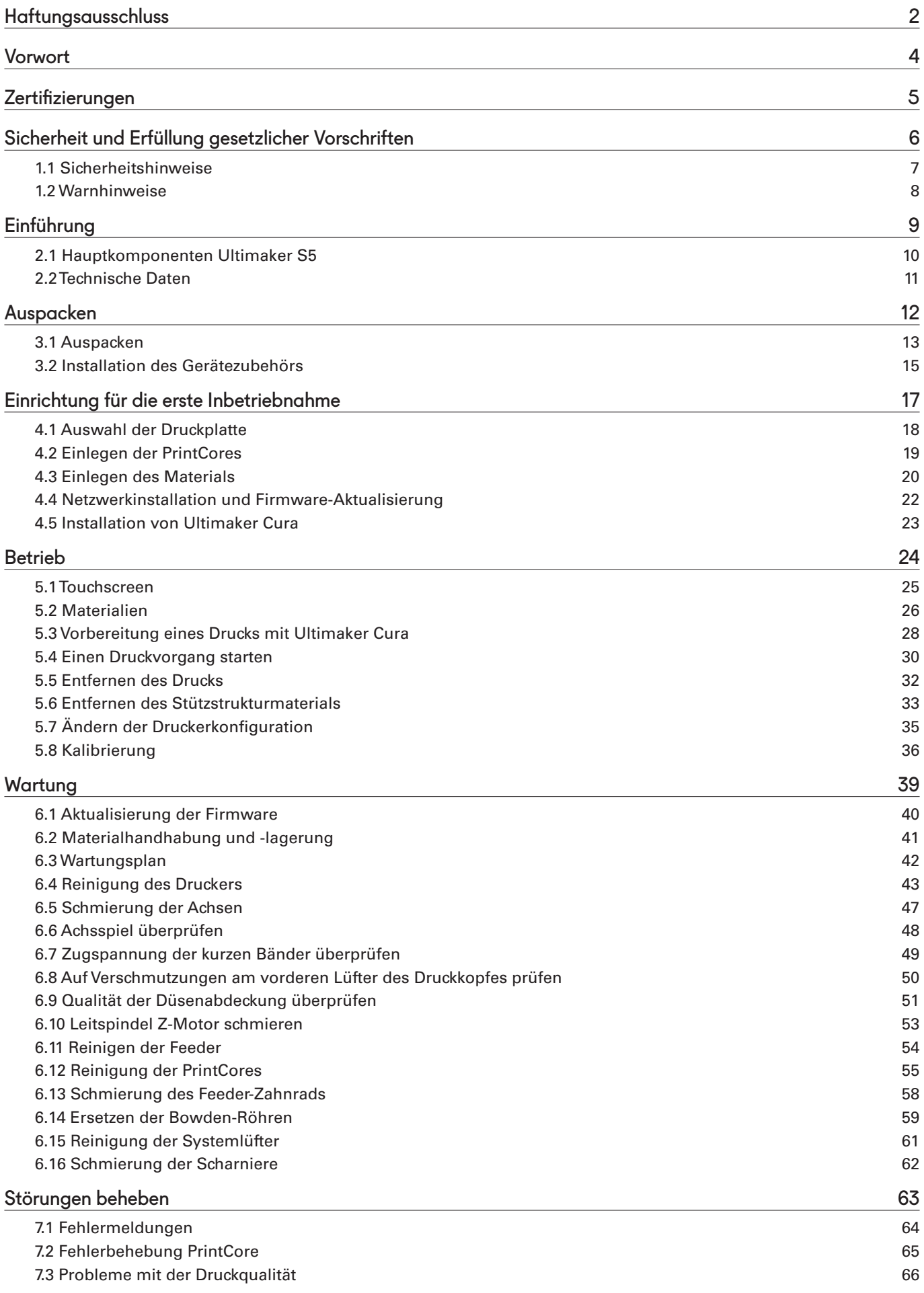

# <span id="page-3-0"></span>Vorwort

Vor Ihnen liegt das Installations- und Benutzerhandbuch für den Ultimaker S5. Dieses Handbuch enthält Informationen zur Installation, Benutzung und Wartung des 3D-Druckers.

Darüber hinaus enthält es wichtige Angaben und Anweisungen in Bezug auf Sicherheit, Installation und Gebrauch. Bitte lesen Sie all diese Informationen aufmerksam durch und halten Sie sich genau an die hier beschriebenen Anweisungen und Richtlinien. So erzielen Sie hochwertige Ergebnisse und vermeiden Zwischenfälle und Verletzungen. Stellen Sie sicher, dass jeder, der den Ultimaker S5 verwendet, Zugriff auf dieses Handbuch hat.

Wir haben uns nach Kräften bemüht, ein möglichst präzises und vollständiges Handbuch für Sie zusammenzustellen. Trotz aller Sorgfalt können wir kleinere Fehler oder Unvollständigkeiten nicht gänzlich ausschließen. Dieses Handbuch darf daher lediglich als Leitfaden verstanden werden. Sollten Sie Fehler oder Auslassungen feststellen, melden Sie uns diese bitte, sodass wir die entsprechenden Änderungen vornehmen können. Damit helfen Sie uns, die Dokumentation und den Service für Sie zu verbessern.

# <span id="page-4-0"></span>**Zertifizierungen**

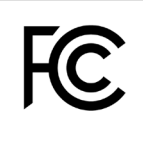

 $C \in$ 

#### **Ultimaker** RYK-WUBA171GN

This device may not cause harmful interference, and this device must accept any interference received, including interference that may cause undesired operation.

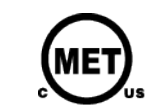

UL 60950-1<br>CSA C22.2 No. 60950-1<br>E114168

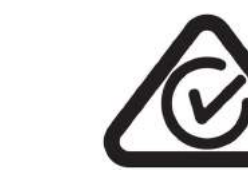

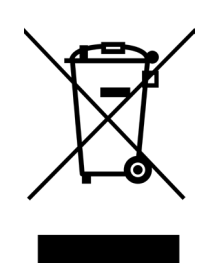

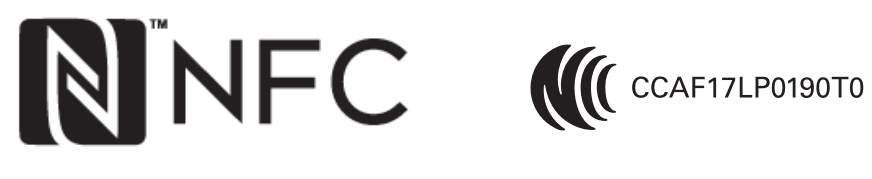

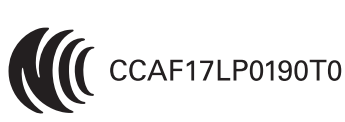

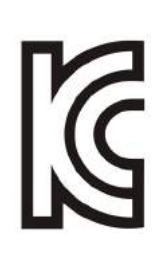

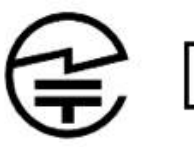

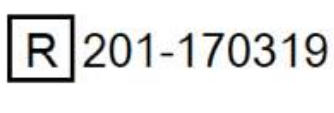

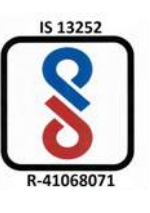

Die aktuellste Version des CE-Dokuments finden Sie auf [www.ultimaker.com](http://www.ultimaker.com)

# <span id="page-5-0"></span>1. Sicherheit und Erfüllung gesetzlicher Vorschriften

Es ist sehr wichtig, dass Sie bei der Arbeit mit dem Ultimaker S5 bestimmte Sicherheitsvorschriften einhalten.

Daher befasst sich dieses Kapitel mit der Sicherheit im Gebrauch und möglichen Gefahren. Bitte lesen Sie dieses Kapitel aufmerksam durch, um eventuelle Zwischenfälle und Verletzungen zu vermeiden.

# <span id="page-6-0"></span>1.1 Sicherheitshinweise

Das vorliegende Handbuch enthält Warn- und Sicherheitshinweise.

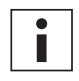

Dieses Symbol weist auf zusätzliche Informationen hin, die für die Ausführung einer Aufgabe und die Problemvermeidung hilfreich sein können.

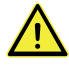

Dieses Symbol warnt vor möglichen Schäden am Gerät und der Verletzungsgefahr, die mit der Nichtbeachtung der Sicherheitshinweise einhergehen kann.

# Allgemeine Angaben zur Sicherheit

Der Ultimaker S5 erzeugt bei Betrieb hohe Temperaturen und verfügt über heiße, bewegliche Teile, die Verletzungen verursachen können. Greifen Sie während des Betriebs niemals in den Ultimaker S5 hinein. Bedienen Sie den Drucker ausschließlich mit dem Touchscreen an der Vorderseite oder mit dem Ein-/Ausschalter an der Rückseite des Geräts. Lassen Sie den Ultimaker S5 5 Minuten abkühlen, bevor Sie in das Gerät hineingreifen.

Nehmen Sie keine Änderungen oder Anpassungen am Ultimaker S5 vor, die nicht vom Hersteller genehmigt sind.

Bewahren Sie keine Gegenstände im Ultimaker S5 auf.

Der Ultimaker S5 ist nicht für die Verwendung durch Personen mit eingeschränkten körperlichen und/oder geistigen Fähigkeiten oder fehlender Erfahrung und Kenntnissen vorgesehen. Diese Personen müssen durch eine weitere Person bei der Benutzung des Gerätes überwacht und angeleitet werden, damit ihre Sicherheit gewährleistet werden kann.

Kinder sollten den Drucker niemals ohne Aufsicht benutzen.

### Funkanlagen

Das Gerät verursacht keine funktechnischen Störungen und das Gerät muss empfangene funktechnische Störungen annehmen, einschließlich Störungen, die zu einer unerwünschten Funktion führen können.

# <span id="page-7-0"></span>1.2 Warnhinweise

# Elektromagnetische Verträglichkeit (EMV)

Dieses Gerät wurde geprüft und erfüllt die Anforderungen für Digitalgeräte der Klasse A, gemäß Teil 15 der FCC-Vorschriften. Diese Beschränkungen wurden erstellt, um einen angemessenen Schutz gegen schädliche Störungen zu bieten, wenn das Gerät in einem gewerblichen Umfeld verwendet wird. Dieses Gerät generiert, verwendet und strahlt möglicherweise Funkfrequenz-Energie ab und kann, sofern es nicht gemäß Betriebsanleitung installiert und verwendet wird, schädliche Störungen für die Funkkommunikation verursachen. Die Verwendung dieses Geräts in einem Wohnbereich kann schädliche Störungen verursachen. In diesem Falle ist der Benutzer dafür verantwortlich, diese Störungen auf eigene Kosten zu beheben.

Eine elektrostatische Entladung in einigen metallischen Teilen des Geräts kann zu einer Unterbrechung der NFC-Kommunikation führen, die die ursprüngliche Erkennung der Materialspule beeinflusst. In diesen Fällen sollte ein Neustart des Geräts das Problem lösen.

### Elektrische Sicherheit

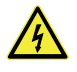

Der Ultimaker S5 wurde gemäß IEC 60950-1 getestet. Jeder Drucker wurde vor der Auslieferung einem Hi-Pot-Test unterzogen. Dieser Test garantiert die entsprechende Isolierung gegen Stromschläge. Die verwendete Steckdose muss geerdet sein. Stellen Sie sicher, dass innerhalb des Gebäudes spezielle Vorrichtungen für Überstrom- und Kurzschluss-Schutz getroffen wurden. Für weitere Informationen besuchen Sie bitte unsere Website und rufen dort den CB-Bericht auf. Der Drucker wird mit Strom betrieben, der bei Hautkontakt gefährlich sein kann. Dies wurde durch ein Hochspannungssymbol an der Bodenabdeckung gekennzeichnet. Nur geschultes Personal darf die Bodenabdeckung entfernen.

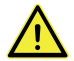

Ziehen Sie stets den Netzstecker, bevor Sie Wartungsarbeiten oder Änderungen am Drucker ausführen.

### Mechanische Sicherheit

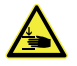

Der Ultimaker S5 erfüllt die Maschinenrichtlinie 2006/42/EU. Die EG-Konformitätserklärung finden Sie auf unserer Website. Der Ultimaker S5 enthält bewegliche Teile. Die Antriebsriemen stellen keine Gefahr für den Benutzer dar. Die Kraft des Druckbetts reicht aus, um zu Verletzungen zu führen. Halten Sie deshalb während des Betriebs die Hände außerhalb des Druckbettbereichs.

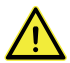

Ziehen Sie stets den Netzstecker, bevor Sie Wartungsarbeiten oder Änderungen am Drucker ausführen.

### Verbrennungsgefahr

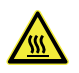

Es besteht potenzielle Verbrennungsgefahr: Der Druckkopf kann Temperaturen von bis zu 280 °C erreichen, das Druckbett erreicht Temperaturen von bis zu 140 °C. Beide Komponenten nicht mit den bloßen Händen berühren.

Lassen Sie den Drucker mindestens 30 Minuten abkühlen, bevor Sie Wartungs- oder Umbauarbeiten ausführen.

### Gesundheit und Sicherheit

Der Ultimaker S5 wurde für Ultimaker Material konzipiert. Diese Materialien können gefahrlos gedruckt werden, wenn die empfohlenen Temperaturen und Einstellungen eingehalten werden. Wir empfehlen das Drucken aller Ultimaker Materialien in einem gut belüfteten Bereich. Weitere Informationen sollten Sie dem Sicherheitsdatenblatt (SDB) für jedes verwendete Material entnehmen.

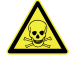

Materialien anderer Hersteller können flüchtige organische Verbindungen (VOCs), die über den regulierten Schwellenwerten liegen, freisetzen, wenn sie mit Ultimaker 3D-Druckern verwendet werden (nicht durch Garantie abgedeckt). Diese können zu Kopfschmerzen, Müdigkeit, Schwindel, Verwirrtheit, Benommenheit, Unwohlsein, Konzentrationsschwierigkeiten und zu einem Vergiftungsgefühl führen. Die Verwendung eines Dunstabzugs wird empfohlen. Weitere Informationen zu diesen Materialien finden Sie in den relevanten [SDB.](https://ultimaker.com/en/resources/50461-technical-and-safety-data-sheets)

# <span id="page-8-0"></span>2. Einführung

Lernen Sie Ihren neuen Ultimaker S5 kennen und erfahren Sie, was mit diesem 3D-Drucker möglich ist.

# <span id="page-9-0"></span>2.1 Hauptkomponenten Ultimaker S5

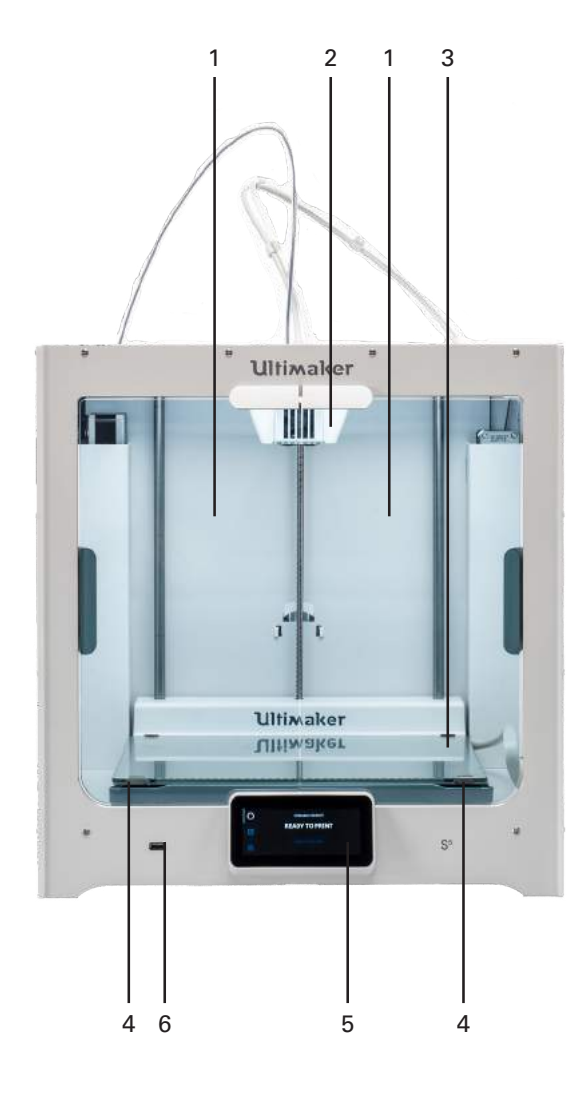

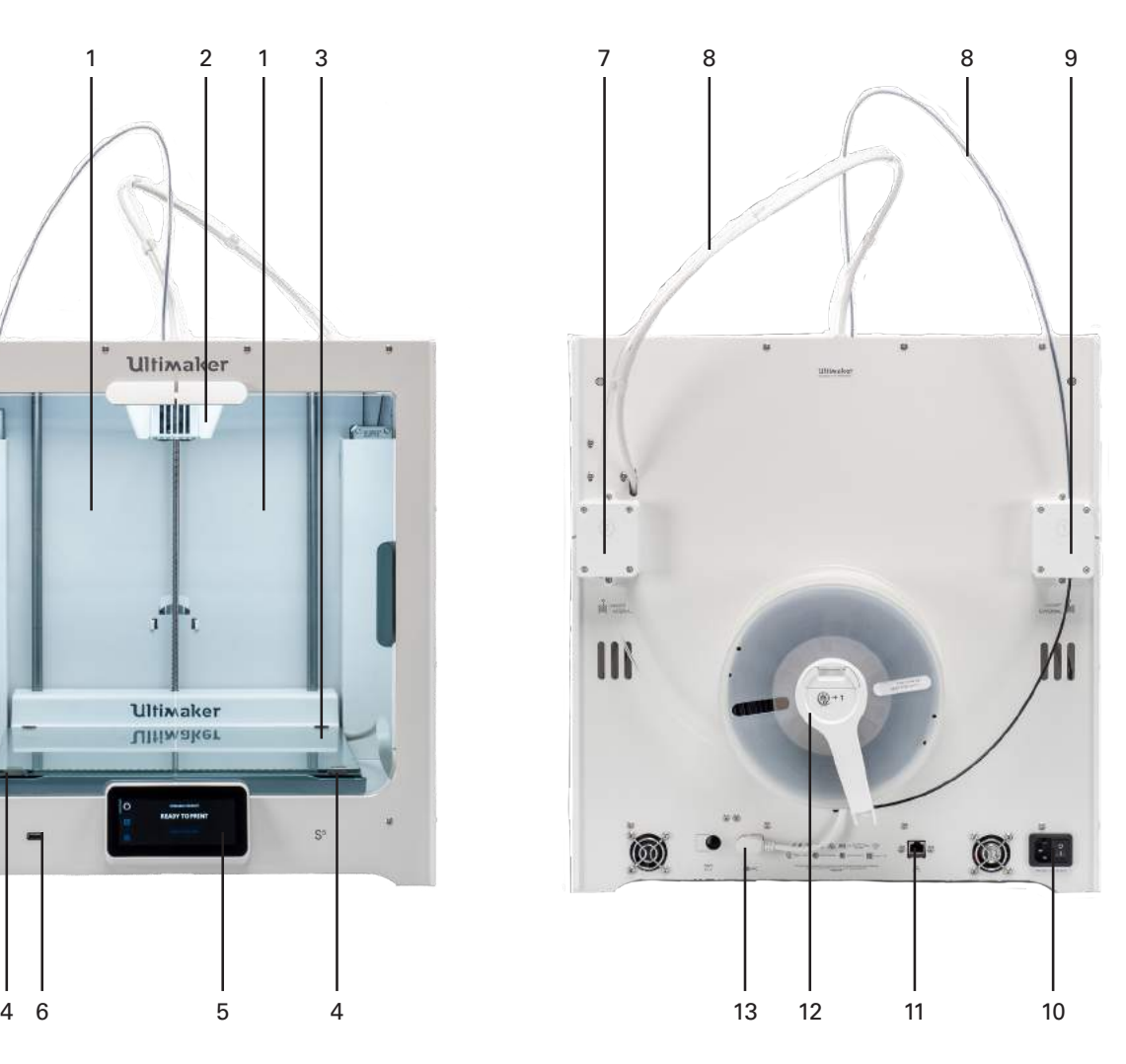

- 1. Glastüren
- 2. Druckkopf
- 3. Druckplatte
- 4. Druckbettklemmen
- 5. Touchscreen
- 6. USB-Anschluss
- 7. Feeder 2
- 8. Bowden-Röhren
- 9. Feeder 1
- 10. Netzbuchse und -schalter
- 11. Ethernetanschluss
- 12. Doppelter Spulenhalter mit NFC-Kabel
- 13. NFC-Buchse

# <span id="page-10-0"></span>2.2 Technische Daten

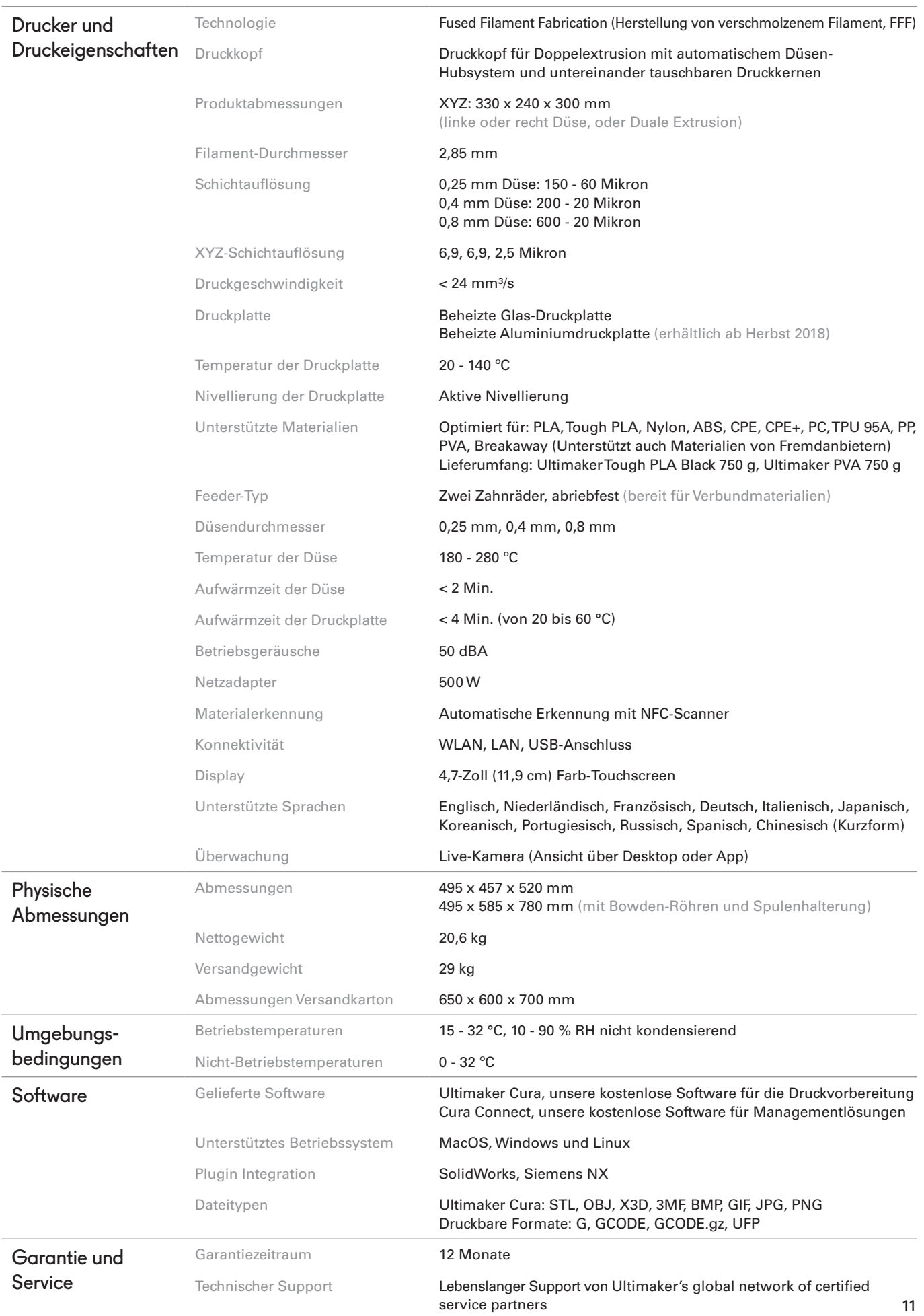

# <span id="page-11-0"></span>3. Auspacken

Nehmen Sie den Ultimaker S5 vorsichtig aus der Verpackung und folgen Sie den Anweisungen in diesem Kapitel, um ihn aufzustellen.

# <span id="page-12-0"></span>3.1 Auspacken

# Entfernen Sie die Verpackung

Der Ultimaker S5 wird in einer wiederverwendbaren, nachhaltigen Verpackung geliefert, in der Ihr 3D-Drucker optimal geschützt ist. Gehen Sie zum Auspacken Ihres Ultimaker S5 wie folgt vor:

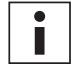

Aus Sicherheitsgründen empfehlen wir, die Verpackung zu entfernen, während der Karton auf dem Boden steht. Bewahren Sie die gesamte Verpackung für den Garantiefall auf.

- 1. Entfernen Sie die Sicherungsklammern aus Kunststoff im unteren Kartonbereich.
- 2. Halten Sie die Griffe und ziehen Sie den oberen Bereich des Kartons an, um den Drucker freizulegen.
- 3. Heben Sie den oberen Schaumstoffabschnitt vom Drucker und lösen Sie das Druckkopfkabel.
- 4. Entfernen Sie den Pappeinsatz mit den Materialien von der Oberseite des Druckers.
- 5. Stellen Sie den Drucker auf eine ebene Fläche.

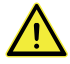

Bevor Sie den Drucker auf ein Regal oder einen Tisch stellen, sollten Sie geeignete Vorkehrungen treffen, um ein Herunterfallen des Druckers zu verhindern.

- 6. Schieben Sie die mittige Dichtung unten an den Glastüren zu einer Seite und entfernen Sie anschließend alle verbleibenden Dichtungen.
- 7. Öffnen Sie die Glastüren vorsichtig und nehmen Sie die Zubehörbox und die Schaumstoffteile aus der Innenseite des Druckers heraus.
- 8. Entfernen Sie den Plastikschutz vom Touchscreen.

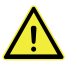

Wenn der Drucker ohne Außenverpackung transportiert werden muss, achten Sie auf das Gewicht und die Abmessungen des Druckers. Gemäß Definition UL 60950-1 ist der Drucker nicht portabel. Verwenden Sie daher geeignete Transportmittel, um Schäden zu vermeiden.

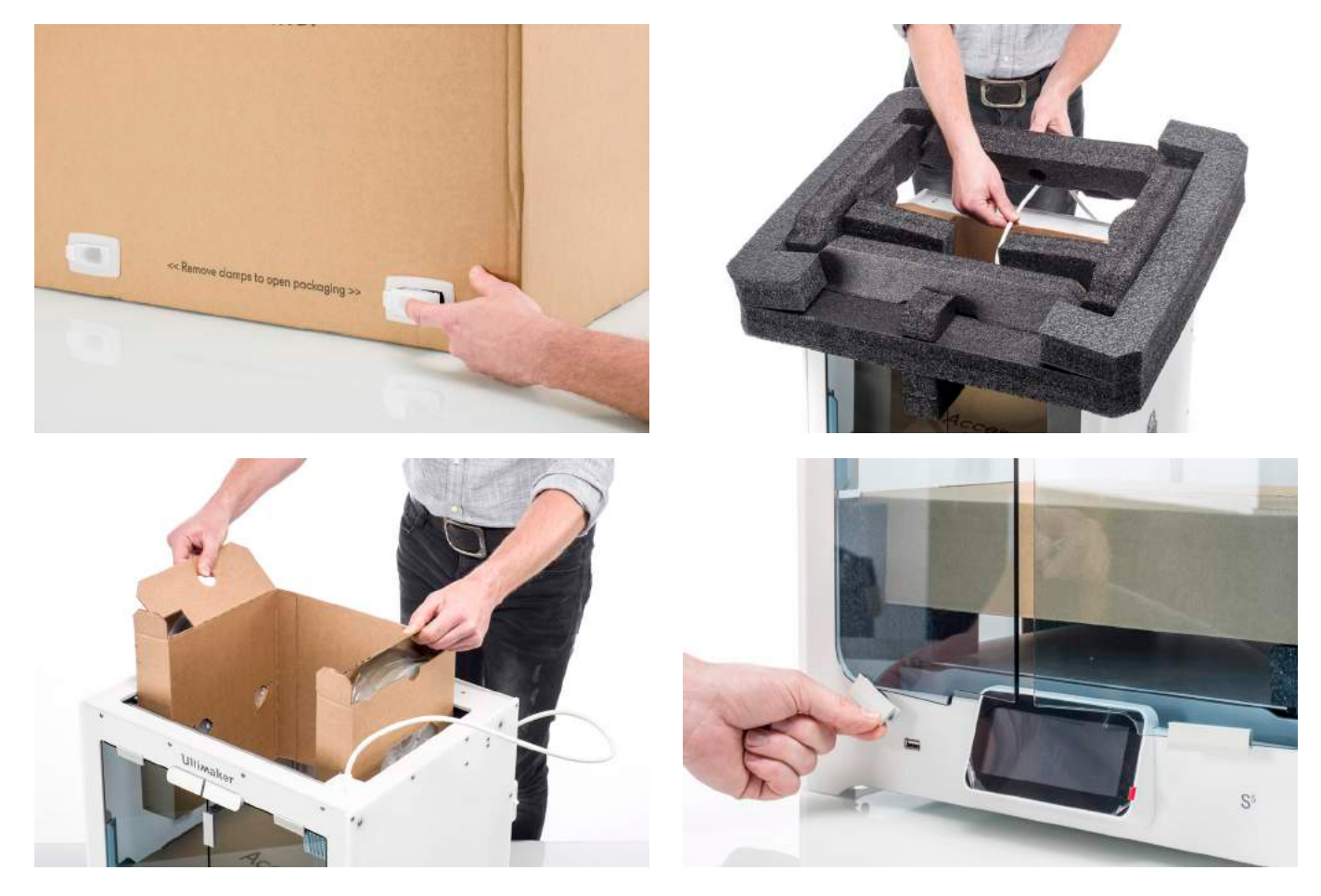

### Lieferumfang

Im Lieferumfang des Ultimaker S5 sind neben dem Drucker eine Kurzanleitung, ein Test-Druckobjekt und mehrere Hardware-Zubehörteile enthalten. Überprüfen Sie bitte den Lieferumfang auf Vollständigkeit, bevor Sie fortfahren.

#### **Zubehör**

- 1. Glas-Druckplatte
- 2. Aluminium-Druckplatte
- 3. Spulenhalter mit Materialführung
- 4. Netzkabel
- 5. Ethernetkabel
- 6. USB-Stick
- 7. PrintCore AA 0,4
- 8. PrintCore BB 0,4
- 9. XY-Kalibrierungsblatt Glas-Druckplatte
- 10. XY-Kalibrierungsblatt Aluminium-Druckplatte
- 11. Kalibrierungskarte
- 12. Düsenabdeckung (3x)

#### **Verbrauchsmaterial**

- 13. Tough PLA (750 g)
- 14. PVA (750 g)
- 15. Klebestift
- 16. Öl
- 17. Fett

#### **Werkzeuge**

18. Sechskantschraubendreher 2 mm

Ein weiterer PrintCore AA 0,4 ist im Druckkopf-Steckplatz 1 des Ultimaker S5 enthalten.

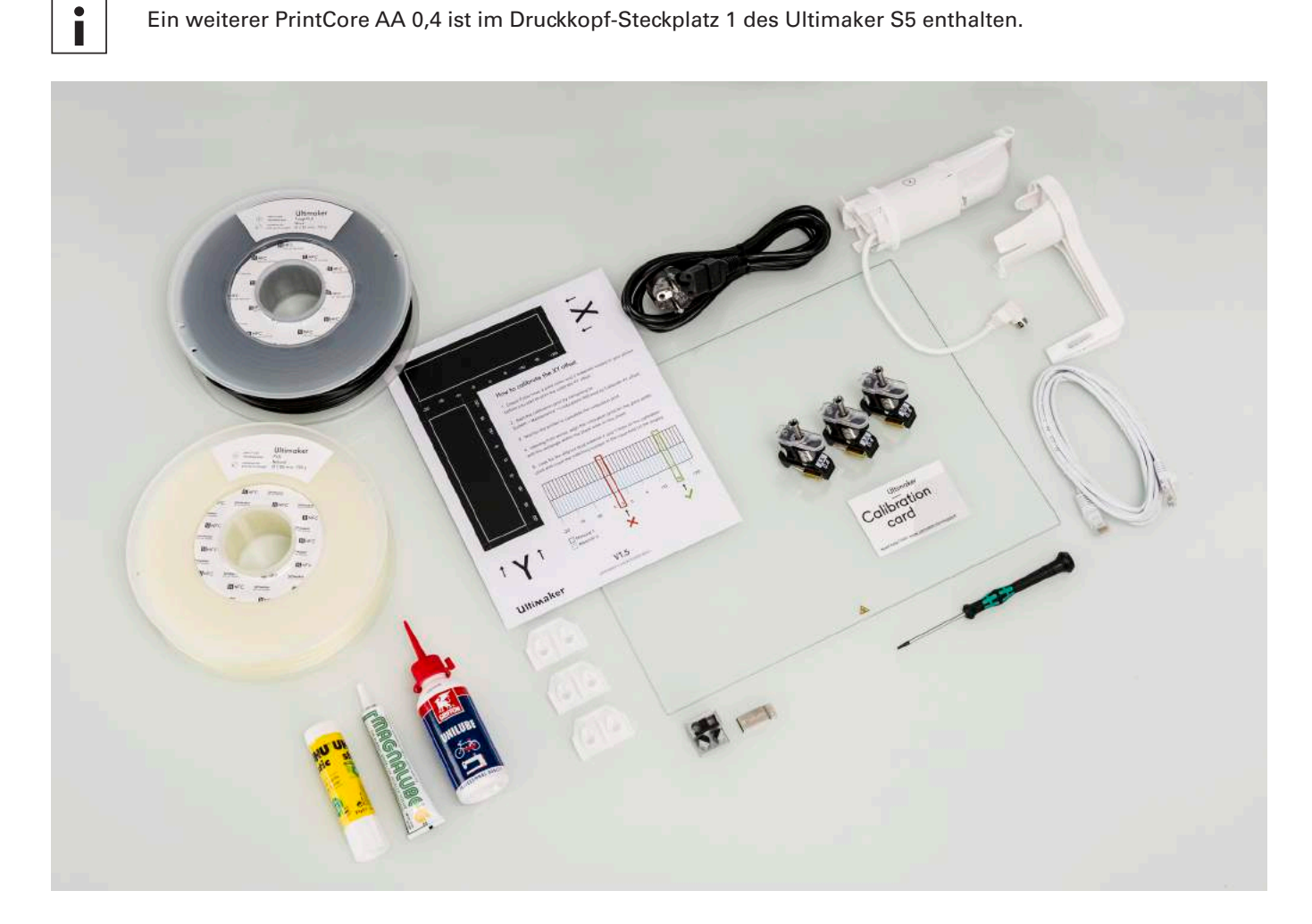

# <span id="page-14-0"></span>3.2 Installation des Gerätezubehörs

## Verbinden der Bowden-Röhren

- 1. Entfernen Sie die Klammern vom Druckkopf und setzen Sie die Bowden-Röhren ein. Die Bowden-Röhren werden an die entsprechenden Nummern am Druckkopf angeschlossen.
- 2. Befestigen Sie die Röhre mit den Klammern.
- 3. Befestigen Sie die Druckkopfkabelklammern an der Bowden-Röhre 2.

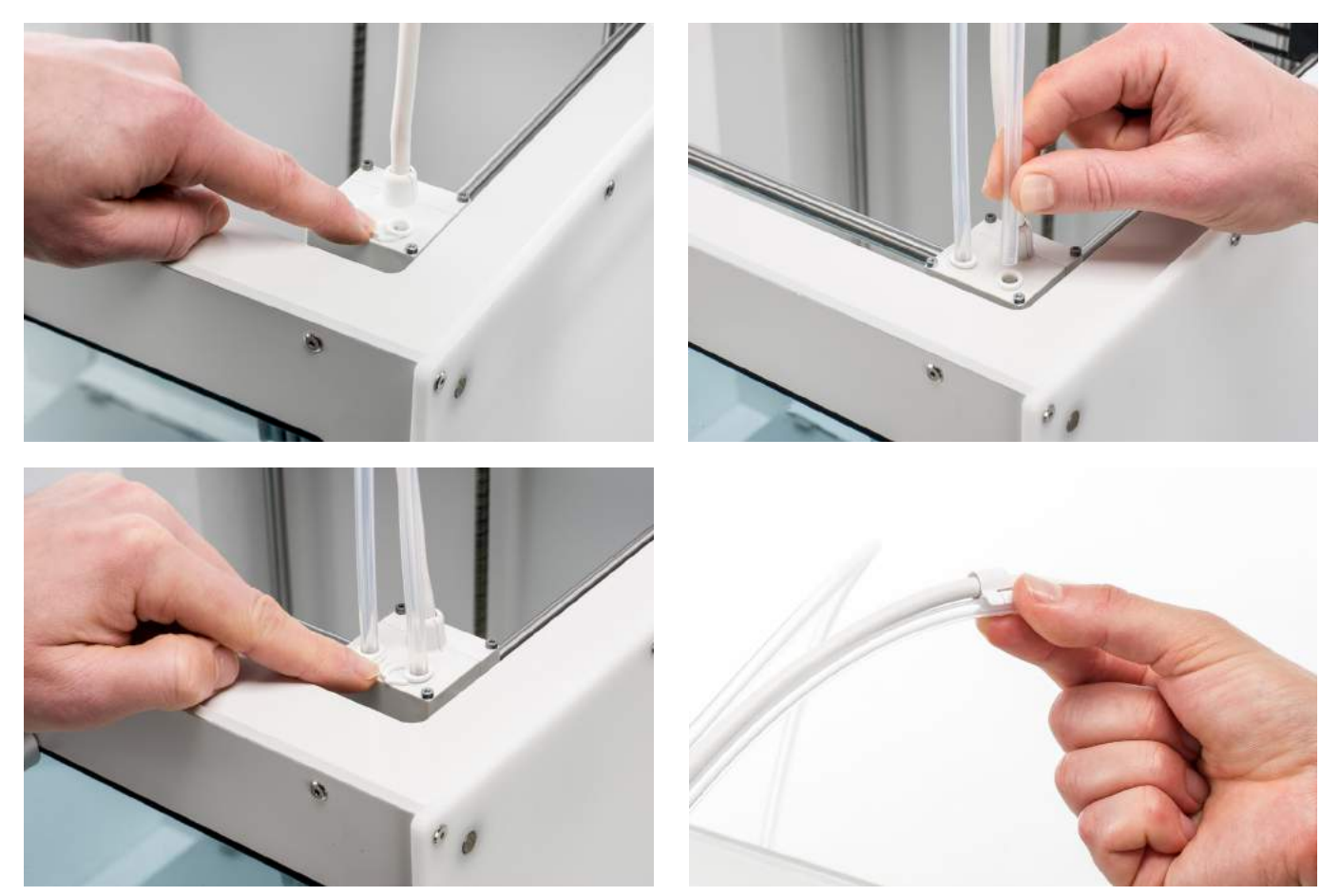

# Einsetzen und Anschließen des NFC-Spulenhalters

- 1. Stecken Sie den Spulenhalter hinten am Gerät ein und drücken Sie, bis er einrastet.
- 2. Befestigen Sie das Kabel vom Spulenhalter hinter den Kabelklammern an der Rückseite des Geräts.
- 3. Stecken Sie das NFC-Kabel in die NFC-Buchse an der Rückseite des Druckers.

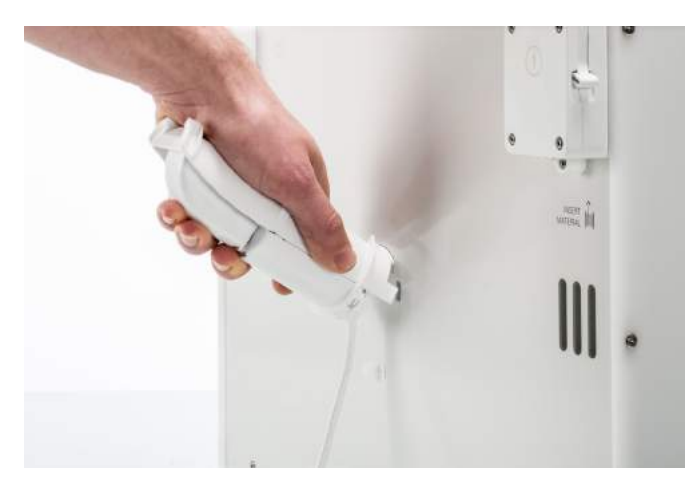

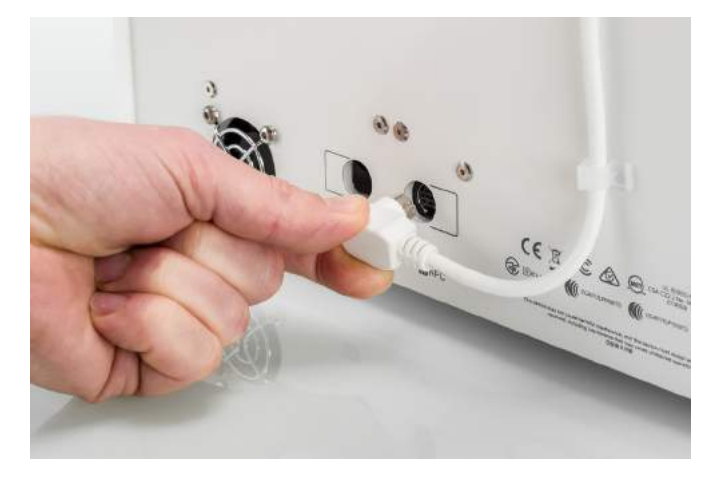

# Platzieren der Glas-Druckplatte

- 1. Öffnen Sie de Glastüren.
- 2. Öffnen Sie die beiden Druckbettklemmen an der Vorderseite der Druckplatte.
- 3. Schieben Sie die Glasplatte vorsichtig auf die Druckplatte, sodass sie hinten in die Klemmen des Druckbetts einrastet.

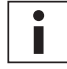

Für die erste Verwendung wird empfohlen, die mit dem Ultimaker S5 gelieferten Materialien zu benutzen. Diese sollten auf der Glas-Druckplatte gedruckt werden.

4. Schließen Sie die beiden Druckbettklemmen an der Vorderseite wieder, sodass die Glasplatte fest sitzt, und schließen Sie die Glastüren.

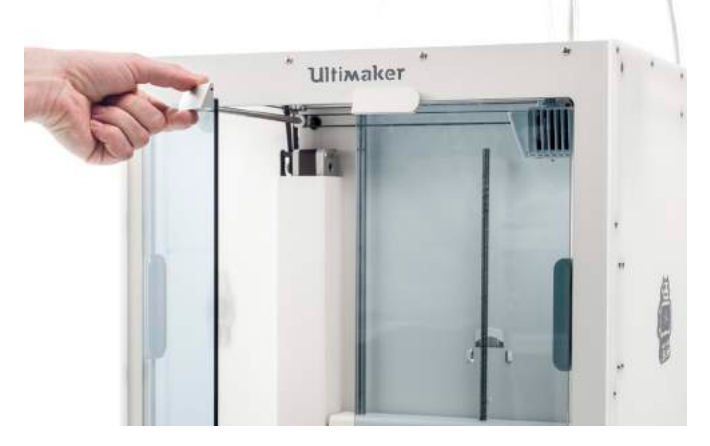

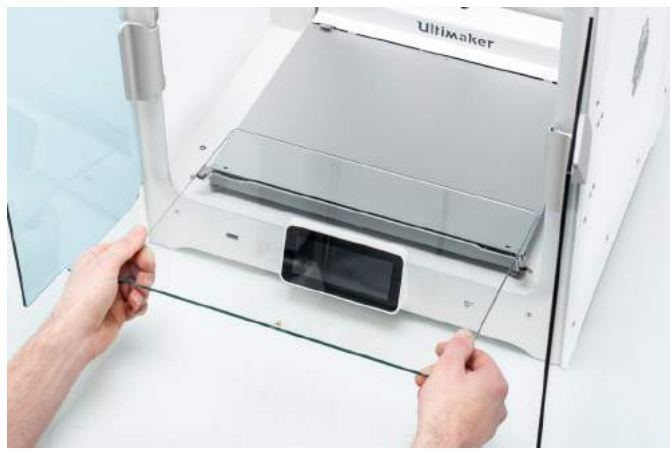

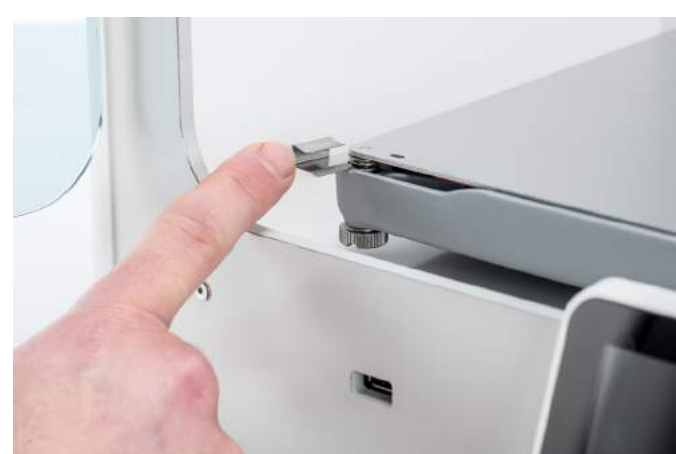

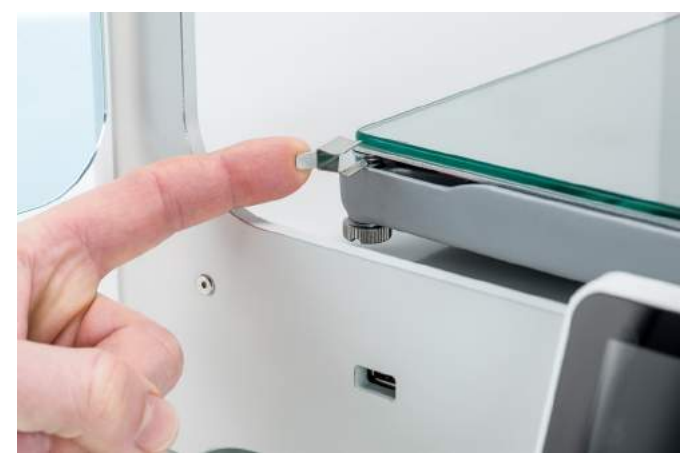

# Anschließen des Netzkabels

- 1. Stecken Sie das Netzkabel in die Anschlussbuchse an der Rückseite des Ultimaker S5.
- 2. Stecken Sie die andere Seite des Kabels in eine Wandsteckdose.

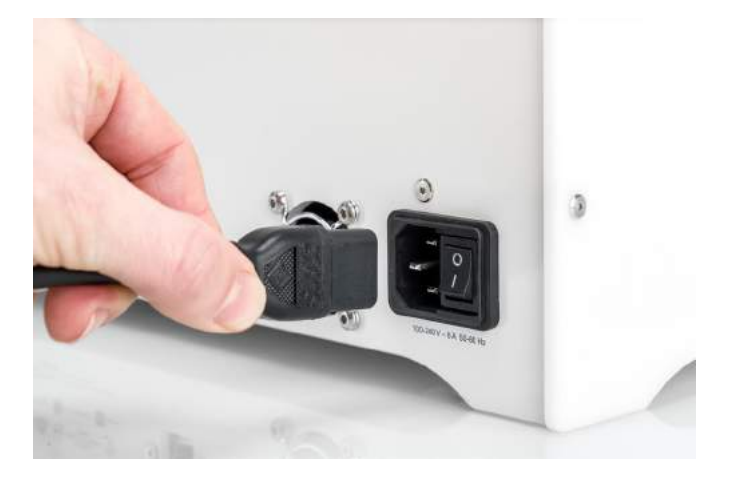

# <span id="page-16-0"></span>4. Einrichtung für die erste Inbetriebnahme

Nach der Installation des Zubehörs müssen Sie den Drucker für die erste Inbetriebnahme einrichten. Dieses Kapitel erläutert die Auswahl der Druckplatte, Installation der PrintCores, das Laden der Materialien, Einrichten eines Netzwerks, Aktualisierung der Firmware und die Installation von Ultimaker Cura.

# <span id="page-17-0"></span>4.1 Auswahl der Druckplatte

Schalten Sie den Drucker mit dem Netzschalter an der Rückseite des Geräts ein, um die Einrichtungsschritte auszuführen. Sie werden zunächst aufgefordert, Ihre bevorzugte Sprache zu wählen. Danach wird die Ersteinrichtung auf dem Bildschirm angezeigt. Befolgen Sie die Schritte auf dem Touchscreen und die Anweisungen auf den nächsten Seiten dieses Benutzerhandbuchs.

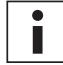

Die Sprache auf dem Drucker kann jederzeit durch Navigieren zu Einstellungen → Sprache geändert werden.

### Stellen Sie sicher, dass die Glas-Druckplatte eingebaut ist

Für die erste Verwendung wird empfohlen, die mit dem Drucker gelieferten Materialien zu benutzen: Tough PLA und PVA. Diese Materialkombination muss auf einer Glas-Druckplatte gedruckt werden, weshalb die Glas-Druckplatte im vorherigen Kapitel installiert wurde. In diesem Schritt der Ersteinrichtung müssen Sie bestätigen, dass Sie die Glas-Druckplatte installiert haben.

Für eine zuverlässige Haftung sollte eine dünne Schicht Klebstoff auf die Glasplatte aufgetragen werden. Weitere Informationen zur empfohlenen Druckplatte und Haftungsmethode für jedes Material finden Sie in Kapitel 5.2 "Materialien".

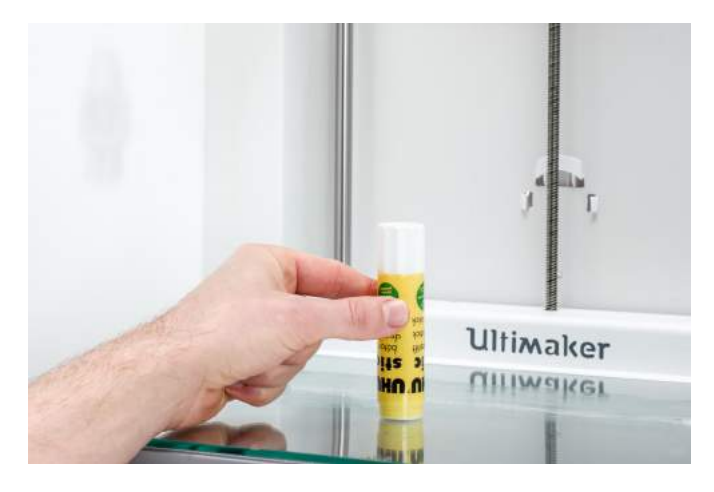

# <span id="page-18-0"></span>4.2 Einlegen der PrintCores

### **PrintCores**

Der Ultimaker S5 verwendet im Druckkopf zwei austauschbare PrintCores.

Es gibt zwei Arten von PrintCores:

- Typ AA: für das Drucken von Druckmaterialien und Ultimaker Breakaway-Material
- Typ BB: für das Drucken von wasserlöslichem Stützmaterial

Jeder Ultimaker S5 wird mit zwei AA PrintCores 0,4, von denen einer bereits im Druckkopf-Steckplatz 1 installiert ist, und einem BB PrintCore 0,4 geliefert. Diese ermöglichen es, Drucke mit zwei Druckmaterialien oder mit einem Druckund einem Stützmaterial auszuführen.

Die PrintCores enthalten Informationen auf einem kleinen Chip, sodass der Drucker stets weiß, welche PrintCores eingelegt sind und welche Materialien mit diesem PrintCore verwendet werden können.

### Einlegen des zweiten PrintCores

Während der Ersteinrichtung muss der zweite PrintCore eingelegt werden. Gehen Sie dazu auf *PrintCore 2* und wählen Sie *Start*. Befolgen Sie daraufhin die Schritte auf dem Ultimaker S5:

- 1. Öffnen Sie die Glastüren sowie die Halterung des Druckkopflüfters vorsichtig und drücken Sie auf *Bestätigen*.
- 2. Legen Sie den zweiten PrintCore (BB 0,4) in den Druckkopf-Steckplatz 2 ein, indem Sie die Hebel des PrintCores zusammendrücken und ihn in den Druckkopf schieben, bis Sie ein Klicken hören.

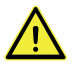

Berühren Sie die Kontaktpunkte an der Rückseite des PrintCores nicht mit den Fingern.

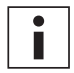

Achten Sie darauf, den PrintCore beim Einsetzen absolut senkrecht zu halten, damit er mühelos in den Druckkopf gleitet.

3. Schließen Sie die Halterung des Druckkopflüfters vorsichtig und *bestätigen* Sie, dass Sie mit dem Einrichten fortfahren möchten.

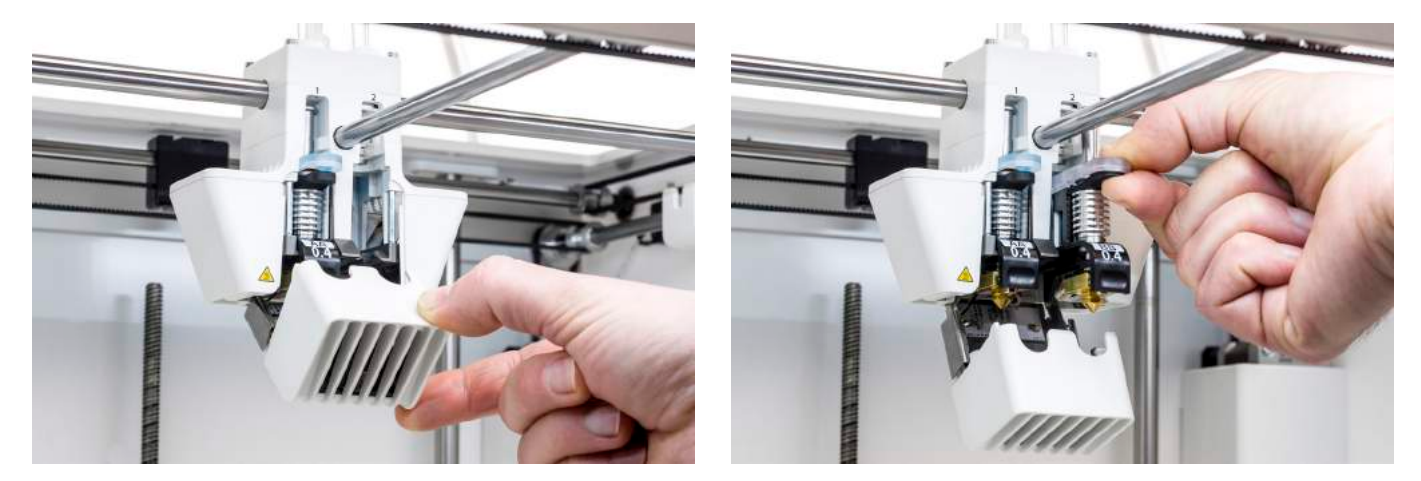

# <span id="page-19-0"></span>4.3 Einlegen des Materials

Bevor Sie mit dem Drucken auf dem Ultimaker S5 beginnen können, müssen Sie Materialien in den Drucker einlegen. Für die erste Verwendung wird empfohlen, die mit dem Ultimaker S5 gelieferten Spulen Tough PLA und PVA zu benutzen.

### Material 2 laden

Material 2 wird zuerst eingelegt, da dieses Material nahe an der Rückseite des Druckers positioniert sein muss. Wählen Sie Material 2 aus der auf dem Touchscreen angezeigten Liste, wählen Sie *Start* und legen Sie das Material wie nachfolgend beschrieben ein.

- 1. Legen Sie die Spule mit dem Material 2 (PVA) in den Spulenhalter ein und wählen Sie *Bestätigen*. Sorgen Sie dafür, dass das Materialende dabei im Uhrzeigersinn ausgerichtet ist, sodass das Material von unten in den Feeder 2 eingeführt werden kann.
- 2. Warten Sie, bis der Ultimaker S5 das Material erkannt hat und drücken Sie *Bestätigen*.

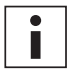

Bei Verwendung von Materialien eines Drittanbieters können Sie den Materialtyp manuell wählen.

3. Schieben Sie das Ende des Materials in den Feeder 2 ein und schieben Sie es vorsichtig so weit vor, bis es vom Feeder erfasst wird und in der Bowden-Röhre sichtbar ist. *Bestätigen* Sie, um fortzufahren.

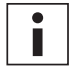

Sie können das Material ein wenig anziehen, sodass es sich leichter in den Feeder schieben lässt.

- 4. Warten Sie, bis der Ultimaker S5 den PrintCore 2 aufgeheizt und das Material in den Druckkopf geladen hat.
- 5. *Bestätigen* Sie, wenn durchgängig neues Material vom Druckkopf 2 extrudiert wird.
- 6. Warten Sie einen Augenblick, bis der PrintCore 2 abkühlt.

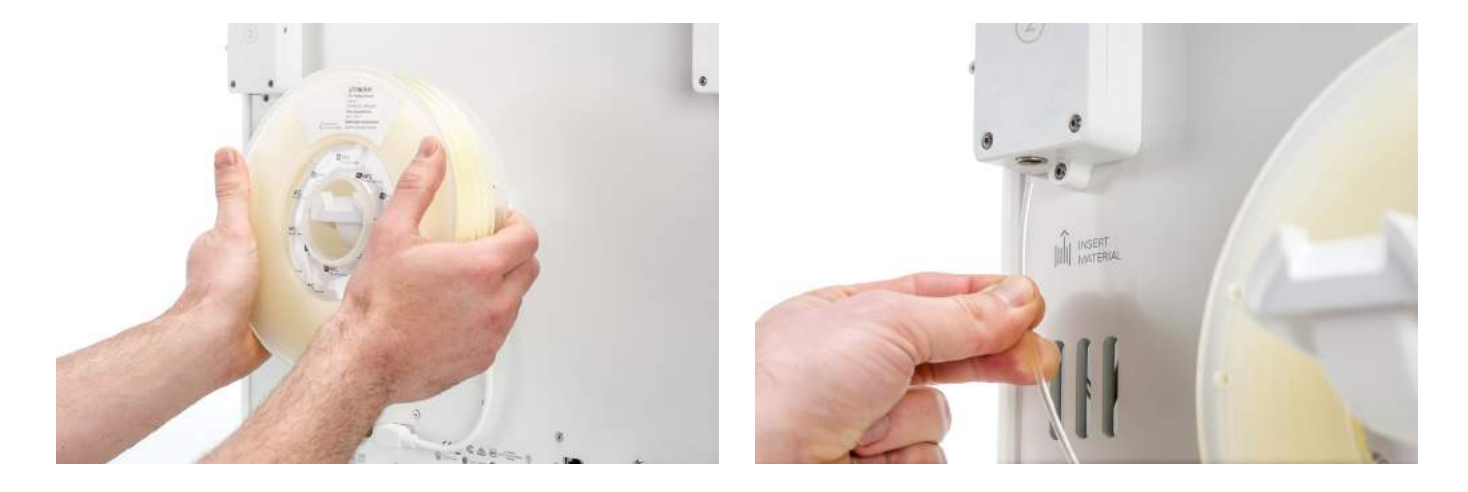

## Material 1 laden

Das Material 1 wird zunächst auf die Materialführung gelegt, bevor es im Spulenhalter platziert wird, um ein Verheddern der beiden Materialien während des Druckens zu verhindern. Wählen Sie Material 1 aus der auf dem Touchscreen angezeigten Liste, wählen Sie *Start* und führen Sie die nachfolgend beschriebenen Schritte aus.

- 1. Ergreifen Sie die Materialführung und halten Sie so, dass der äußere Teil zu Ihnen zeigt.
- 2. Legen Sie die Materialspule mit dem Material 1 (Tough PLA) gegen den Uhrzeigersinn in die Materialführung ein und führen Sie das Materialende durch die Öffnung in der Materialführung ein.
- 3. Platzieren Sie die Materialführung mit Material 1 auf dem Spulenhalter hinter Material 2 und wählen Sie *Bestätigen*.
- 4. Warten Sie, bis der Ultimaker S5 das Material erkannt hat und wählen Sie *Bestätigen*.

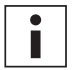

Bei Verwendung von Materialien eines Drittanbieters können Sie den Materialtyp manuell wählen.

5. Schieben Sie das Ende des Materials in den Feeder 1 ein und schieben Sie es vorsichtig so weit vor, bis es vom Feeder erfasst wird und in der Bowden-Röhre sichtbar ist. *Bestätigen* Sie, um fortzufahren.

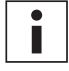

Sie können das Material ein wenig anziehen, sodass es sich leichter in den Feeder schieben lässt.

- 6. Warten Sie, bis der Ultimaker S5 den PrintCore 1 aufgeheizt und das Material in den Druckkopf geladen hat.
- 7. *Bestätigen* Sie, wenn durchgängig neues Material vom Druckkopf 1 extrudiert wird.
- 8. Warten Sie einen Augenblick, bis der PrintCore 1 abkühlt.

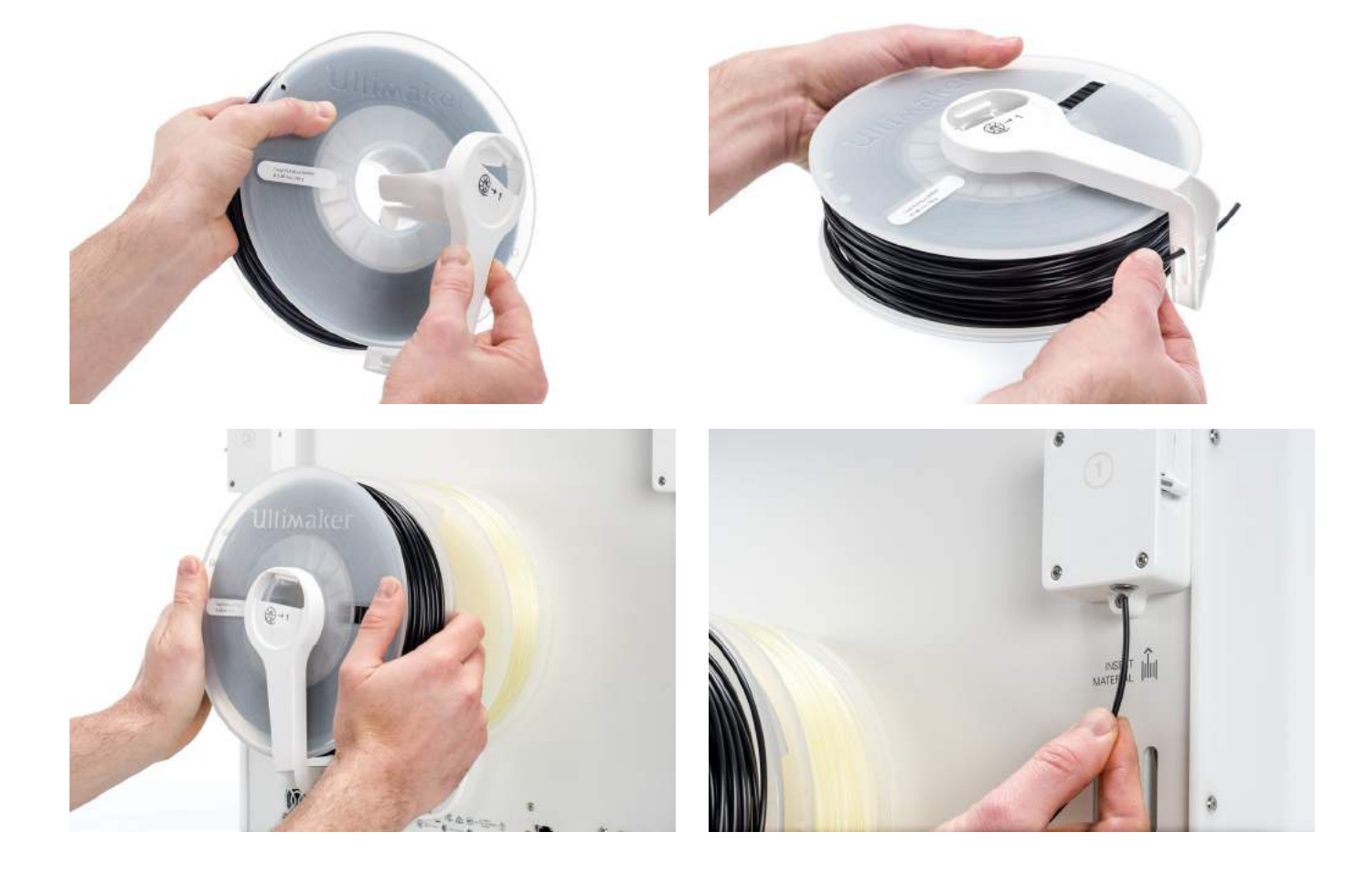

# <span id="page-21-0"></span>4.4 Netzwerkinstallation und Firmware-Aktualisierung

### Einrichten der Netzwerkkonnektivität

Der Ultimaker S5 kann wahlweise über WLAN oder Ethernet mit einem lokalen Netzwerk verbunden werden. Wählen Sie zum Verbinden die *Netzwerkeinrichtung* aus der Liste für die Ersteinrichtung. Wenn Sie eine drahtlose Netzwerkverbindung einrichten möchten, wählen Sie die *WLAN-Einrichtung*. Wenn Sie Ethernet verwenden möchten oder keine Netzwerkkonnektivität erstellen möchten, wählen Sie *Überspringen*.

#### **Einrichten des WLAN**

Um Ihren Ultimaker S5 mit einem drahtlosen Netzwerk zu verbinden, benötigen Sie einen Computer oder ein Smartphone. Starten Sie die WLAN-Einrichtung und befolgen Sie hierzu die Schritte auf dem Touchscreen:

- 1. Warten Sie, bis Ihr Ultimaker S5 einen WLAN-Hotspot erstellt hat. Dies kann eine Minute dauern.
- 2. Verwenden Sie einen Computer oder ein Smartphone für die Verbindung zum Drucker. Der Name des WLAN-Netzwerks wird auf dem Touchscreen des Ultimaker S5 angezeigt.
- 3. Ein Popup-Fenster wird auf dem Display Ihres Computers oder Smartphones angezeigt. Befolgen Sie die Schritte für das Verbinden des Ultimaker S5 mit Ihrem lokalen WLAN-Netzwerk. Das Popup-Fenster wird ausgeblendet, nachdem Sie diese Schritte abgeschlossen haben.

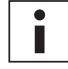

Wenn das Popup-Fenster nicht angezeigt wird, öffnen Sie einen Browser und rufen Sie eine Website auf, die Ihr Browser noch nicht gespeichert hat.

4. Kehren Sie zum Ultimaker S5 zurück und warten Sie bis zum Abschluss der WLAN-Einrichtung.

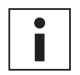

In einigen Netzwerkumgebungen kann der Ultimaker S5 Schwierigkeiten bei der Herstellung der Drahtlosverbindung haben. Wenn dies der Fall ist, wiederholen Sie die WLAN-Einrichtung von einem anderen Computer oder Smartphone aus.

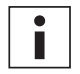

Wenn Sie die WLAN-Einrichtung überspringen, können Sie diese jederzeit nach der Ersteinrichtung erneut ausführen, indem Sie zu *Einstellungen* g *Netzwerk* g *WLAN-Einrichtung starten* gehen.

#### **Anschluss über Ethernet**

Nach Fertigstellung der Ersteinrichtung können Sie durch Ausführen der folgenden Schritte eine kabelgebundene Netzwerkeinrichtung ausführen:

- 1. Stecken Sie ein Ende des Ethernetkabels in den Ethernetanschluss an der Rückseite des Ultimaker S5 ein.
- 2. Stecken Sie das andere Ende des Kabels in eine Netzwerkquelle ein (Router, Modem oder Switch).
- 3. Aktivieren Sie Ethernet im Netzwerk-Menü, indem Sie zu *Einstellungen* g *Netzwerk* navigieren und *Ethernet* aktivieren.

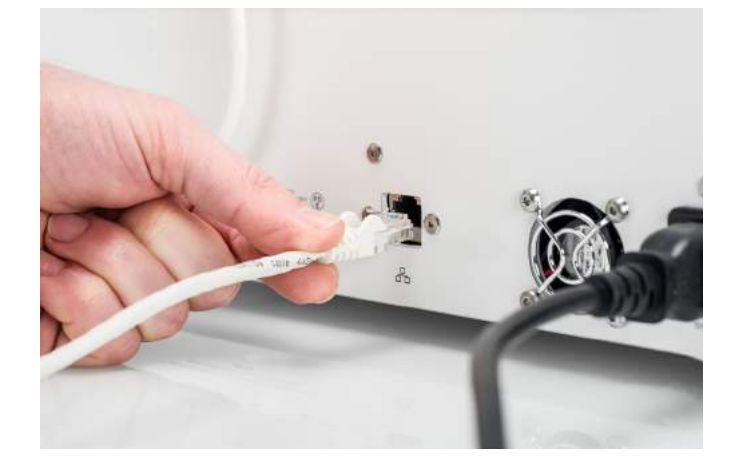

### Aktualisieren der Firmware

Als abschließenden Schritt der Ersteinrichtung wird der Ultimaker S5 prüfen, ob die aktuellste Firmware installiert wurde. Wenn eine ältere Version erkannt wird, wird die aktuellste Firmware heruntergeladen und installiert. Dieser Vorgang kann mehrere Minuten bis zur Fertigstellung dauern.

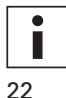

Sie werden nur aufgefordert, die neueste Firmware zu installieren, wenn der Drucker mit einem Netzwerk verbunden ist und eine ältere Firmware-Version gefunden wird.

# <span id="page-22-0"></span>4.5 Installation von Ultimaker Cura

Installieren Sie nach der erfolgreichen Einrichtung Ihres Druckers bitte Ultimaker Cura, unsere kostenlose Druckvorbereitungs- und Verwaltungssoftware, auf Ihrem Computer. Den Download für Ultimaker Cura finden Sie unter [www.ultimaker.com/software](http://www.ultimaker.com/software).

### Systemanforderungen

#### **Unterstützte Plattformen**

- Windows Vista oder neuer (64 Bit)
- Mac OSX 10.7 oder neuer (64 Bit)
- Linux Ubuntu 14.04, Fedora 23, OpenSuse 13.2, ArchLinux oder neuer (64 Bit)

#### **Systemanforderungen**

- OpenGL 2-kompatible Grafikkarte
- Intel Core 2 oder AMD Athlon 64 oder neuer
- Mindestens 4 Gb RAM (8 Gb oder mehr wird empfohlen)
- Ein 64 Bit Prozessor

### Installation

Nach dem Download öffnen Sie den Installer und starten Sie den Installationsassistenten, um die Installation von Ultimaker Cura abzuschließen. Wenn Sie Ultimaker Cura zum ersten Mal öffnen, werden Sie aufgefordert, Ihren 3D-Drucker zu wählen. Wählen Sie das Ultimaker S5 Profil und der Drucker ist betriebsbereit. Sie können den Drucker jetzt direkt verbinden und Ultimaker Cura verwenden.

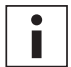

Wenn Sie Ultimaker Cura zuvor installiert haben, können Sie den Ultimaker S5 hinzufügen. Hierzu navigieren Sie zu *Einstellungen* g *Drucker* g *Drucker hinzufügen*.

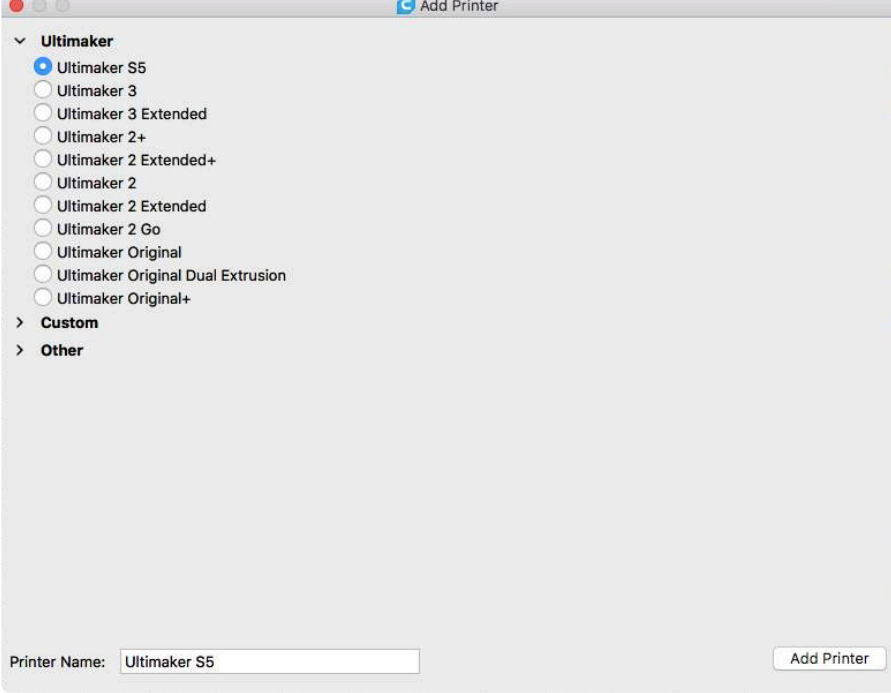

# <span id="page-23-0"></span>5. Betrieb

Nach der erfolgten Installation können Sie anfangen, mit Ihrem Ultimaker S5 zu drucken. Dieses Kapitel enthält Informationen über den Touchscreen, Materialien, Ultimaker Cura, Druckstart, Entnehmen des Druck- und Stützmaterials, Ändern der Druckerkonfiguration und Kalibrierungsschritte.

# <span id="page-24-0"></span>5.1 Touchscreen

Sie können den Ultimaker S5 über den Touchscreen vorne am Drucker steuern.

Wenn Sie den Ultimaker S5 zum ersten Mal einschalten, werden Sie durch die Ersteinrichtung geführt. Anschließend wird das Menü beim Einschalten des Druckers angezeigt.

# **Schaltfläche**

Das Hauptmenü bietet drei Optionen, die unter den folgenden Symbolen angezeigt werden:

Statusübersicht

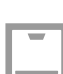

Konfigurationsübersicht

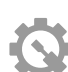

Einstellungsübersicht

#### **Statusübersicht**

Die Statusübersicht wird automatisch neben dem Hauptmenü angezeigt. Von hier aus können Sie einen Druck über USB starten oder den Druckfortschritt während des Druckens ansehen.

#### **Konfigurationsübersicht**

Die Konfigurationsübersicht zeigt die aktuelle Druckerkonfiguration an. Hier können Sie sehen, welche PrintCores, Materialien und Druckplatte installiert sind und die Konfiguration ändern.

#### **Einstellungsübersicht**

Die Einstellungsübersicht umfasst drei Untermenüs: Einstellungen, Wartung und Netzwerk. Im Einstellungsmenü des Druckers können Sie allgemeine Einstellungen ändern, z. B. die Sprache. Im Wartungsmenü können die wichtigsten Wartungs- und Kalibrierungsarbeiten ausgeführt werden; außerdem können Protokolle für Diagnosezwecke gespeichert werden. Das Netzwerkmenü ermöglicht Ihnen das Ändern der Netzwerkeinstellungen oder die Ausführung der WLAN-Einrichtung.

# <span id="page-25-0"></span>5.2 Materialien

### Materialkompatibilität

Wie im Kapitel 4.2 (Einlegen der PrintCores) beschrieben, wird der Ultimaker S5 mit zwei AA PrintCores und einem BB PrintCore geliefert. Die AA PrintCores können für das Drucken von Druckmaterialien und Breakaway Stützstrukturen verwendet werden. Die BB PrintCores können für das Drucken von wasserlöslichem Material (PVA) verwendet werden.

Der Ultimaker S5 unterstützt alle Ultimaker Materialien, die derzeit erhältlich sind und von denen die meisten mit allen Größen (0,25, 0,4 und 0,8 mm) gedruckt werden können. Die nachfolgende Übersicht zeigt Ihnen, welches Material mit welcher PrintCore-Größe kompatibel ist. Diese Kompatibilitätstabelle basiert auf Einzelextrusionsdrucken.

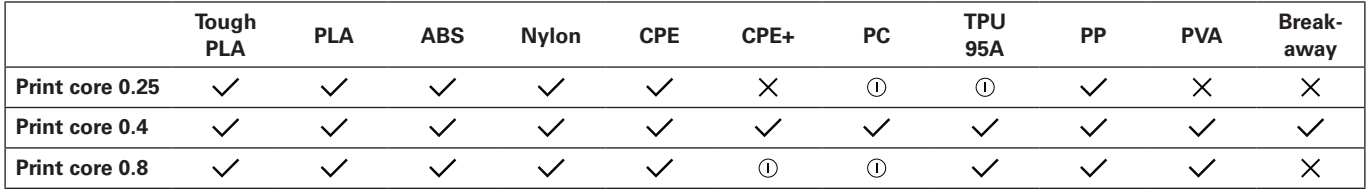

 $\checkmark$  Offiziell unterstützt  $\circledcirc$  Experimentell  $\checkmark$  Nicht unterstützt

In der nachfolgenden Tabelle ist eine Übersicht der möglichen Materialkombinationen für die Dual-Extrusion aufgeführt.

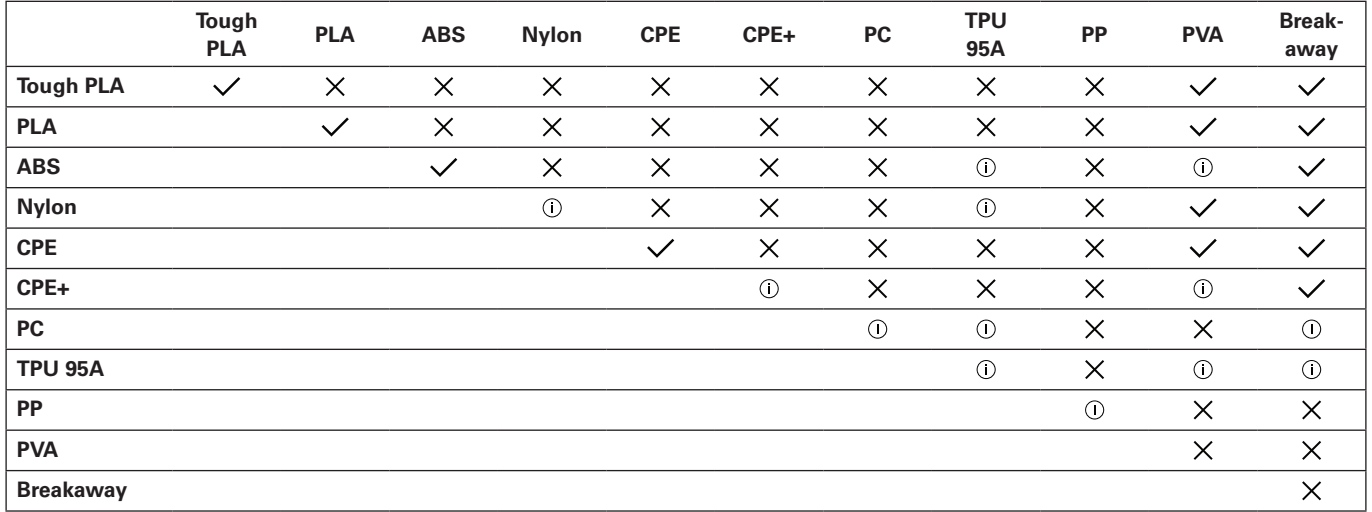

 $\checkmark$  Offiziell unterstützt  $\circledcirc$  Experimentell  $\checkmark$  Nicht unterstützt

Obwohl der Ultimaker S5 ein offenes Materialsystem hat, wird die Verwendung von Ultimaker-Material auf dem Drucker empfohlen. Alle Ultimaker Materialien wurden umfassend getestet und verfügen über optimierte Profile in Ultimaker Cura, um beste Druckergebnisse sicherzustellen. Es empfiehlt sich deshalb, eines der Standardprofile in Ultimaker Cura zu verwenden, um höchste Zuverlässigkeit zu erzielen. Die Verwendung von Ultimaker Materialien ermöglicht Ihnen außerdem die Nutzung des NFC-Erkennungssystems. Ultimaker Spulen werden automatisch durch den Ultimaker S5 erkannt und diese Information kann direkt an Ultimaker Cura übermittelt werden, sofern eine Netzwerkverbindung für die nahtlose Verbindung zwischen dem Drucker und der Ultimaker Cura Software besteht.

### Druckempfehlungen

Jedes Material erfordert eine eigene Einstellung, um optimale Resultate zu erzielen. Wenn Sie Ultimaker Cura für die Vorbereitung Ihres Modells verwenden, werden diese Einstellungen automatisch richtig eingestellt, wenn der/ die richtige(n) PrintCore(s), das/die richtige(n) Material(ien) und die richtige Druckplatte gewählt werden. Für neuste Druckprofile verwenden Sie die aktuelle Version von Ultimaker Cura.

Bei allen Materialien, die auf dem Ultimaker S5 unterstützt werden, müssen Sie für eine angemessene Haftung entweder die Glas- oder Aluminium-Druckplatte verwenden. Die nachfolgende Übersicht zeigt die empfohlene Druckplatte für die jeweiligen Materialien.

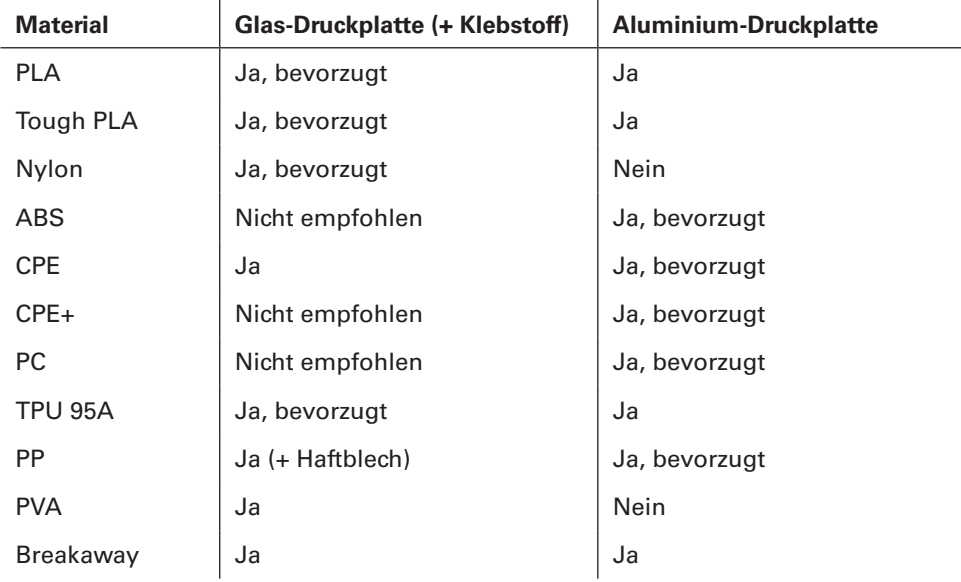

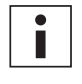

Wenn Sie die Glas-Druckplatte verwenden, wird außerdem empfohlen, eine dünne Klebeschicht (mithilfe des Klebestifts aus der Zubehörbox) aufzutragen oder ein Haftblech auf der Glasplatte anzubringen, bevor ein Druckvorgang gestartet wird. Damit wird sichergestellt, dass Ihr Druck zuverlässig an der Druckplatte haftet. Außerdem wird verhindert, dass die Glas-Druckplatte beim Entfernen der Materialien splittert.

Wenn Sie die Druckplatte wechseln, müssen Sie außerdem die Druckplattenkonfiguration am Drucker ändern (siehe Kapitel 5.7 Ändern der Druckerkonfiguration).

Für detaillierte Anweisungen zu den jeweiligen Einstellungen und Haftmethoden für die einzelnen Materialien lesen Sie die Materialhandbücher auf [www.ultimaker.com.](http://www.ultimaker.com)

# <span id="page-27-0"></span>5.3 Vorbereitung eines Drucks mit Ultimaker Cura

## Schaltfläche

Nachdem Sie den Ultimaker S5 in Ultimaker Cura hinzugefügt haben, wird die Hauptschaltfläche angezeigt. Hier sehen Sie eine Übersicht der Schaltfläche.

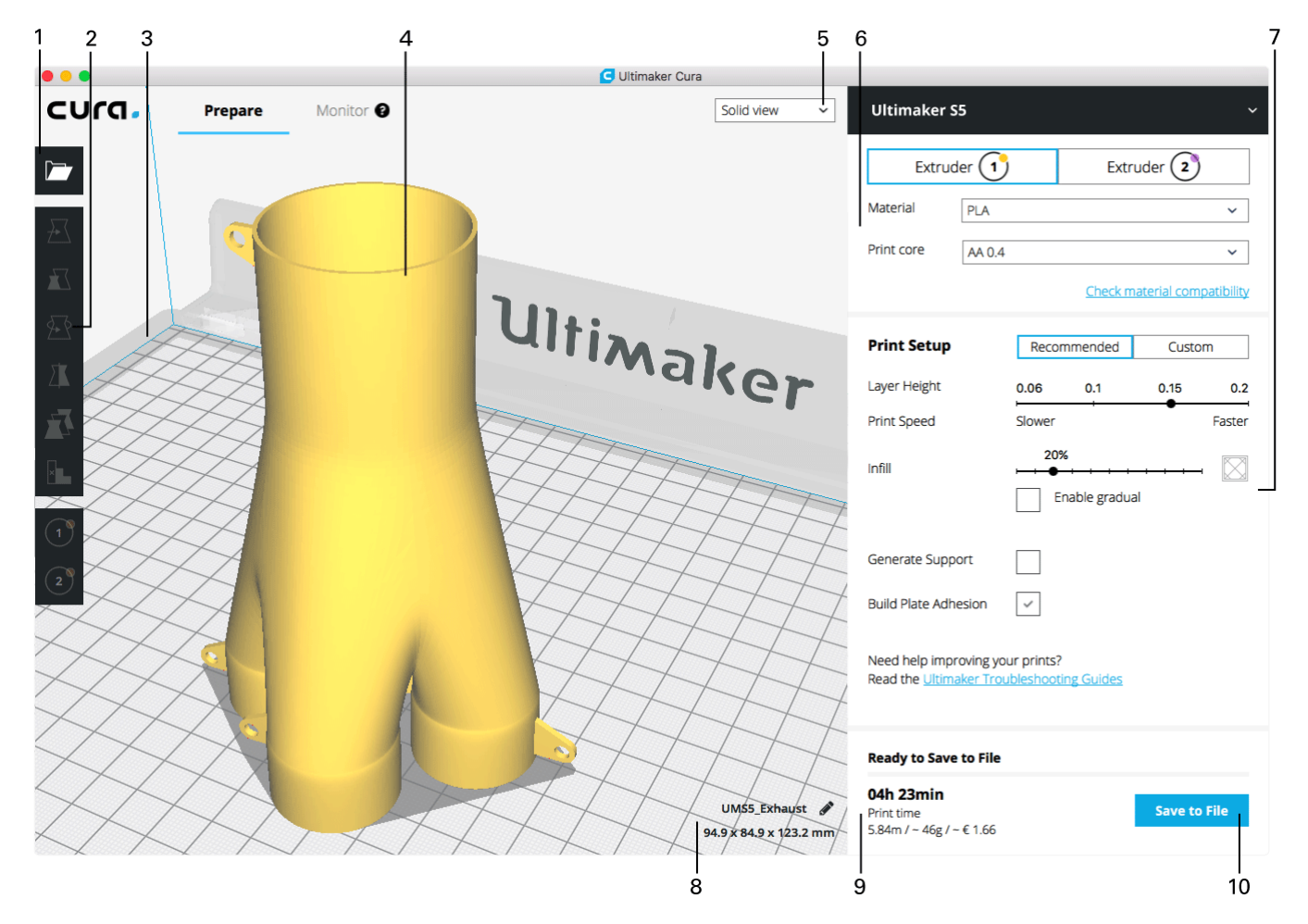

- 1. Datei öffnen
- 2. Einstellwerkzeuge
- 3. Nicht bedruckbare Bereiche
- 4. 3D-Modell
- 5. Ansichtsmodus
- 6. Drucker, Materialien und PrintCore-Konfiguration
- 7. Druckeinrichtung (empfohlener Modus)
- 8. Modellinformationen
- 9. Informationen zum Druckauftrag (Druckdauer und Materialverbrauch)
- 10. In Datei oder auf USB-Stick speichern oder über Netzwerk drucken

# Schneiden (Slicen) eines Modells

Schneiden (Slicen) eines Modells in Ultimaker Cura:

- 1. Laden Sie das/die Modell(e), indem Sie das Ordner-Symbol "*Datei öffnen*" anklicken.
- 2. Kontrollieren Sie in der Seitenleiste (rechts im Bildschirm), ob die richtigen Materialien und PrintCores ausgewählt wurden.
- 3. Verwenden Sie die Einstellwerkzeuge für die gewünschte Positionierung, Skalierung und Drehung des Modells.
- 4. Wählen Sie Ihre gewünschten Einstellungen (Schichthöhe/Druckgeschwindigkeit, Füllung, Stützstruktur
- und Druckplattenhaftung) unter "Druckeinrichtung".

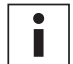

Beim Drucken mit Stützstruktur können Sie den Extruder wählen, den Sie für das Drucken der Stützstruktur verwenden möchten. Damit haben Sie die Möglichkeit, Ihr Modell mit PVA- oder Breakaway-, bzw. Druckmaterial-Stützstruktur auf Ihrem Ultimaker S5 zu drucken.

- 5. Um das Resultat der gewählten Einstellungen anzuzeigen, ändern Sie den Ansichtsmodus von "*Solide Ansicht*" auf "*Schichtansicht*".
- 6. Wählen Sie in der unteren rechten Ecke je nach Druckmethode "Drucken über Netzwerk", "In Datei speichern" oder "*Auf USB speichern*".

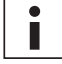

Wenn Sie einen zweifarbigen Druck erstellen, müssen Sie den Modellen die Materialfarben zuweisen und die Modelle zusammenfügen, bevor Sie das Slicen beenden.

Für weitere Anweisungen zur Verwendung von Ultimaker Cura lesen Sie das [Ultimaker Cura-Handbuch](https://ultimaker.com/en/resources/51947-interface-overview) auf unserer Website.

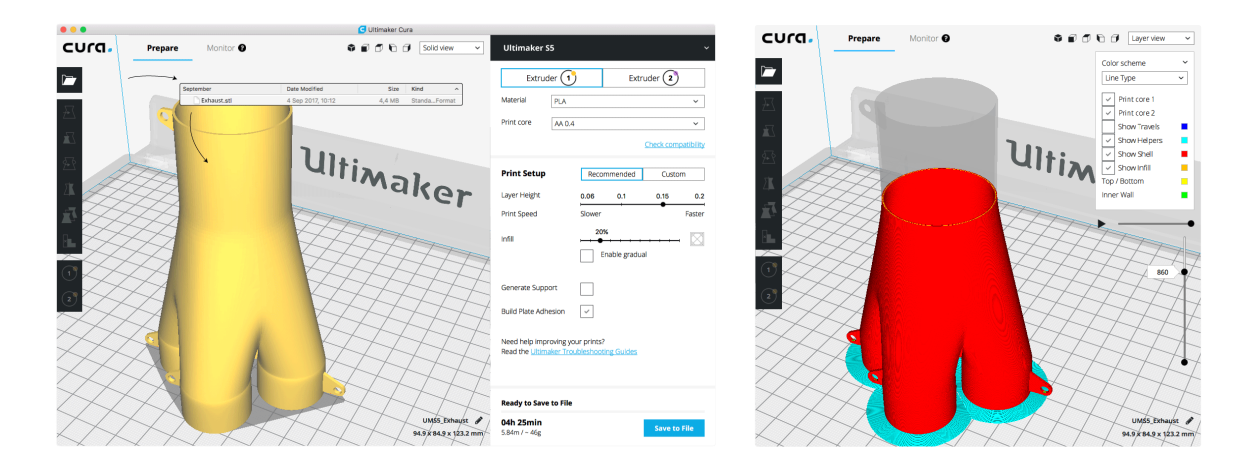

# <span id="page-29-0"></span>5.4 Einen Druckvorgang starten

### Drucken mit Cura Connect

Der Ultimaker S5 bietet die Möglichkeit, wahlweise über WLAN oder Ethernet über ein Netzwerk zu drucken. Dies kann mit Cura Connect in Ultimaker Cura erfolgen, wenn Ihr Ultimaker S5 und Computer mit demselben Netzwerk verbunden sind.

Druckvorgang über Cura Connect starten:

- 1. Verbinden Sie Ihren Ultimaker S5 über WLAN oder Ethernet mit dem Netzwerk (falls noch nicht erfolgt):
	- WLAN: Installieren Sie WLAN, indem Sie *Einstellungen* g *Netzwerk* g *WLAN-Einrichtung ausführen* wählen und die Schritte auf dem Touchscreen ausführen. Siehe Kapitel 4.4 Netzwerkinstallation und Firmware-Aktualisierung für weitere Informationen.
	- Ethernet: Stecken Sie das Ethernetkabel in den Ethernetanschluss an der Rückseite des Ultimaker S5 und das andere Kabelende in einen Router oder ein Modem ein.
- 2. Aktivieren Sie WLAN oder Ethernet im Netzwerk-Menü.
- 3. Gehen Sie in Ultimaker Cura auf *Einstellungen* g *Drucker* g *Drucker verwalten*.
- 4. Klicken Sie auf die Schaltfläche "Über Netzwerk verbinden".
- 5. Wählen Sie Ihren Ultimaker aus der Liste der Drucker, die aufgeführt werden, und klicken Sie auf "Verbinden". Dieser Drucker ist jetzt der Gruppenhost.
- 6. Schneiden Sie Ihr 3D-Modell in Ultimaker Cura.
- 7. Drücken Sie "Drucken über Netzwerk", um den Druck zu starten.

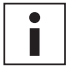

Wenn der Druckvorgang ausgeführt wird, können Sie ihn überwachen, indem Sie die Registerkarte "Überwachen" oben im Bildschirm in Ultimaker Cura oder über die Cura Connect App öffnen. Damit können Sie den Fortschritt Ihrer Drucke verfolgen und Ihre(n) Ultimaker S5 aus der Ferne kontrollieren.

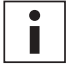

Wenn mehrere Druckaufträge gesendet werden, fügt Cura Connect diese automatisch in eine Warteschlange ein. Eine eingehendere Beschreibung aller Funktionen finden Sie im [Cura Connect Handbuch](https://ultimaker.com/en/resources/51710-manuals).

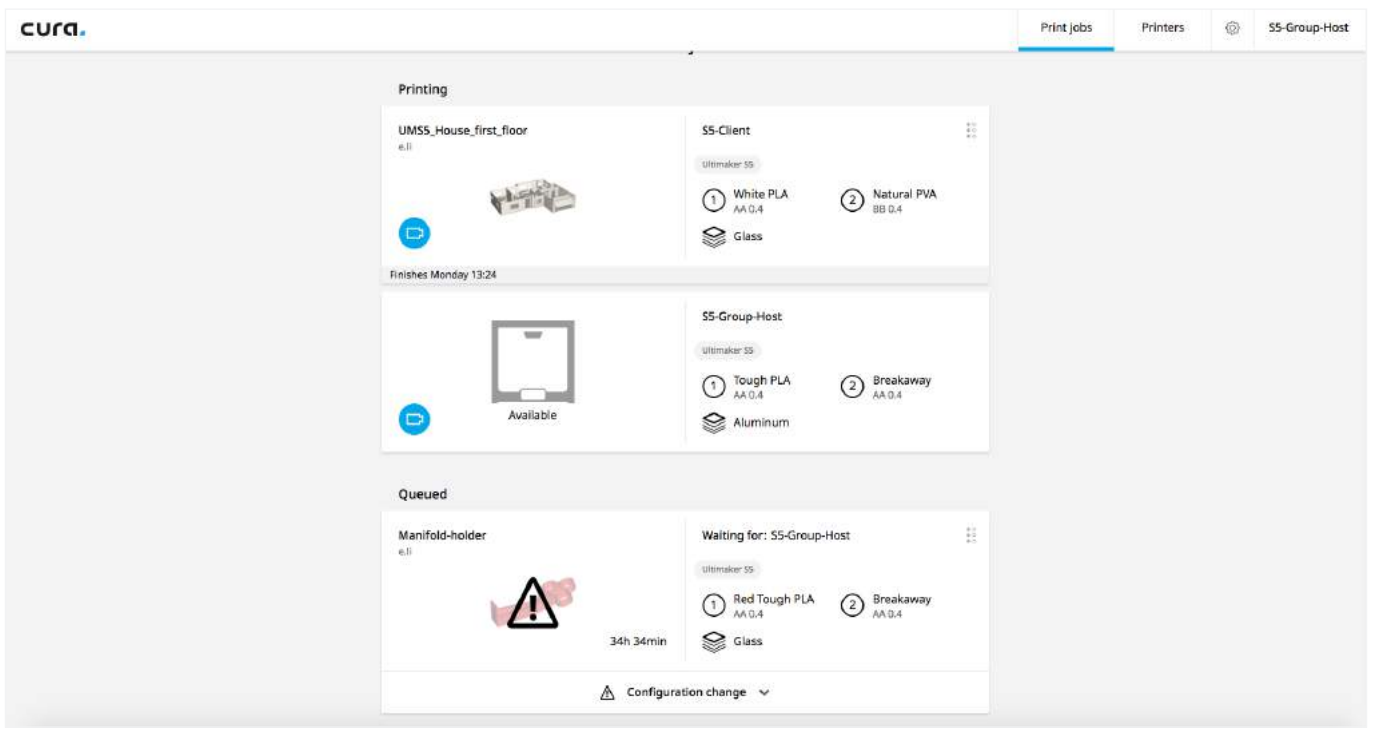

# Über USB drucken

Wenn das Drucken über ein Netzwerk nicht möglich ist, können 3D-Druckdateien dennoch mit einem USB-Stick auf Ihren Ultimaker S5 übertragen werden.

- 1. Stecken Sie den USB-Stick in den Computer ein.
- 2. Schneiden Sie Ihr 3D-Modell in Ultimaker Cura. Stellen Sie sicher, dass der PrintCore und die Materialkonfiguration in Ultimaker Cura mit der Konfiguration auf Ihrem Ultimaker S5 übereinstimmen.
- 3. Speichern Sie die Druckdatei (GCODE, gcode.gz oder ufp) auf dem USB-Stick, indem Sie auf die Schaltfläche "*Speichern auf Wechseldatenträger*" klicken.
- 4. Werfen Sie den USB-Stick in Ultimaker Cura aus und entfernen Sie ihn aus Ihrem Computer.
- 5. Stecken Sie den USB-Stick in den USB-Port am Ultimaker S5 ein.
- 6. Gehen Sie zum Menü Statusübersicht und wählen Sie die Datei, die Sie drucken möchten.

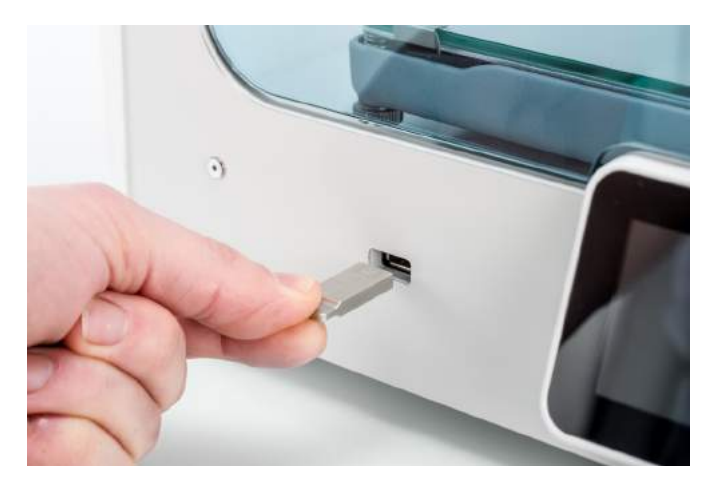

# <span id="page-31-0"></span>5.5 Entfernen des Drucks

Nach Fertigstellung Ihres 3D-Drucks muss er von der Druckplatte entfernt werden. Hierfür stehen je nach Druckplatte (Glas oder Aluminium) verschiedene Methoden zur Auswahl.

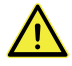

Wurde ein Rand gedruckt, besteht Schnittgefahr beim Entfernen des Drucks von der Druckplatte. Verwenden Sie ein Entgratungswerkzeug, um den Rand nach dem Abnehmen des Drucks von der Druckplatte zu entfernen.

### Abkühlen lassen

Wenn Sie direkt auf der Druckplatte ohne Verwendung eines Haftmittels gedruckt haben, lassen Sie die Druckplatte und den Druck einfach nach dem Drucken abkühlen. Das Material zieht sich beim Abkühlen zusammen und Sie können den Druck mühelos von der Druckplatte entfernen.

### Einen Spatel verwenden

Wenn Ihr Druck nach dem Abkühlen noch immer an der Druckplatte haftet, können Sie einen Spatel zum Ablösen des Drucks verwenden. Setzen Sie den Spatel unter dem Druck an. Halten Sie ihn dabei parallel zur Druckplatte, um Kratzer auf der Druckplatte zu vermeiden und lösen Sie den Druck mit geringem Kraftaufwand. Ein Spatel eignet sich ebenfalls zum vorsichtigen Entfernen von Druckresten an der Druckplatte, wie z. B. einem Rand oder Stützstrukturen.

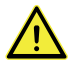

Nehmen Sie die Druckplatte aus dem Drucker heraus, um eine Beschädigung der Druckbettklemmen zu verhindern.

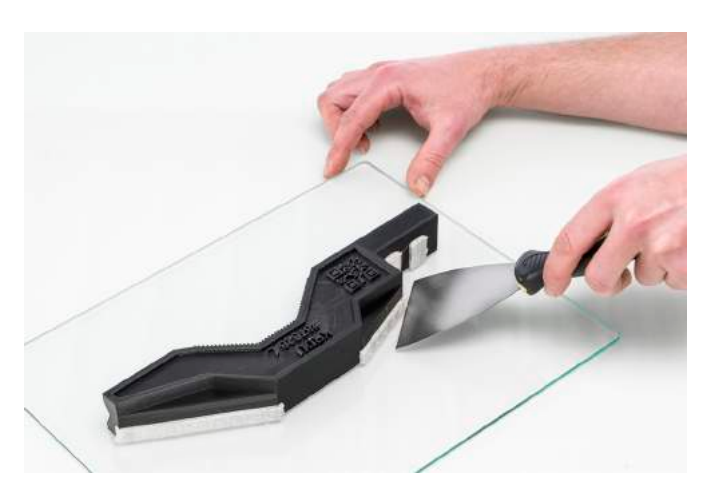

### Wasser einsetzen

Wenn Sie auf der Druckplatte mit Klebstoff gedruckt haben und keine dieser Methoden funktioniert, lösen Sie Ihren Druck mithilfe von Wasser. Entfernen Sie die Druckplatte zusammen mit dem Druck aus dem Drucker. Achten Sie darauf, sich nicht zu verbrennen, falls die Druckplatte noch warm ist. Lassen Sie kaltes Leitungswasser über die Rückseite der Platte laufen, um ein schnelles Abkühlen zu erwirken. Das Druckmaterial zieht sich stärker zusammen als beim normalen Abkühlen. Nach dem Abkühlen löst sich der Druck ab.

Optional können Sie lauwarmes Wasser über die Druckseite der Platte laufen lassen, um den Kleber zu lösen. Nachdem der Kleber gelöst wurde, lässt sich der Druck einfacher entfernen. Wenn PVA verwendet wurde, legen Sie die Druckplatte und den Druck in Wasser, um das PVA aufzulösen. Der Druck kann so leichter entfernt werden.

# <span id="page-32-0"></span>5.6 Entfernen des Stützstrukturmaterials

### Auflösen der PVA-Stützstruktur

PVA-Stützstrukturen können durch Auflösen des PVA in Wasser entfernt werden. Dies dauert mehrere Stunden und hinterlässt anschließend keine Spuren.

#### 1. **Den Druck in Wasser eintauchen**

Wenn Sie einen Druck mit PVA in Wasser legen, löst sich das PVA langsam auf. Sie können diesen Prozess jedoch beschleunigen.

- *Mit warmem Wasser.* Warmes Wasser verringert die Lösungszeit. Stellen Sie bei der Verwendung von PVA als Stützstrukturmaterial sicher, dass das Wasser nicht wärmer als 35 °C ist, da eine höhere Temperatur das PLA verformen kann. Verwenden Sie niemals Wasser über 50 °C, da dies die Verbrennungsgefahr erhöht.
- *Mit Zirkulation.* Verwenden Sie z.B. fließendes Wasser, um die Lösungszeit zu verringern. Zirkulierendes Wasser ermöglicht eine schnellere Auflösung des PVA (in einigen Fällen unter drei Stunden, je nach Menge des verwendeten Stützstrukturmaterials).
- *Mit einer Zange.* Sie können das Auflösen des PVA auch beschleunigen, indem Sie den Druck für rund 10 Minuten in Wasser legen und anschließend den Großteil der Stützstruktur mit einer Zange entfernen. Wenn Sie den Druck wieder in das Wasser legen, müssen nur die verbleibenden PVA-Teile gelöst werden.

#### 2. **Mit Wasser abspülen**

Nachdem die PVA-Stützstrukturen vollständig gelöst wurden, spülen Sie den Druck mit Wasser ab, um überschüssiges PVA zu entfernen.

#### 3. **Den Druck trocknen lassen**

Lassen Sie den Druck vollständig trocknen und führen Sie, falls gewünscht, eine zusätzliche Nachbearbeitung des Druckmaterials durch.

#### 4. **Abwasserentsorgung**

PVA ist ein biologisch abbaubares Material und in den meisten Fällen ist die anschließende Entsorgung des Wassers unproblematisch. Wir empfehlen jedoch, die örtlichen Vorschriften zu prüfen, um eine genauere Anleitung zu erhalten. Das Wasser kann durch den Abfluss entsorgt werden, sofern das Abwasser-Verteilernetz mit einer Kläranlage verbunden ist. Lassen Sie nach der Entsorgung für rund 30 Sekunden warmes Wasser aus dem Hahn laufen, um überschüssiges, gesättigtes PVA-Wasser wegzuspülen und langfristig Verstopfungen zu vermeiden.

Es ist möglich, dasselbe Wasser für mehr als einen Druck zu verwenden, jedoch kann dies die Lösungszeit verlängern. Bei wiederholter Verwendung ist das Wasser durch das zuvor darin aufgelöste PVA gesättigt, sodass sich für rasche Resultate stets die Verwendung von Frischwasser empfiehlt.

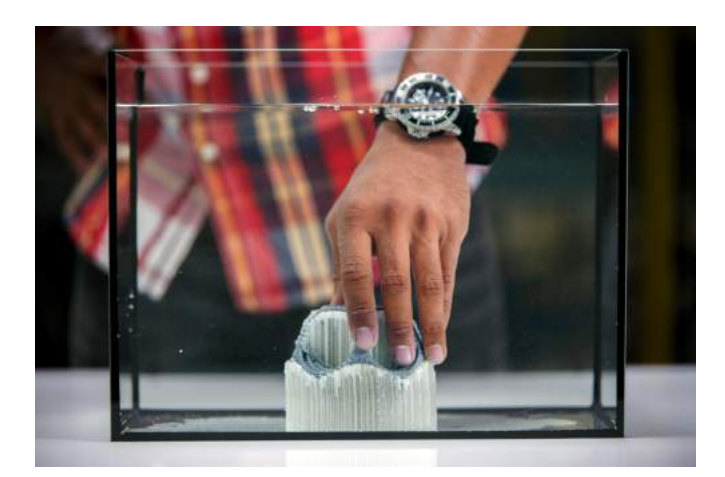

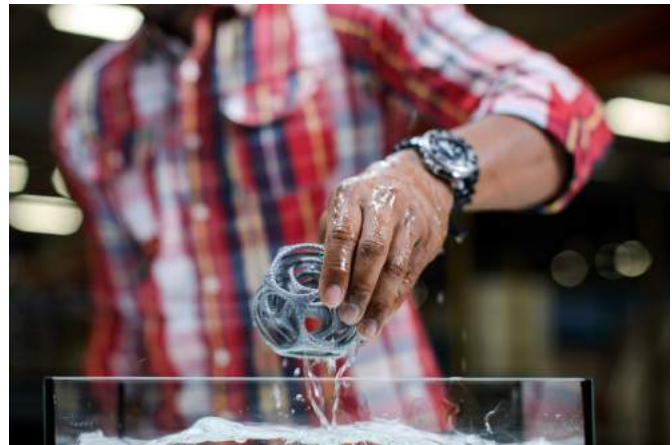

### Breakaway-Stützstruktur entfernen

Wird Ultimaker Breakaway als Stützstrukturmaterial verwendet, müssen Sie dieses in einer Nachbehandlung des Drucks vom Druckobjekt entfernen. Dies kann erzielt werden, indem Sie die Stützstrukturen vom Druckmaterial abziehen.

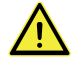

Wenn die Stützstruktur scharfe Kanten aufweist, oder beim Arbeiten mit größeren Modellen, empfiehlt sich das Tragen von Schutzhandschuhen.

#### 1. **Ablösen der inneren Stützstruktur**

Beginnen Sie damit, die Wände der Stützstruktur mithilfe einer Greifzange abzuziehen. Der Großteil der inneren Stützstruktur kann so rasch entfernt werden.

#### 2. **Die Breakaway-Stützstruktur vom Druckmaterial abziehen**

Nach dem Entfernen des Großteils der Stützstruktur kann der verbleibende Teil vom Druckmaterial abgezogen werden. Greifen Sie die Breakaway-Stützstruktur an einer Ecke vorsichtig mit einer Schneidzange und biegen Sie die Ecke nach oben. Wiederholen Sie dies an mehreren Ecken, sodass Sie die Struktur vom Druckobjekt um diese herum lösen können. Anschließend ziehen Sie die Breakaway-Stützstruktur vom Modell ab.

#### 3. **Letzte Spuren vom Modell entfernen**

Verbleibt eine letzte Schicht des Stützstrukturmaterials nach dem Abziehen der Breakaway-Stützstruktur, verwenden Sie die Schneidzange, um das Material an einer losen Kante beginnend, abzuziehen. Alle restlichen Spuren am Modell können mit einer Pinzette entfernt werden.

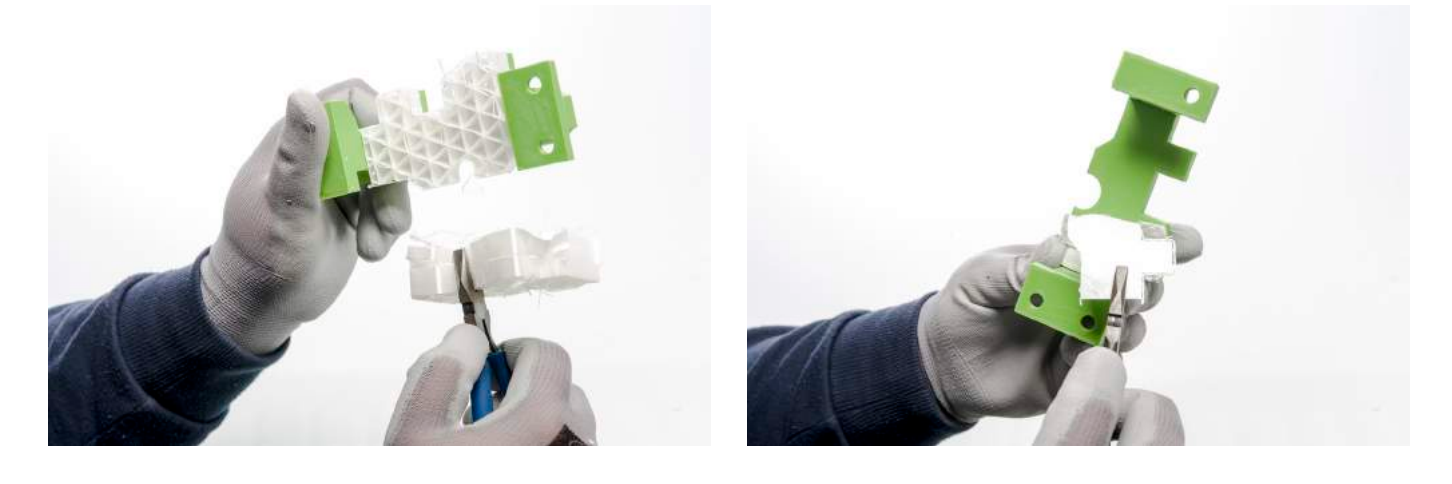

# <span id="page-34-0"></span>5.7 Ändern der Druckerkonfiguration

### Material wechseln

Materialien lassen sich auf dem Ultimaker S5 problemlos wechseln, indem Sie die Schritte im Menü befolgen. Neben dem Materialwechsel haben Sie außerdem die Möglichkeit, ein Material nur zu laden oder zu entladen. Bevor Sie die Materialien einlegen, sollten Sie sicherstellen, dass kompatible PrintCores installiert wurden.

- 1. Öffnen Sie das Konfigurationsmenü, wählen Sie das Material, das Sie verwenden möchten und wählen Sie "Ändern".
- 2. Warten Sie, bis der PrintCore aufgeheizt ist und entladen Sie das Material.
- 3. Vorhandenes Material aus dem Feeder und Spulenhalter entfernen. *Bestätigen* Sie, um fortzufahren.
- 4. Legen Sie neues Material in den Spulenhalter ein und *bestätigen* Sie.
- 5. Warten Sie, bis der Ultimaker S5 das Material erkannt hat.

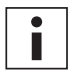

Bei Verwendung von Materialien eines Drittanbieters können Sie den Materialtyp manuell wählen.

- 6. Schieben Sie das Ende des Materials in den Feeder ein und schieben Sie es vorsichtig so weit vor, bis es vom Feeder erfasst wird und in der Bowden-Röhre sichtbar ist. *Bestätigen* Sie, um fortzufahren.
- 7. Warten Sie, bis der Ultimaker S5 den PrintCore aufgeheizt und das Material in den Druckkopf geladen hat.
- 8. *Bestätigen* Sie, wenn durchgängig neues Material vom Druckkopf extrudiert wird.
- 9. Warten Sie einen Augenblick, bis der PrintCore abkühlt.

### Wechseln der PrintCores

PrintCores lassen sich auf dem Ultimaker S5 problemlos wechseln, indem Sie die Schritte im Menü befolgen. Neben dem PrintCore-Wechsel haben Sie außerdem die Möglichkeit, einen PrintCore nur zu laden oder zu entladen.

- 1. Öffnen Sie das Konfigurationsmenü, wählen Sie den PrintCore, den Sie verwenden möchten und wählen Sie "Ändern"
- 2. Warten Sie, bis der PrintCore aufgeheizt ist, entladen Sie das Material und lassen Sie ihn wieder abkühlen.
- 3. Öffnen Sie die Glastüren und Halterung des Druckkopflüfters und *bestätigen* Sie nach Fertigstellung.
- 4. Entfernen Sie den PrintCore vorsichtig, indem Sie die Hebel des PrintCores zusammendrücken und ihn aus dem Druckkopf ziehen.

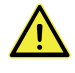

Berühren Sie die Kontaktpunkte an der Rückseite des PrintCores nicht mit den Fingern.

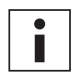

Achten Sie darauf, den PrintCore beim Entfernen oder Einsetzen absolut senkrecht zu halten, damit er mühelos in den/aus dem Druckkopf gleiten kann.

5. Setzen Sie einen PrintCore wie folgt ein: Hebel des PrintCores zusammendrücken und ihn in den Druckkopf-Steckplatz einschieben, bis ein Klicken hörbar ist.

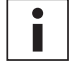

Es ist möglich, dass sich ein Ring auf der Düse am PrintCore befindet. Entfernen Sie diesen Düsenring, bevor Sie den PrintCore mit dem Ultimaker S5 verwenden. Weitere Informationen hierzu finden Sie auf [ultimaker.com](https://ultimaker.com/en/resources/52631-remove-the-nozzle-ring)

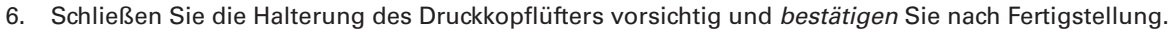

7. Warten Sie, bis der Ultimaker S5 das Material in den PrintCore lädt.

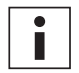

Ein gleichzeitiges Wechseln von Material und PrintCore ist nicht möglich. Wenn Sie beide wechseln möchten, müssen Sie zunächst das Material entladen, dann den PrintCore wechseln und anschließend das neue Material laden.

# Wechseln der Druckplatte

Wenn Sie von der Glas-Druckplatte zur Aluminium-Druckplatte oder andersherum wechseln, muss die Konfiguration der Druckplatte im Drucker ebenfalls geändert werden.

- 1. Öffnen Sie das Konfigurationsmenü und wählen Sie die Druckplatte.
- 2. Drücken Sie "Typ wählen", um den Druckplattentyp in den zu ändern, der in Ihren Ultimaker S5 eingelegt wurde.

# <span id="page-35-0"></span>5.8 Kalibrierung

### Nivellierung der Druckplatte

Bei der Verwendung des Ultimaker S5 sollte eine Druckplattenkalibrierung durchgeführt wurden, um eine zuverlässige Haftung des Drucks an der Druckplatte zu gewährleisten. Ist der Abstand zwischen Düsen und Druckplatte zu groß, haftet Ihr Druck nicht richtig an der Glasplatte. Wenn der Abstand zwischen Düsen und Druckplatte jedoch zu gering ist, kann das Material nicht frei aus den Düsen austreten.

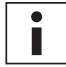

Achten Sie darauf, dass sich kein überschüssiges Material unter den Düsenspitzen befindet und die Druckplatte sauber ist, bevor Sie einen Druckvorgang starten oder wenn Sie die Druckplatte kalibrieren möchten, da dies zu ungenauen Resultaten führen kann.

#### **Aktive Nivellierung**

Die aktive Nivellierung wird automatisch durch den Drucker zu Druckbeginn durchgeführt, um eine zuverlässige erste Schicht zu drucken. Während der aktiven Nivellierung erstellt der Ultimaker S5 eine detaillierte Höhenkarte der Druckplattenfläche. Diese Informationen werden verwendet, um Unebenheiten in der Druckplatte während der ersten Schicht des Drucks auszugleichen. Dies erfolgt durch Anpassen der Druckplattenhöhe während des Druckens.

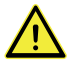

Berühren Sie den Ultimaker S5 nicht, während er die aktive Nivellierung ausführt, da dies die Kalibrierung beeinflussen könnte.

#### **Manuelle Nivellierung**

Führen Sie eine manuelle Nivellierung durch, wenn die Ebenheit der Druckplatte zu weit abweicht, um durch eine aktive Nivellierung ausgeglichen werden zu können.

- 1. Gehen Sie auf *Einstellungen → Wartung → Druckplatte → Manuelle Nivellierung* und wählen Sie "Start".
- 2. Warten Sie, während der Ultimaker S5 den Vorgang für die manuelle Nivellierung einrichtet.
- 3. Verwenden Sie die Steuerung am Touchscreen, um die Druckplatte zu bewegen, bis der Abstand zwischen der ersten Düse und der Druckplatte ungefähr 1 mm beträgt. Sorgen Sie dafür, dass sich die Düse möglichst nah an der Druckplatte befindet, ohne diese jedoch zu berühren. *Bestätigen* Sie, um fortzufahren.
- 4. Stellen Sie den vorderen rechten Knopf so ein, dass die Druckplatte an der Vorderseite ungefähr waagerecht liegt. Auch hier sollte der Abstand zwischen Düse und Druckplatte stets ungefähr 1 mm betragen. *Bestätigen* Sie, um fortzufahren.

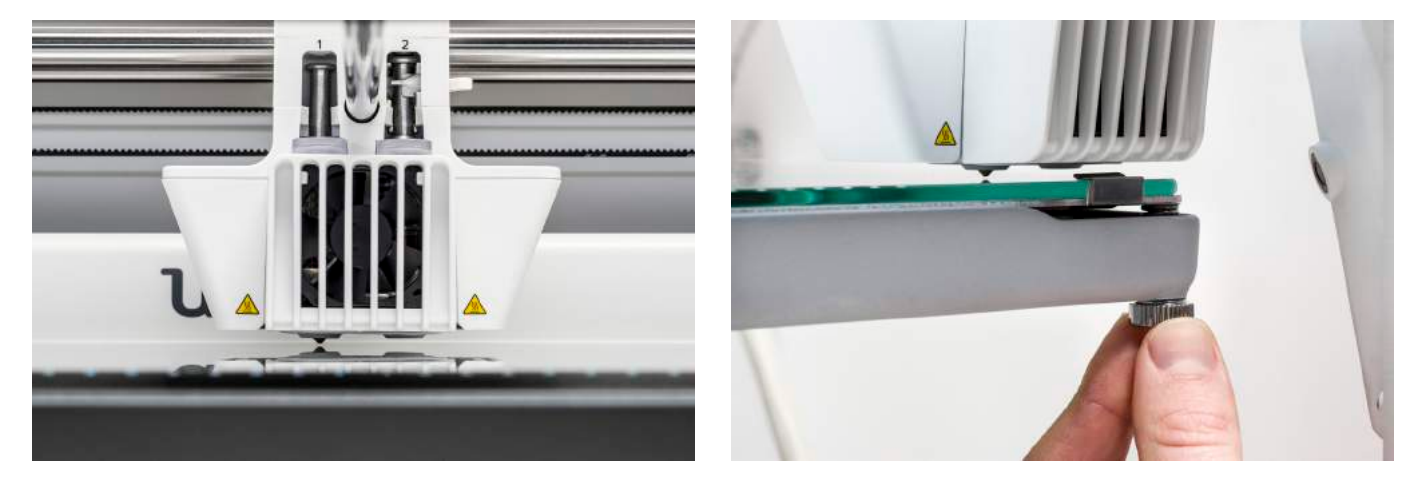

- 5. Wiederholen Sie Schritt 4 für den vorderen linken Knopf und *bestätigen* Sie, um fortzufahren.
- 6. Schieben Sie die Kalibrierungskarte zwischen die Düse und die Druckplatte. Verwenden Sie die Touchscreen-Steuerung für die Einstellung der Druckplattenposition, bis Sie beim Bewegen der Karte einen Widerstand spüren. *Bestätigen* Sie, um fortzufahren.

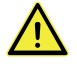

Drücken Sie bei der Feinabstimmung mit der Kalibrierungskarte nicht gegen die Druckplatte, da dies zu Ungenauigkeiten bei der Nivellierung führt.

7. Schieben Sie die Kalibrierungskarte zwischen die Düse und die Druckplatte an der vorderen rechten Ecke. Stellen Sie den Knopf ein, bis Sie beim Bewegen der Karte einen Widerstand spüren. *Bestätigen* Sie, um fortzufahren. 8. Wiederholen Sie Schritt 7 für die vordere linke Ecke vorn und *bestätigen* Sie, um fortzufahren.

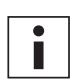

Nach der Kalibrierung der Druckplatte mit der ersten Düse muss die zweite Düse ebenfalls kalibriert werden, um sicherzustellen, dass die Höhe beider Düsen richtig eingestellt ist. Hierzu ist es lediglich erforderlich, die richtige Höhe mithilfe der Kalibrierungskarte einzustellen.

- 9. Schieben Sie die Kalibrierungskarte zwischen die zweite Düse und die Druckplatte. Verwenden Sie die Steuerung für die Einstellung der Druckplattenposition, bis Sie beim Bewegen der Karte einen Widerstand spüren. *Bestätigen* Sie, um fortzufahren.
- 10. Warten Sie, bis der Drucker die manuelle Nivellierung abgeschlossen hat.

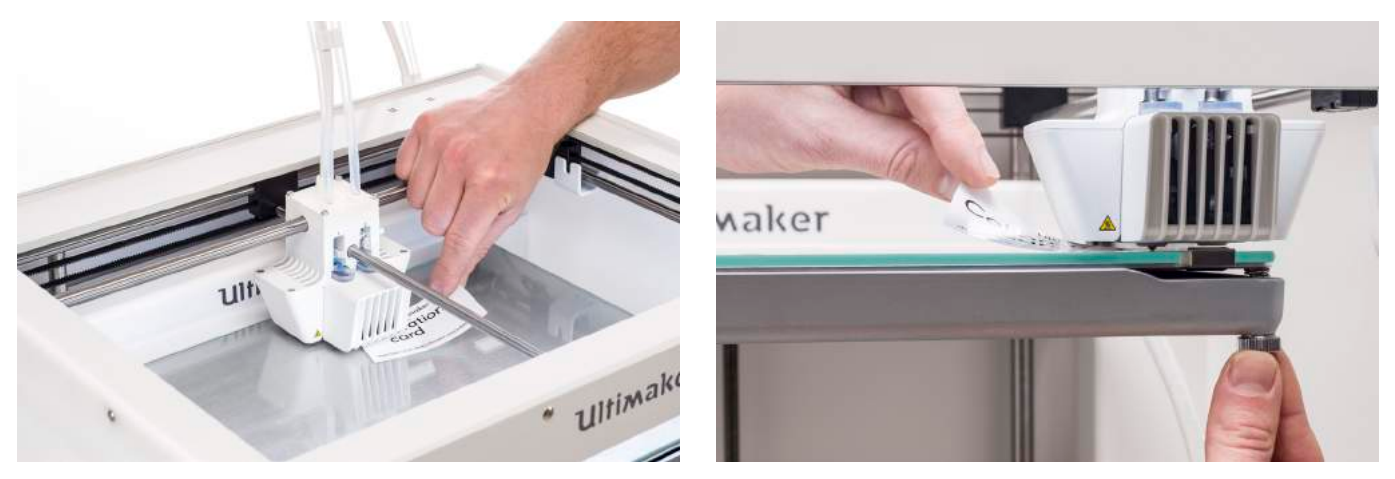

### Kalibrierung XY-Versatz

Neben dem vertikalen Versatz muss auch der horizontale Abstand zwischen den Düsen in X- und Y-Richtung konfiguriert werden. Die PrintCores, die mit dem Ultimaker S5 geliefert werden, sind bereits kalibriert, doch wenn der Drucker eine neue Kombination erkennt, muss zunächst der XY-Versatz erneut kalibriert werden. Diese Kalibrierung darf nur einmal ausgeführt werden, anschließend werden die Informationen im Drucker gespeichert. Eine richtige XY-Kalibrierung gewährleistet eine korrekte Ausrichtung der zwei Farben oder Materialien.

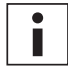

Für die Kalibrierung benötigen Sie das XY-Kalibrierungsblatt, das Sie in der Zubehörbox finden oder unter [www.ultimaker.com/XYcalibration](http://www.ultimaker.com/XYcalibration) herunterladen können.

Stellen Sie vor Beginn der Kalibrierung sicher, dass 2 PrintCores und Materialien eingelegt wurden und dass Sie das richtige XY-Kalibrierungsblatt gewählt haben.

Starten der Kalibrierung:

- 1. Gehen Sie auf *Einstellungen* g *Wartung* g *Druckkopf* g *XY-Versatz kalibrieren* und wählen Sie *Kalibrierung starten*.
- 2. Der Ultimaker S5 wird nun ein Rastermuster auf der Druckplatte drucken. Bis Fertigstellung warten.
- 3. Nachdem der Ultimaker S5 abgekühlt ist, entfernen Sie die Druckplatte vom Drucker und platzieren diese auf dem XY-Kalibrierungsblatt. Stellen Sie sicher, dass das gedruckte Raster exakt auf/unter den beiden Rechtecken auf dem Blatt platziert ist.

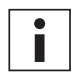

Wenn Sie die XY-Kalibrierung auf einer Glas-Druckplatte ausführen, muss die Glas-Druckplatte oben auf dem Papier des XY-Kalibrierungsblatts platziert werden. Bei der Aluminium-Druckplatte platzieren Sie das transparente XY-Kalibrierungsblatt oben auf der Platte.

- 4. Finden Sie die am besten ausgerichteten Linien auf dem gedruckten Raster mit der Bezeichnung X und sehen Sie nach, welche Zahl zu diesen Linien gehört. Geben Sie diese Zahl als den X-Versatzwert auf dem Ultimaker S5 ein.
- 5. Finden Sie die am besten ausgerichteten Linien auf dem gedruckten Raster mit der Bezeichnung Y und sehen Sie nach, welche Zahl zu diesen Linien gehört. Geben Sie diese Zahl als den Y-Versatzwert auf dem Ultimaker S5 ein.

Es ist wichtig, dass der ausgedruckte XY-Versatzdruck gut an der Druckplatte haftet und keine Anzeichen einer Unterextrusion zeigt. Wenn dies der Fall ist, wird empfohlen, den Kalibrierungsdruck zu wiederholen.

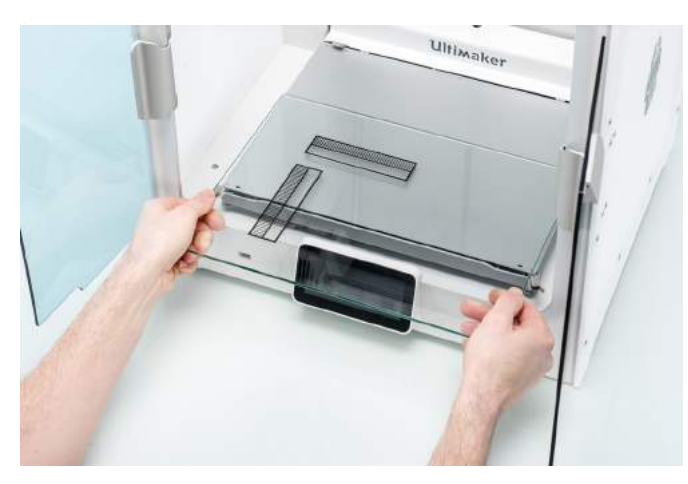

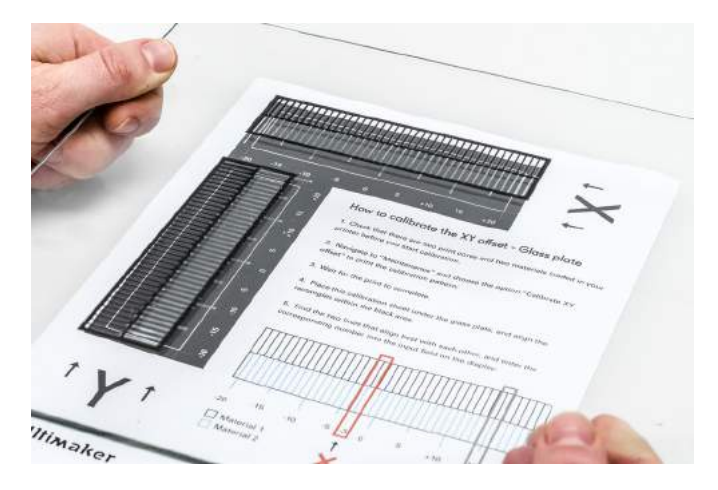

## Kalibrierung des Hubschalters

Die Schaltbox ermöglicht das Anheben und Absenken des zweiten PrintCores. Für erfolgreiche Drucke mit dualer Extrusion ist es wichtig, dass das Schalten der PrintCores gut funktioniert. Der Hubschalter ist bereits kalibriert, wenn der Ultimaker S5 versendet wird; allerdings kann die Kalibrierung auch manuell durchgeführt werden.

Kalibrierung der Schaltbox:

- 1. Gehen Sie auf *Einstellungen → Wartung → Druckkopf → Hubschalter kalibrieren* und wählen Sie "Kalibrierung starten".
- 2. Den Hubschalter an der Seite des Druckkopfes bewegen, sodass er in Ihre Richtung zeigt. *Bestätigen* Sie, um fortzufahren.
- 3. Bewegen Sie den Druckkopf, sodass der Hubschalter in die Schaltbox passt. Bei Fertigstellung *bestätigen*.
- 4. Warten Sie, bis der Druckkopf in die Ausgangsstellung fährt und testen Sie den Hubschalter.
- 5. Hat sich der Hubschalter nach unten bewegt und den PrintCore angehoben? Wenn das der Fall ist, drücken Sie "Ja", um die Kalibrierung abzuschließen. Wenn dies nicht der Fall ist, drücken Sie "Nein", um die Kalibrierung erneut auszuführen.

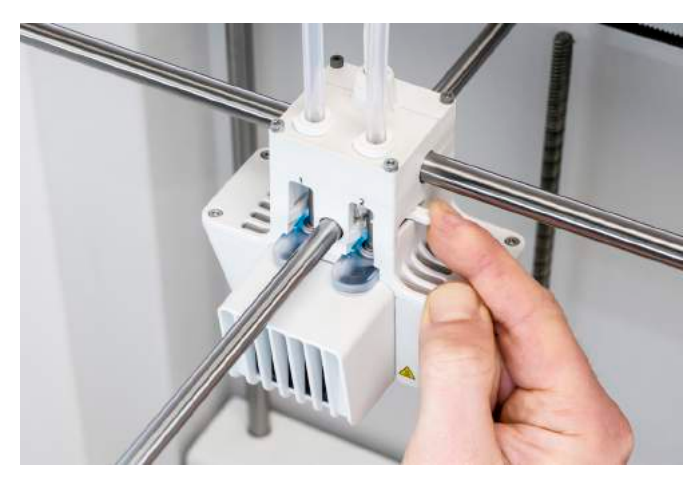

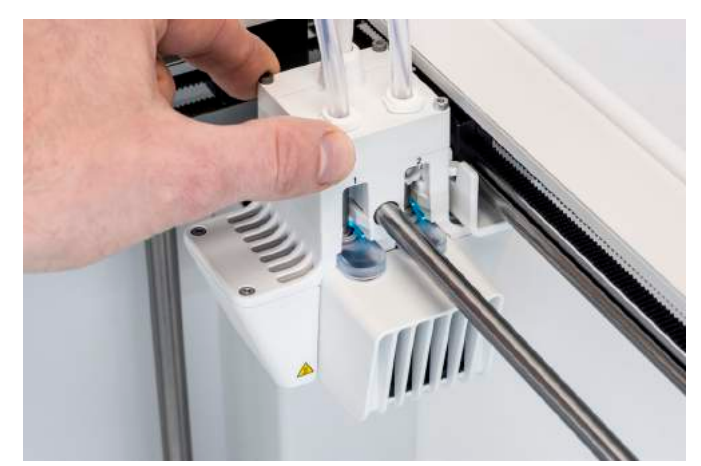

# <span id="page-38-0"></span>6. Wartung

Um einen stets einwandfreien Betrieb Ihres Ultimaker S5 zu gewährleisten, muss der Drucker richtig gewartet werden. In diesem Kapitel sind die wichtigsten Wartungsschritte beschrieben. Lesen Sie diese aufmerksam durch, um die besten Druckergebnisse zu erzielen.

# <span id="page-39-0"></span>6.1 Aktualisierung der Firmware

Von Zeit zu Zeit wird eine neue Version der Ultimaker S5 Firmware eingeführt. Um sicherzustellen, dass Ihr Ultimaker S5 mit den neuesten Funktionen ausgestattet ist, wird empfohlen, die Firmware regelmäßig zu aktualisieren. Dies kann auf dem Ultimaker S5 bei Anschluss an ein Netzwerk oder über USB-Stick erfolgen.

# Aktualisierung über das Netzwerk.

Führen Sie die folgenden Schritte aus, um die Firmware über das Netzwerk zu aktualisieren:

- 1. Verbinden Sie den Drucker im Netzwerk-Menü über WLAN oder Ethernet mit dem Netzwerk.
- 2. Gehen Sie auf *Einstellungen* g *Wartung* g *Firmware aktualisieren*.
- 3. Wählen Sie die "dauerhafte" Version.

Der Ultimaker S5 wird nun die aktuellste Firmware vom Server herunterladen und installieren. Dieser Vorgang kann mehrere Minuten dauern.

# Aktualisierung über einen USB-Stick

Die Firmware kann auch ohne eine aktive Netzwerkverbindung aktualisiert werden, indem die folgenden Schritte ausgeführt werden:

- 1. Laden Sie die neuen Firmware-Dateien hier herunter: [www.ultimaker.com/firmware.](http://www.ultimaker.com/firmware)
- 2. Speichern Sie die Firmware-Dateien auf einem USB-Stick.

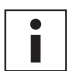

Es ist nicht erforderlich, die zwei Firmware-Dateien aus dem Archiv nach dem Herunterladen zu entpacken. Speichern Sie diese einfach im Hauptverzeichnis Ihres USB-Sticks.

- 3. Stecken Sie den USB-Stick in den USB-Port am Ultimaker S5 ein.
- 4. Gehen Sie auf *Einstellungen* g *Wartung* g *Firmware aktualisieren*.
- 5. Der Ultimaker S5 erkennt, ob Firmware-Dateien auf dem USB-Stick vorhanden sind. Wenn Dateien erkannt werden, können Sie eine davon wählen, um eine Firmware-Aktualisierung zu starten.

# <span id="page-40-0"></span>6.2 Materialhandhabung und -lagerung

Wenn Sie mehrere Materialspulen verwenden oder mit einem Material nicht drucken, ist es sehr wichtig, dieses richtig zu lagern. Wenn Material falsch gelagert wird, kann dies die Qualität und Verwendbarkeit beeinträchtigen.

Um Ihre Materialien in einem optimalen Zustand zu erhalten, sollte Folgendes bei der Aufbewahrung beachtet werden:

- Kühl und trocken lagern
- Vor direkter Sonneneinstrahlung schützen
- In einem wiederverschließbaren Beutel aufbewahren

Die optimale Lagertemperatur für PLA, Tough PLA, Nylon, CPE, CPE+, PC, TPU 95A, PP und Breakaway liegt zwischen -20 und +30 °C. Für ABS liegt die empfohlene Temperatur zwischen 15 und 25 °C und für PVA zwischen 0 und 30 °C. Weiterhin empfiehlt sich eine relative Feuchtigkeit unter 50 % für PVA, TPU 95A, PP und Breakaway. Wenn diese Materialien einer höheren Feuchtigkeit ausgesetzt werden, kann die Materialqualität beeinträchtigt werden.

Sie können das Material zusammen mit dem mitgelieferten Silicagel in einem wiederverschließbaren Beutel aufbewahren. Bei PVA sollte die Spule direkt nach dem Drucken in einem wiederverschließbaren Beutel mit dem mitgelieferten Silicagel verstaut werden, um die Absorption von Feuchtigkeit zu minimieren.

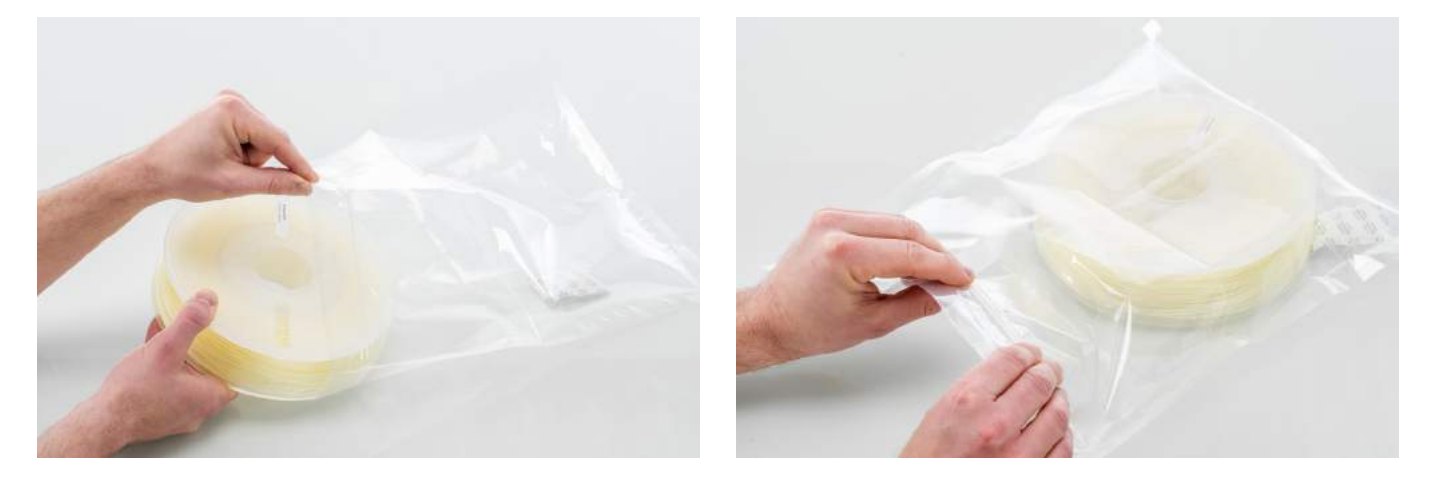

# <span id="page-41-0"></span>6.3 Wartungsplan

Um Ihren Ultimaker S5 in einem optimalen Zustand zu erhalten, empfehlen wir den folgenden Wartungsplan auf der Grundlage von 1.500 Druckstunden jährlich:

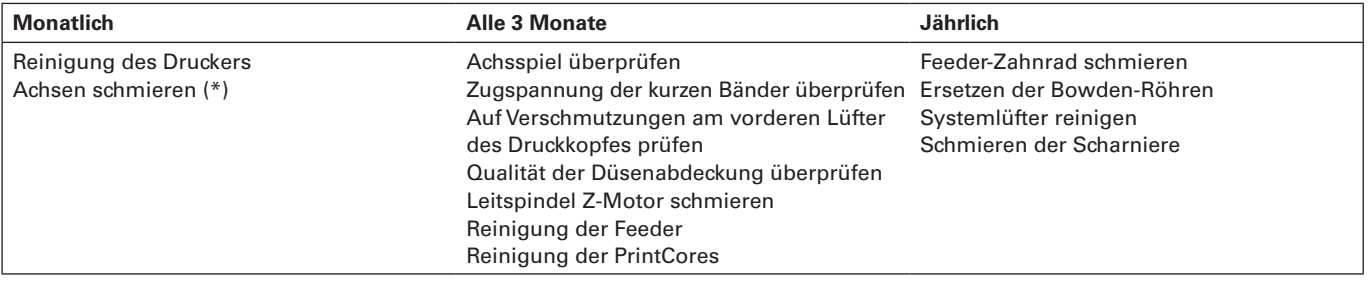

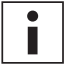

 $\mathbf{i}$ 

(\*) Die X-, Y- und Z-Achsen benötigen im ersten Jahr der Druckerverwendung keine Schmierung. Anschließend sollten sie monatlich geschmiert werden.

Wenn die Nutzungshäufigkeit höher ausfällt, empfehlen wir eine häufigere Wartung Ihres Druckers, um optimale Druckresultate sicherzustellen.

# <span id="page-42-0"></span>6.4 Reinigung des Druckers

Für optimale Druckergebnisse ist es wichtig, den Ultimaker S5 während der Nutzung sauber zu halten. Es wird empfohlen, den Ultimaker S5 nicht in einem Raum zu verwenden, in dem er leicht mit Staub in Kontakt kommt, und kleine Materialstücke zu entfernen, die sich gegebenenfalls im Drucker befinden. Außerdem sind einige Teile im Ultimaker S5 vorhanden, die möglicherweise häufiger zu reinigen sind.

### Reinigen der Glas-/Aluminium-Druckplatte

Nach dem Drucken befinden sich auf der Druckplatte möglicherweise Klebstoffrückstände. Dadurch kann eine ungleichmäßige Druckoberfläche entstehen. Mögliche Verschmutzungsursachen sind Staub oder fettige Substanzen, z. B. Fingerfett. Die Entnahme eines Drucks kann auch die Haftqualität einer Kleberschicht reduzieren. Deshalb sollten Sie die Druckplatte in regelmäßigen Abständen reinigen und erneut Kleber auftragen (falls anwendbar).

Bevor Sie einen neuen Druck beginnen, prüfen Sie stets die Oberfläche der Druckplatte. Reinigen Sie die Druckplatte mindestens einmal im Monat gründlich wie folgt:

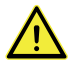

Achten Sie stets darauf, dass die Druckplatte abgekühlt und zum Boden der Z-Achse abgesenkt ist.

- 1. Öffnen Sie die Druckbettklemmen an der Vorderseite, schieben Sie die Glas- oder Aluminium-Druckplatte nach vorne und nehmen Sie sie aus dem Drucker heraus.
- 2. Verwenden Sie lauwarmes Wasser und einen nicht scheuernden Schwamm zum Reinigen der Druckplatte und für das Entfernen von Kleberresten. Verwenden Sie bei Bedarf etwas Reinigungsmittel zum Entfernen von Kleber. Für das Entfernen von fettigen Substanzen kann ein Alkoholgel verwendet werden.
- 3. Trocknen Sie die Glasplatte mit einem sauberen Mikrofasertuch.
- 4. Setzen Sie die Glas- oder Aluminium-Druckplatte wieder in das heizbare Bett, wobei der Warnhinweis nach oben zeigt. Stellen Sie sicher, dass sie in die Druckbettklemmen an der Rückseite einschnappt und schließen Sie die vorderen Druckbettklemmen zur Sicherung.

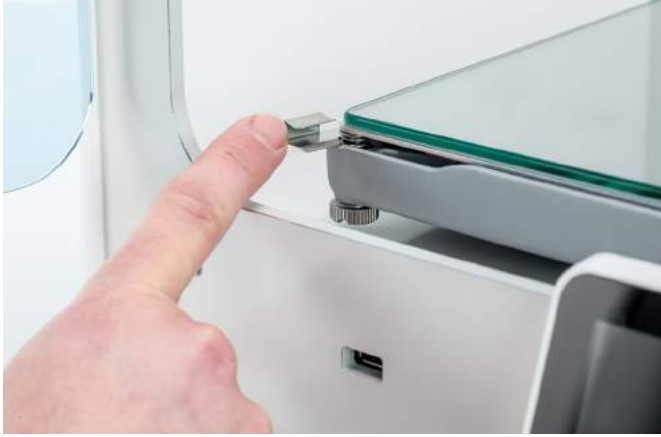

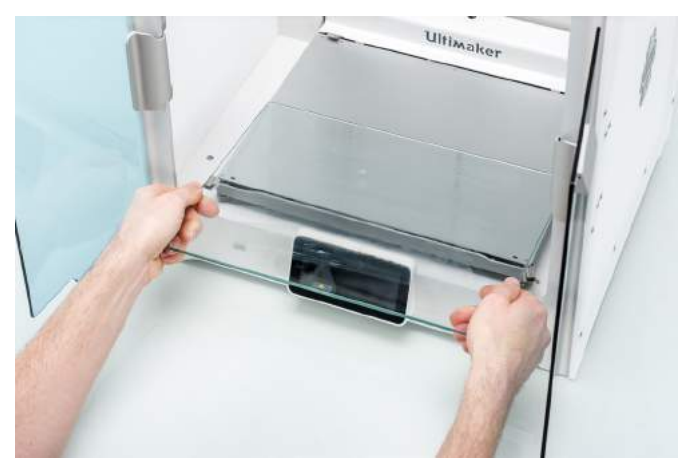

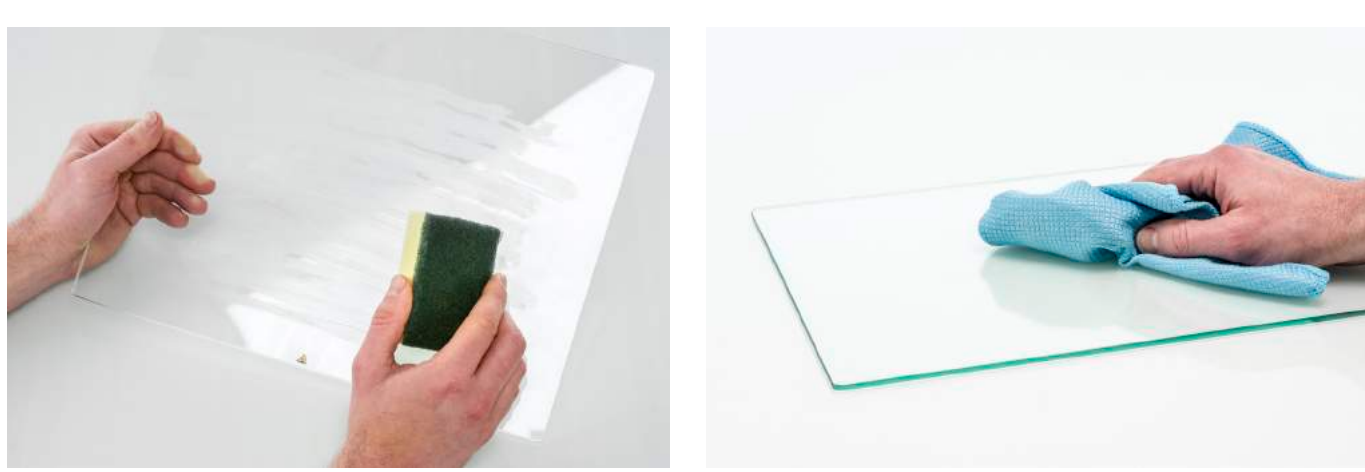

### Reinigen der Glaskomponenten

Alle Glaskomponenten des Druckers (die Glastüren und der Touchscreen) sollten regelmäßig gereinigt werden, um Staub oder Fingerabdrücke zu entfernen. Sie können mithilfe eines trockenen, oder leicht angefeuchteten Mikrofasertuchs gereinigt werden.

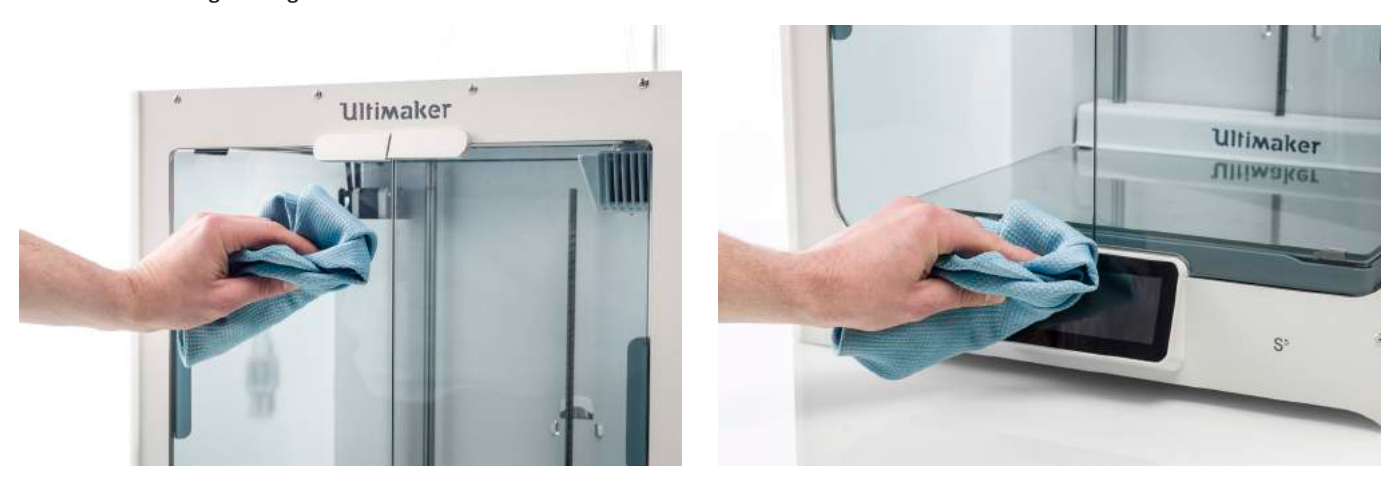

### Reinigen der Düsen

Bei der Verwendung des Ultimaker S5 kann Material an der Außenseite der Düsen haften bleiben und eine Verschlechterung bewirken. Obwohl dies Ihren Drucker nicht beschädigt, wird empfohlen, die Düsen möglichst sauber zu halten, um optimale Druckergebnisse zu erzielen. Bevor Sie einen neuen Druck beginnen, überprüfen Sie stets die Düsen. Entfernen Sie den Kunststoff an der Außenseite der Düsen mindestens einmal im Monat wie folgt:

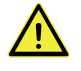

Berühren Sie die Düsen nicht während dieser Prozedur und gehen Sie bei der Reinigung vorsichtig vor, da sie heiß werden.

- 1. Navigieren Sie auf dem Ultimaker S5 zum Konfigurationsmenü, wählen Sie "*PrintCore 1*" und klicken Sie das Symbol oben rechts an, um die "Einstelltemperatur" zu wählen.
- 2. Verwenden Sie die Steuerungen, um die Zieltemperatur auf 150 °C einzustellen. Wiederholen Sie dies für den PrintCore 2 und stellen Sie sicher, dass der PrintCore abgesenkt ist.
- 3. Warten Sie, bis das Material an der Außenseite weich wird. Wenn die Düsen warm sind, entfernen Sie das Material vorsichtig mit einer Pinzette.

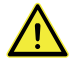

Die Düsenabdeckung ist empfindlich und hat eine Dichtfunktion. Achten Sie darauf, die Düsenabdeckung bei der Verwendung einer Pinzette nicht zu beschädigen.

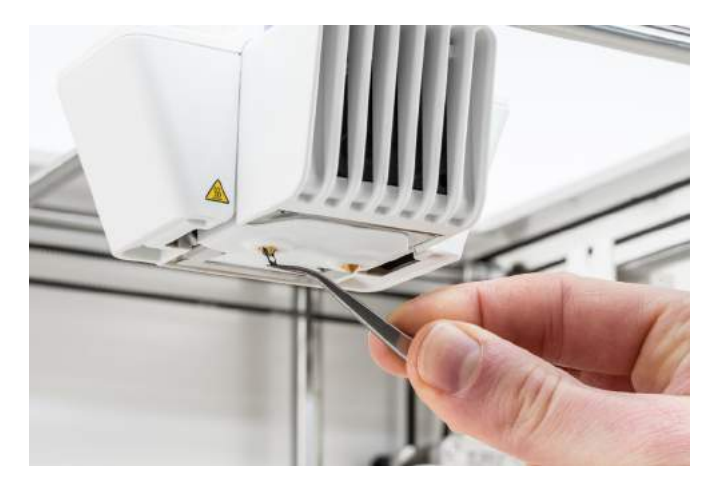

Es ist möglich, dass sich Material weiter oben an der Außenseite der Düse über der Düsenabdeckung abgesetzt hat. Prüfen Sie, ob dies der Fall ist, indem Sie die Halterung des Druckkopflüfters öffnen. Damit der Druckkopf reibungslos schließen kann, muss dieses Material mithilfe einer Pinzette, wie oben beschrieben, entfernt werden.

### Reinigen der Bowden-Röhren

Partikel in der Bowden-Röhre können die reibungslose Bewegung des Filaments oder das Mischen der Farben beeinträchtigen. Reinigen Sie die Bowden-Röhren mindestens einmal im Monat oder nachdem Sie ein Schleifen des Filaments festgestellt haben. Für die Reinigung müssen die Bowden-Röhren zunächst aus dem Drucker entnommen werden.

- 1. Beginnen Sie mit dem Entfernen des Materials. Öffnen Sie das Konfigurationsmenü, wählen Sie das Material, das Sie verwenden möchten und wählen Sie "Entladen". Schalten Sie den Drucker anschließend aus.
- 2. Platzieren Sie den Druckkopf in der vorderen rechten Ecke.
- 3. Entfernen Sie die Klammern von den Kupplungshülsen der Röhre am Druckkopf und an den Feedern mithilfe eines Fingernagels.
- 4. Drücken Sie die Kupplungshülse der Röhre am Druckkopf nach unten und ziehen Sie gleichzeitig die Bowden-Röhre nach oben aus dem Druckkopf. Wiederholen Sie diese Schritte für den Feeder.

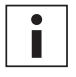

Die Kabelklemmen, die die zweite Bowden-Röhre am Druckkopfkabel halten, müssen nicht entfernt werden, Sie können diese in Position lassen.

- 5. Schneiden Sie ein kleines Schwammstück zurecht oder formen Sie ein Stück Papiertuch zu einer Kugel.
- 6. Führen Sie dies in das Feeder-Ende der Bowden-Röhre ein und schieben Sie es mit einer Filament-Länge durch die gesamte Röhre. Führen Sie diesen Schritt für beide Bowden-Röhren aus und verwenden Sie jeweils ein neues Stück Schwamm oder Papiertuch.

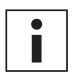

Um eine effektive Reinigung der Röhre zu gewährleisten, achten Sie darauf, den Schwamm oder die Papiertuchkugel passend für den Innendurchmesser der Bowden-Röhre zu formen. Beachten Sie, dass sich ein zu großer Durchmesser des Schwamms oder der Kugel schwer durchschieben lässt.

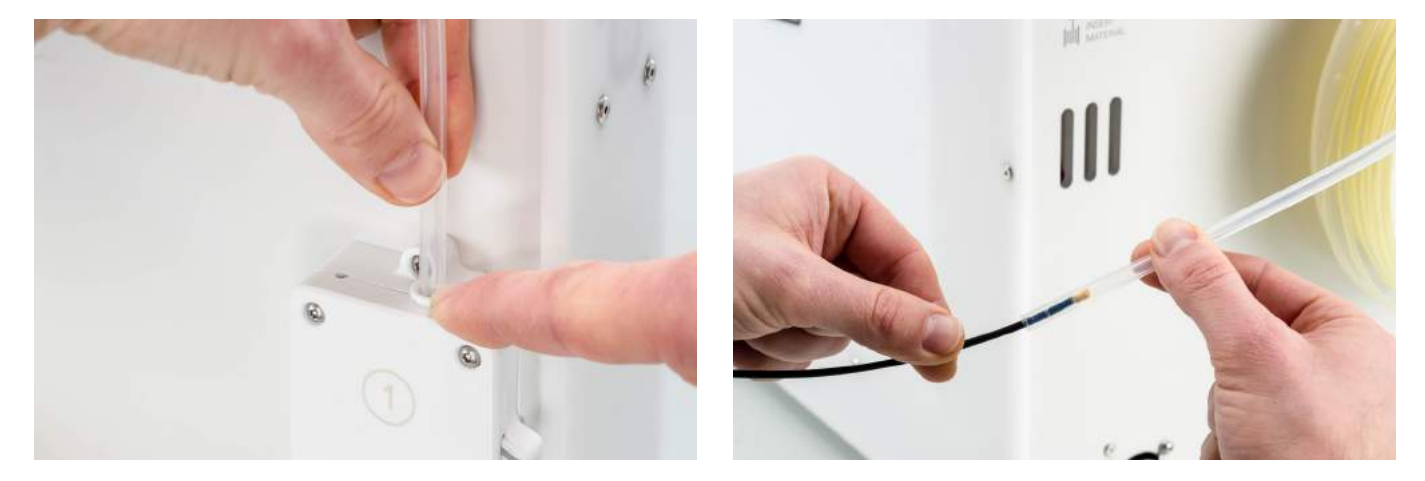

7. Führen Sie die Bowden-Röhre durch Herunterdrücken der Kupplungshülse und vollständiges Einschieben der Bowden-Röhre in den Feeder ein. Befestigen Sie die Röhre mit einer Klammer. Dies für die andere Bowden-Röhre wiederholen.

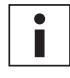

Achten Sie auf die Ausrichtung der ersten Bowden-Röhre, die komplett aus dem Drucker entfernt wurde. Eine Seite ist für den einfacheren Eintritt des Filaments abgeschrägt; diese Seite sollte in den Feeder eingeführt werden.

8. Führen Sie die Bowden-Röhre durch Herunterdrücken der Kupplungshülse am Druckkopf und vollständiges Einschieben der Bowden-Röhre in den Druckkopf ein. Befestigen Sie die Röhre mit einer Klammer. Dies für die andere Bowden-Röhre wiederholen.

### Im Innenbereich des Druckers

Im Drucker können sich kleine Materialpartikel absetzen, z. B. Einzugstropfen. Entfernen Sie diese regelmäßig vom Innenbereich des Druckers, indem Sie wie folgt vorgehen:

- 1. Heben Sie die Druckplatte an, indem Sie zu *Konfiguration → Druckplatte navigieren* und "Anheben" wählen.
- 2. Reinigen Sie den Innenbereich des Druckers mit einem Mikrofasertuch oder Staubsauger. Achten Sie insbesondere auf den Bereich rund um den Z-Endlagenschalter, da Blockierungen hier zu Druckproblemen führen können.

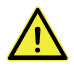

Größere Objekte, die an der Bodenplatte verbleiben, können zu Fehlern führen, da sie verhindern, dass die Druckplatte auf die richtige Ausgangsposition zurückfährt.

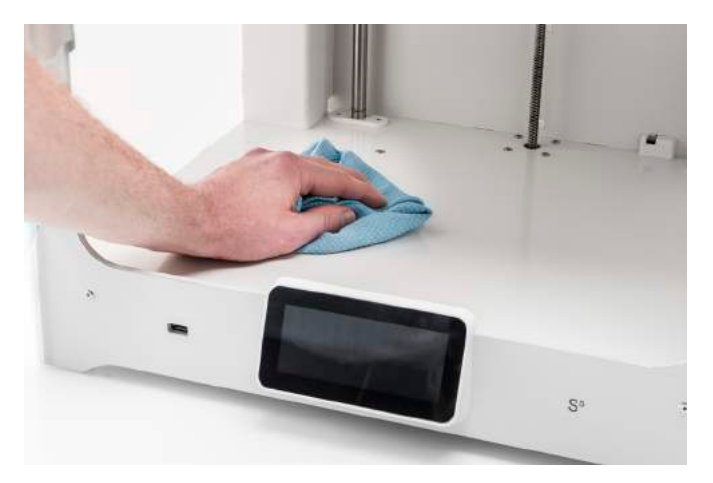

# <span id="page-46-0"></span>6.5 Schmierung der Achsen

Um sicherzustellen, dass Ihr Druckkopf und die Z-Achse jederzeit frei laufen können, empfiehlt es sich, die Achsen nach dem ersten Jahr des Druckbetriebs monatlich zu schmieren. Wenn sich die Achsen trocken anfühlen, kann sich dies bei Ihren Drucken in Form von kleinen Riffelungen an der Oberfläche zeigen. Tragen Sie mindestens einmal im Monat etwas Öl auf die Achsen auf.

In der Zubehörbox Ihres Ultimaker S5 ist eine Flasche Maschinenöl enthalten. Dieses Öl ist speziell für die glatten Achsen des Ultimaker S5 bestimmt. Verwenden Sie ausschließlich das mitgelieferte Maschinenöl, da die Verwendung eines anderen Öls oder Schmierstoffs die Beschichtung der Achsen negativ beeinflussen kann, was die Leistung Ihres Ultimaker S5 beeinträchtigen kann.

### X- und Y-Achsen

Tragen Sie jeweils einen kleinen Tropfen Öl auf die X- und Y-Achsen und auf beide Druckkopfwellen auf. Bewegen Sie den Druckkopf mit der Hand, damit sich das Öl gleichmäßig verteilt.

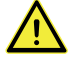

Tragen Sie nicht zu viel Öl auf die Achsen auf, da das Öl von den Achsen und auf die Druckplatte tropfen kann, wodurch die Haftung beeinflusst wird. Wenn ein Öltropfen auf die Druckplatte fällt, reinigen Sie sie gründlich vor dem Drucken.

# Z-Achsen

Tragen Sie jeweils einen kleinen Tropfen Öl auf die Z-Achsen auf. Gehen Sie im Ultimaker Menü auf *Konfiguration* g *Druckplatte*. Wählen Sie "*Anheben*" und anschließend "*Absenken*", um die Druckplatte auf und ab zu bewegen, damit sich das Öl gleichmäßig verteilt.

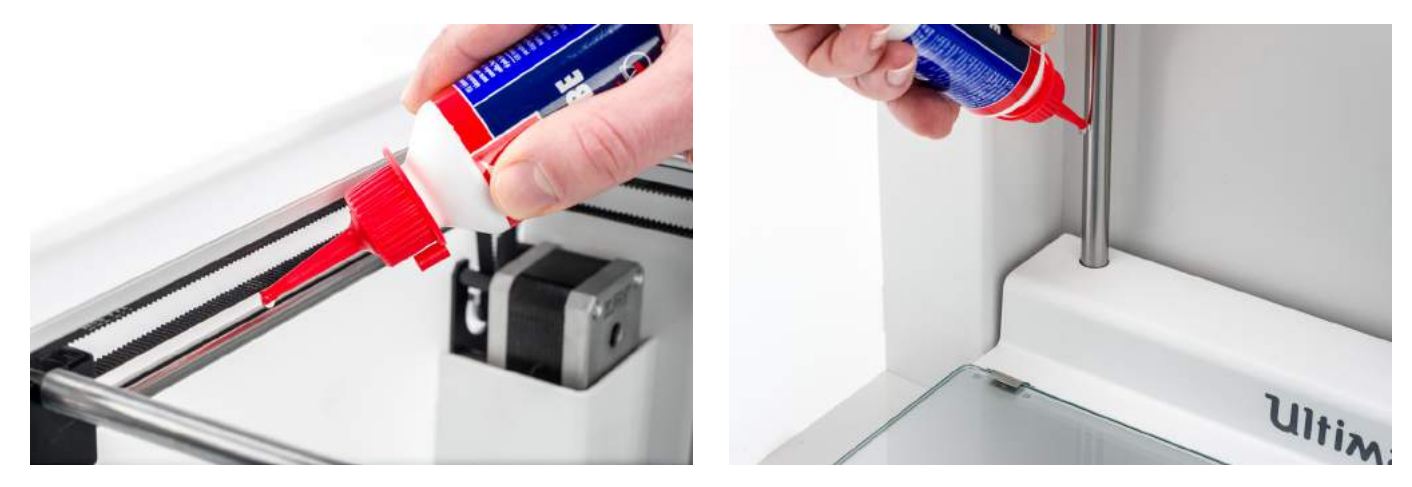

# <span id="page-47-0"></span>6.6 Achsspiel überprüfen

Die vier X- und Y-Achsen werden durch die Riemenscheiben in Position verriegelt. Es kann jedoch passieren, dass sich eine Riemenscheibe (oder mehrere) mit der Zeit leicht lockert, was Auswirkungen auf die Ausrichtung haben kann. In diesem Fall ist es möglich, dass X- und/oder Y-Achsen zu viel Spiel haben, was zu Einbußen bei der Druckqualität führen kann.

Es wird empfohlen, das Achsspiel mindestens alle drei Monate zu überprüfen.

Beginnen Sie mit der rechten X-Achse. Positionieren Sie den Druckkopf in der hinteren linken Ecke des Druckers, damit er nicht im Weg ist. Halten Sie mit der einen Hand den Rahmen des Ultimaker S5 und mit der anderen die rechte X-Achse gut fest. Versuchen Sie, die Achse vorwärts und rückwärts zu bewegen; wenden Sie dazu ruhig etwas Kraft auf.

Dies für die anderen Achsen wiederholen. Achten Sie darauf, den Druckkopf jeweils auf der gegenüberliegenden Seite zu positionieren.

Die Achsen sollten sich nicht bewegen. Wenn sich eine der Achsen bewegt, nehmen Sie ein tickendes Geräusch wahr, das durch das Anschlagen der Riemenscheiben am Rahmen verursacht wird. In diesem Fall wird die Kalibrierung des Druckkopfs empfohlen. Weitere Anweisungen dazu lesen Sie auf der [Ultimaker Website.](https://ultimaker.com/en/resources/52606-check-for-play-on-the-axles)

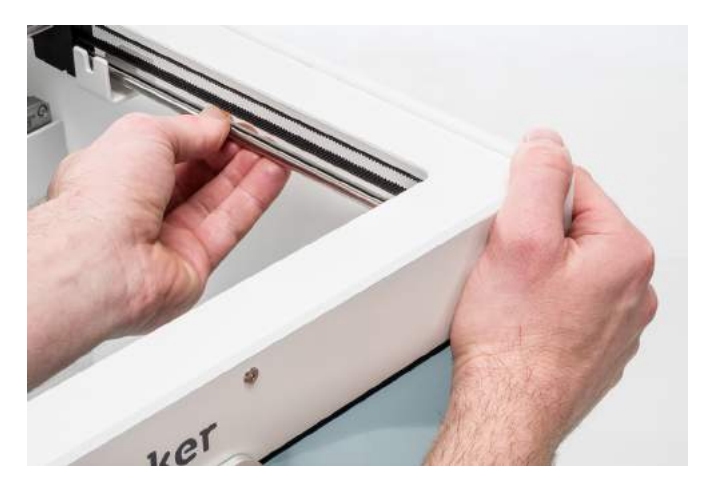

# <span id="page-48-0"></span>6.7 Zugspannung der kurzen Bänder überprüfen

Das Bewahren der angemessenen Zugspannung an den kurzen Bändern ist wichtig, um eine gute Druckqualität zu gewährleisten. Die kurzen Bänder übertragen die Bewegungen der X- und Y-Motoren auf den Druckkopf. Wenn die Bänder zu locker sind, verlieren die Bewegungen des Druckkopfs an Genauigkeit, was auch am Druck zu Ungenauigkeiten führt.

Mit der Zeit hängen die Bänder durch. Es wird empfohlen, die Zugspannung der kurzen Bänder mindestens alle drei Monate zu überprüfen.

Zupfen Sie an den beiden kurzen Bändern, um ihre Spannung zu prüfen. Sie sollten wie eine Gitarrensaite schwingen. Es sollte nicht möglich sein, das Band gegen sich selbst zu drücken. Außerdem sollte die Spannung der beiden Bänder gleich sein.

Führen Sie folgende Schritte aus, um die Spannung wiederherzustellen:

- 1. Lösen Sie den Y-Motor mithilfe des Sechskantschraubendrehers, um die vier Schrauben zu lösen, die den Y-Motor an der linken Platte halten. Entfernen Sie die Schrauben nicht, der Motor sollte sich allerdings nach oben und unten schieben lassen.
- 2. Drücken Sie den Motor mit einer Hand fest nach unten. Dies gewährleistet die maximale Zugspannung am kurzen Band.
- 3. Während Sie den Motor nach unten drücken, ziehen Sie die vier Schrauben des Y-Motors kreuzweise fest. Ziehen Sie zuerst die Schraube oben links, dann unten rechts, unten links und abschließend oben rechts fest. Dies stellt eine gerade Montage des Motors sicher.
- 4. Führen Sie die obigen Schritte für den X-Motor aus, der an der Rückseite befestigt ist. Anschließend die Zugspannung der beiden Bänder erneut überprüfen.

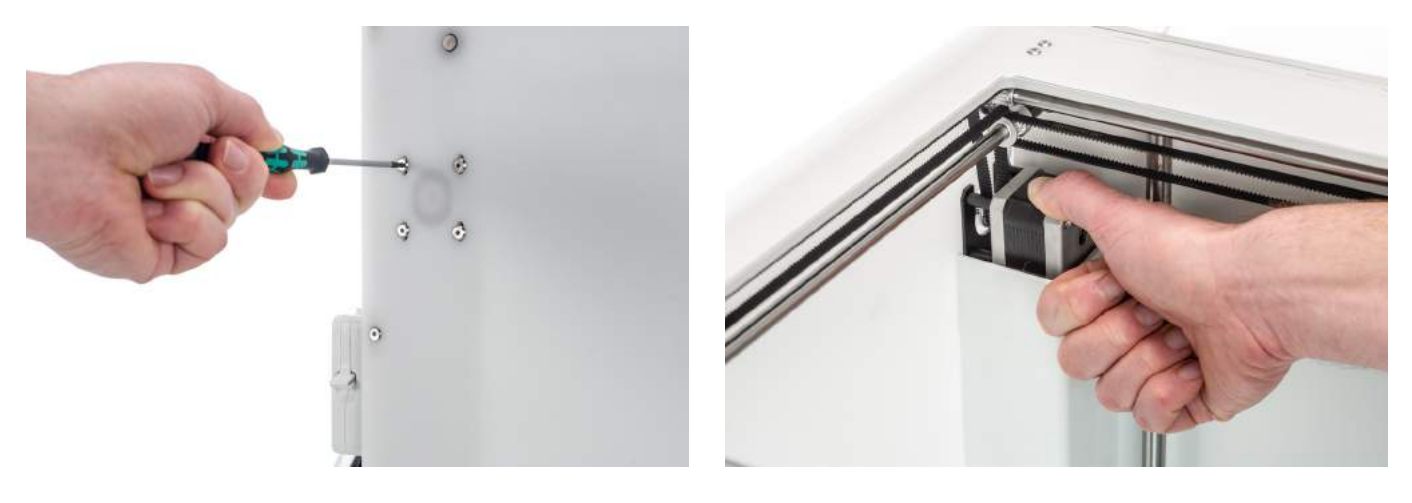

# <span id="page-49-0"></span>6.8 Auf Verschmutzungen am vorderen Lüfter des Druckkopfes prüfen

Der vordere Lüfter kühlt die PrintCores während des Drucks. Damit wird verhindert, dass die Wärme von der Düse zu weit aufsteigt.

Der Lüfter nimmt die Luft von der Vorderseite des Druckkopfes auf und leitet sie zu den PrintCores weiter. Gelegentlich werden durch den Luftstrom während des Druckens dünne Filamentfäden in den Lüfter gesogen. Wenn sich Fäden im Lüfter ansammeln, können sie den Lüfter verstopfen und verhindern, dass er sich dreht, wodurch eine wirkungsvolle Kühlung verhindert wird. Insbesondere Hochtemperaturmaterialien wie CPE+, PC und ABS reagieren hierauf empfindlich.

Öffnen Sie zunächst vorsichtig die vordere Lüfterhalterung, um den vorderen Lüfter zu überprüfen. Blasen Sie in den vorderen Lüfter, um zu sehen, ob er sich mühelos dreht. Wenn er sich überhaupt nicht dreht oder abrupt zu drehen aufhört, entfernen Sie alle Blockierungen aus dem vorderen Lüfter vorsichtig mit einer Pinzette.

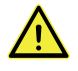

Stellen Sie sicher, dass die PrintCores vollständig abgekühlt sind und der Drucker ausgeschaltet wurde, bevor Sie diese Prüfung ausführen.

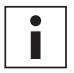

Auch an der Außenseite des Druckkopfes können Filamentreste sichtbar sein. Entfernen Sie diese unbedingt ebenfalls.

Wenn der Lüfter noch immer nicht dreht, nachdem sichtbare Filamentreste entfernt wurden, sollte er ersetzt werden.

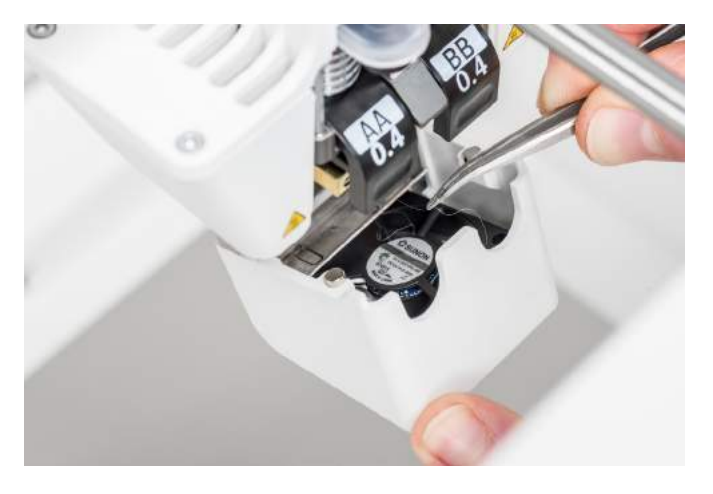

# <span id="page-50-0"></span>6.9 Qualität der Düsenabdeckung überprüfen

Die Düsenabdeckung schirmt die PrintCores vor kalten Luftströmen von den Lüftern ab. Dadurch bewahren die PrintCores während des Druckens eine stabile Temperatur. Die Abdeckung verhindert außerdem einen Materialrücklauf in den Druckkopf, wenn während des Druckens ein Fehler auftreten sollte.

Die Wärme der Düsen kann mit der Zeit Verschleiß an der Düsenabdeckung verursachen. Es wird empfohlen, die Qualität der Abdeckung mindestens einmal alle drei Monate zu kontrollieren. Die Zubehörbox des Ultimaker S5 enthält drei Düsenabdeckungen als Ersatz.

Untersuchen Sie die Unterseite des Druckkopfes, um festzustellen, ob die Löcher, durch die die Düsen verlaufen, noch rund sind und die Abdeckung noch eine gute Abdichtung bildet. Öffnen Sie auch vorsichtig die Lüfterklammer, um die andere Seite der Düsenabdeckung zu überprüfen.

Wenn die Düsenabdeckung nicht mehr funktionsfähig aussieht, befolgen Sie zum Wechseln bitte diese Anweisungen.

### Entfernen der alten Abdeckung

- 1. Entfernen Sie zunächst beide PrintCores, indem Sie zur Konfigurationsübersicht wechseln und für beide PrintCores "*Entladen*" wählen.
- 2. Schließen Sie die Halterung des Druckkopflüfters und setzen Sie den Druckkopf mit der Hand vorne in der Mitte des Druckers ein.
- 3. Lösen Sie die vordere Ecke der Düsenabdeckung ab und ziehen Sie sie aus der Halterung des Druckkopflüfters.

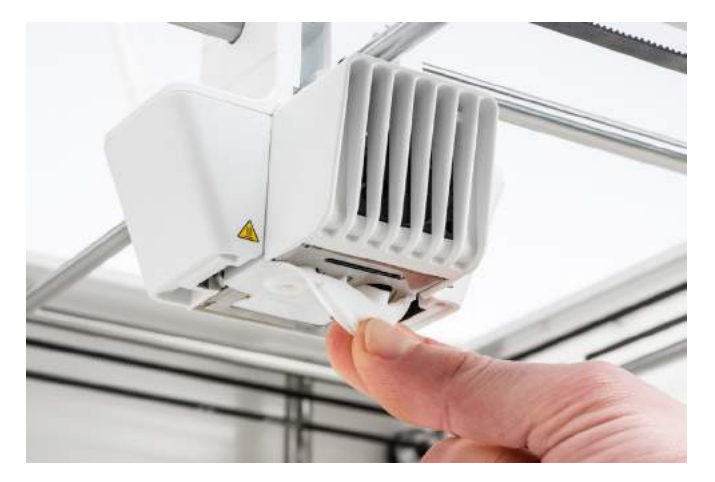

# Positionieren der neuen Abdeckung

- 1. Öffnen Sie die Halterung des Druckkopflüfters.
- 2. Nehmen Sie die neue Düsenabdeckung und halten Sie sie in korrekter Ausrichtung hinter die Halterung des Druckkopflüfters. Achten Sie darauf, dass die hervorstehenden Formen der Abdeckung mit den Formen der Öffnungen in der Halterung übereinstimmen.

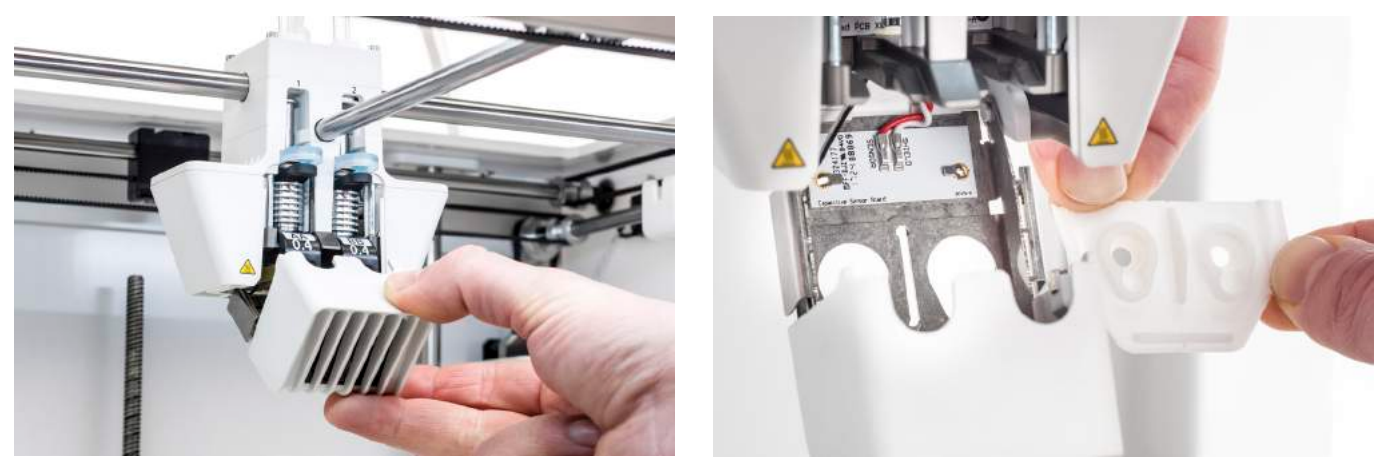

3. Führen Sie den mittleren Reiter der Düsenabdeckung durch den Schlitz in der Halterung des Druckkopflüfters ein. Üben Sie von der Innenseite des Druckkopfes Druck auf die Metallplatte aus. Gleichzeitig ziehen Sie den Reiter durch die Halterung und Platte, bis die Dichtung die Abdeckung in Position hält.

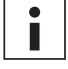

Verwenden Sie eine Pinzette mit flachen oder runden Spitzen, um den Reiter durch die Metallplatte zu ziehen, da der Reiter mit der Hand schwer zu erreichen ist.

4. Ziehen Sie an der rechten Seite der Düsenabdeckung, falten Sie die Tasche über die Kante der Metallplatte und schieben Sie den Silikonreiter unter den Metallreiter der Halterung des Druckkopflüfters. Dies für die linke Seite wiederholen.

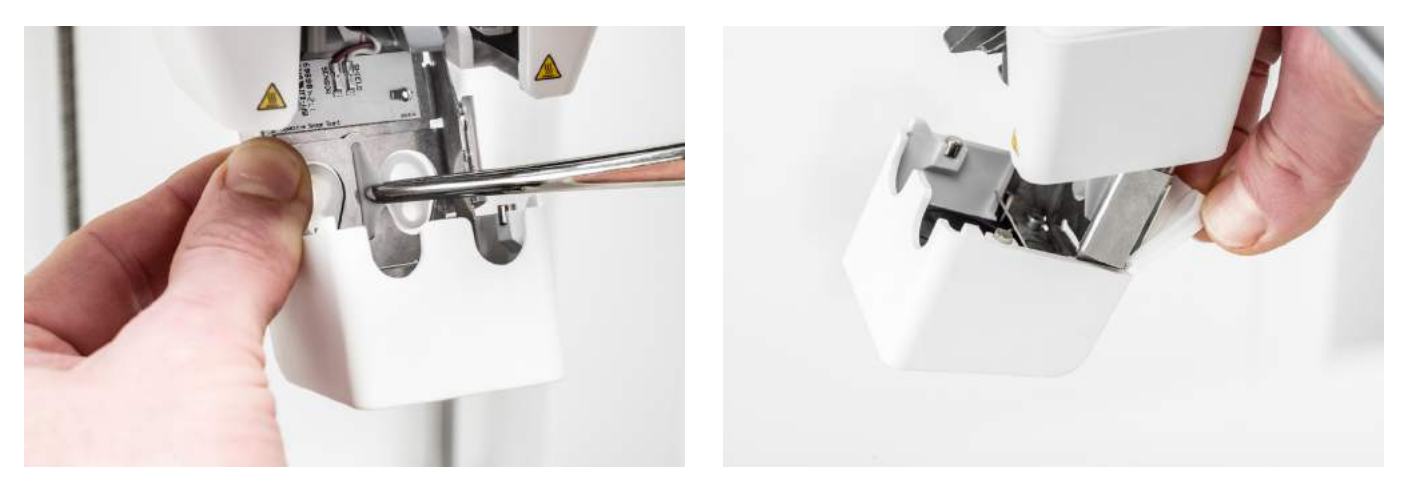

- 5. Schieben Sie den vorderen Reiter durch den Schlitz in die Halterung des Druckkopflüfters und üben Sie dabei von der Innenseite des Druckers Druck auf die Metallplatte aus. Stellen Sie sicher, dass die Dichtung durch die Platte geschoben wird, um die Abdeckung zu sichern.
- 6. Schließen Sie die Halterung des Druckkopflüfters und prüfen Sie, ob die neue Düsenabdeckung richtig sitzt. Schieben Sie Ihren Finger durch die Unterseite des Druckkopfes. Wenn sich die Düsenabdeckung leicht von der Halterung des Lüfters löst, ist sie nicht korrekt platziert. Führen Sie die Schritte 3-5 erneut aus.

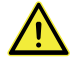

Wenn die Düsenabdeckung nicht richtig positioniert ist, kann sie vom Druck erfasst werden. Hierdurch kann sich die Halterung des Lüfters während des Druckens öffnen.

- 7. Setzen Sie beide PrintCores ein und befolgen Sie hierzu die Anleitung im Konfigurationsmenü.
- 8. Halten Sie die Düsenabdeckung bei geschlossener Halterung des vorderen Lüfters an beiden Seiten und bewegen Sie sie leicht nach links und rechts. Die Metallplatte und Düsenabdeckung richten sich damit eigenständig an den PrintCores aus.

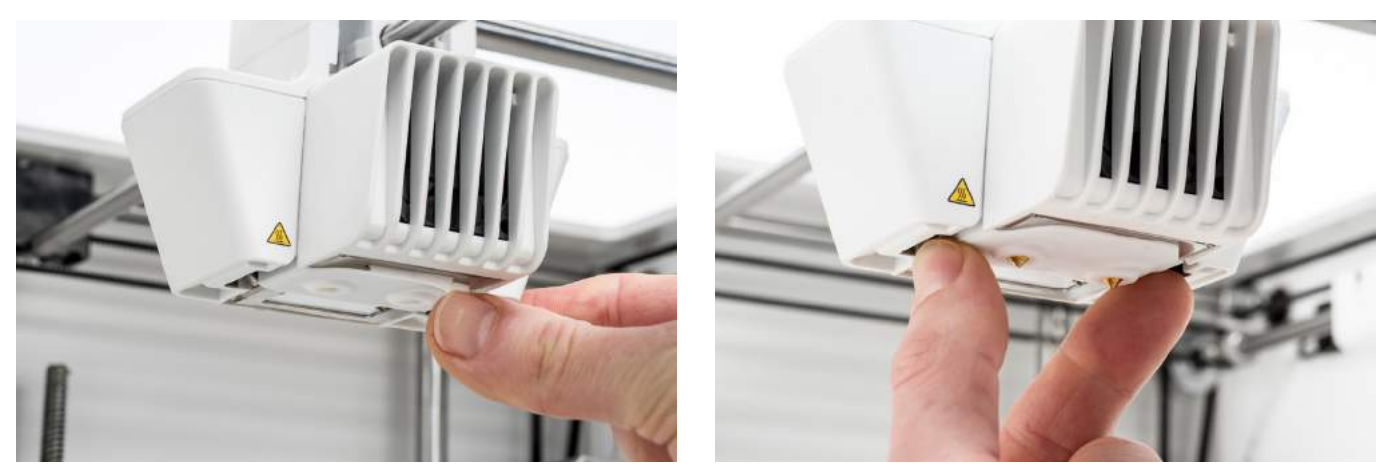

DIE DÜSENABDECKUNG SOLLTE SICH NICHT LEICHT VON DER HALTERUNG DES LÜFTERS LÖSEN.

Es wird empfohlen, die Positionierung und Ausrichtung der Abdeckung zu kontrollieren, indem der zweite PrintCore mit der Hand angehoben und abgesenkt wird. Hierzu wird der Hubschalter an der rechten Seite des Druckkopfes bewegt. Prüfen Sie, ob die Halterung des Lüfters geschlossen bleibt, wenn der zweite PrintCore abgesenkt wird.

# <span id="page-52-0"></span>6.10 Leitspindel Z-Motor schmieren

Die Leitspindel ist mit dem Z-Motor verbunden und regelt die Bewegungen der Z-Ebene. Um eine reibungslose Bewegung der Z-Ebene zu gewährleisten, wird empfohlen, regelmäßig Schmierstoff auf die Leitspindel aufzutragen.

Mit der Zeit muss erneut Schmierstoff aufgetragen werden, um eine durchgängige und präzise Bewegung der Z-Ebene zu gewährleisten. In der Zubehörbox Ihres Ultimaker S5 ist eine Tube Schmierstoff enthalten.

- 1. Achten Sie darauf, dass die Druckplatte am Boden des Ultimaker S5 positioniert ist.
- 2. Tragen Sie eine kleine Menge Schmierstoff auf die Leitspindel des Z-Motors auf.
- 3. Gehen Sie im Ultimaker Menü auf *Konfiguration → Druckplatte*.
- 4. Wählen Sie "*Anheben*" und anschließend "*Absenken*", um die Druckplatte auf und ab zu bewegen und damit den Schmierstoff gleichmäßig zu verteilen.

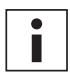

Verwenden Sie den Schmierstoff nur auf der Leitspindel des Z-Motors.

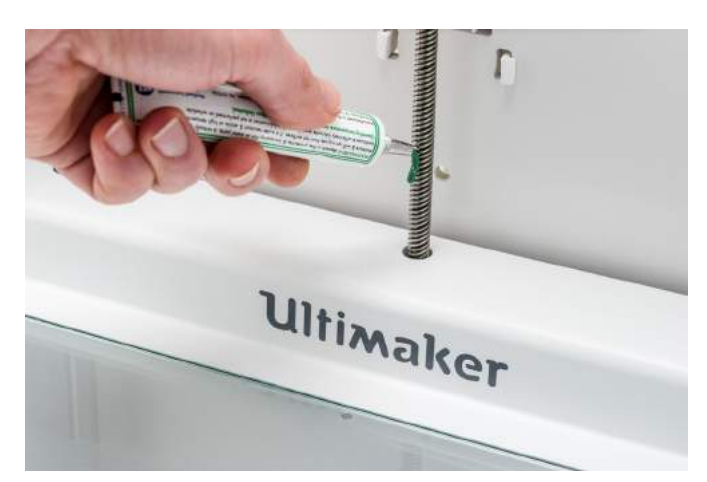

# <span id="page-53-0"></span>6.11 Reinigen der Feeder

Die Feeder transportieren Filament zum Druckkopf. Um sicherzustellen, dass exakt die richtige Materialmenge extrudiert wird, müssen die Feeder-Zahnräder unbedingt leichtgängig sein.

Nach vielen Druckstunden oder durch Materialabrieb besteht die Möglichkeit, dass kleine Filamentpartikel in den Feeder gelangen. Es wird empfohlen, die Innenseite der Feeder nach drei Monaten zu reinigen. Hierzu müssen die Feeder aus dem Drucker entnommen werden.

Die folgenden Schritte müssen für Feeder 1 und Feeder 2 ausgeführt werden:

- 1. Beginnen Sie mit dem Entfernen des Materials. Öffnen Sie das Konfigurationsmenü, wählen Sie das Material, das Sie verwenden möchten und wählen Sie "Entladen". Anschließend schalten Sie den Drucker aus und entfernen das Netzkabel.
- 2. Entfernen Sie die Klammer vom Feeder-Ende der Bowden-Röhre, drücken Sie die Kupplungshülse nach unten und ziehen Sie die Bowden-Röhre nach oben aus dem Feeder. Nun entfernen Sie die Kupplungshülse der Röhre.
- 3. Verringern Sie die Zugspannung des Feeders durch Drehen der Schraube oben am Feeder mit einem Inbusschlüssel, bis die Anzeige an der höchsten Markierung steht.

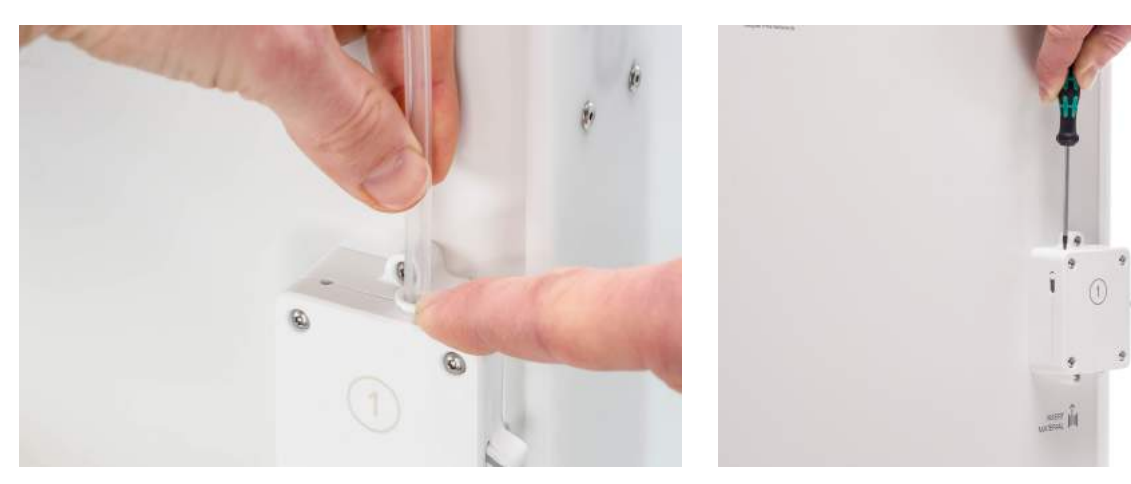

- 4. Verwenden Sie den Inbusschlüssel zum Lösen der vier Schrauben des Feeder-Gehäuses.
- 5. Ziehen Sie den vorderen Teil des Feeders vorsichtig aus dem Drucker und stellen Sie ihn beiseite.

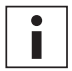

Achten Sie darauf, den Ring nicht zu lösen, der sich unten am Feeder befindet. Wenn dieser herausfällt, legen Sie ihn mit der breitesten Seite nach oben wieder in das Feeder-Gehäuse.

- 6. Verwenden Sie eine kleine Bürste, um alle Filamentpartikel vorsichtig vom Rändelrad, der Durchflusssensor-Achse und der Innenseite des Feeder-Gehäuses zu entfernen.
- 7. Setzen Sie das vordere Teil wieder über den Feeder und drücken Sie es fest ein. Führen Sie die vier Schrauben ein und ziehen Sie diese über Kreuz an. Beginnen Sie hierbei oben links.
- 8. Führen Sie die Kupplungshülse der Röhre in den Feeder ein und drücken Sie die Bowden-Röhre vollständig ein. Befestigen Sie die Röhre mit einer Klammer.
- 9. Stellen Sie die Zugspannung des Feeders wieder her, indem Sie die Schraube oben am Feeder drehen, bis die Anzeige an der mittleren Markierung steht.

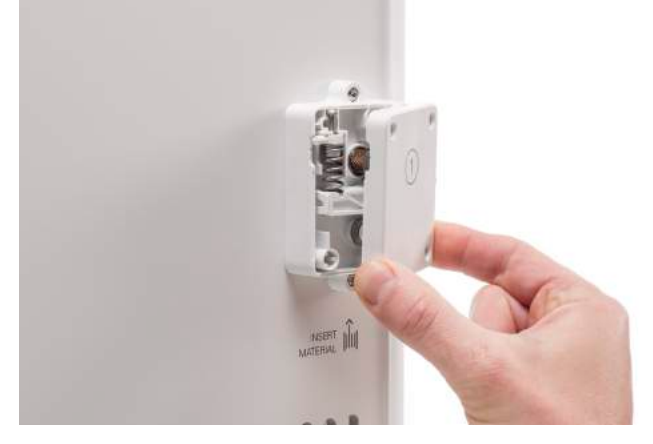

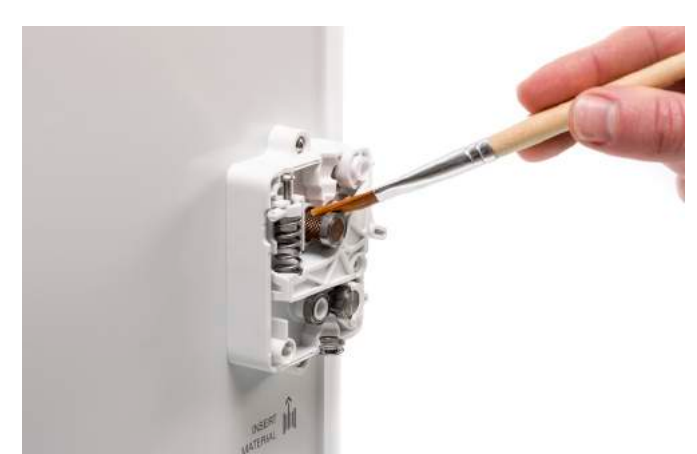

# <span id="page-54-0"></span>6.12 Reinigung der PrintCores

Eine Wartung der BB PrintCores sollte alle drei Monate erfolgen. Die Verwendung des Ultimaker Reinigungsfilaments ist die effektivste Lösung für die Reinigung (sowie die Behebung von Verstopfungen) eines BB PrintCore am Ultimaker S5. Wenn Sie kein Ultimaker Reinigungsfilament vorliegen haben, können Sie stattdessen PLA verwenden.

Reinigungsfilament kann verwendet werden, um den PrintCore an einem Ultimaker S5 zu reinigen, indem Warmziehen und Kaltziehen durchgeführt wird. Das Warmziehen wird verwendet, um die größten Verschmutzungen aus dem PrintCore zu lösen und ist insbesondere erforderlich, wenn ein PrintCore verstopft ist. Mit dem Kaltziehen werden die verbleibenden kleinen Partikel herausgezogen, sodass der PrintCore vollständig sauber ist.

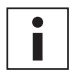

Bei Bedarf können Sie diese Methode auch für das Reinigen eines AA PrintCores anwenden.

### Vorbereitung

1. Gehen Sie zu *Einstellungen → Wartung → Druckkopf → Druckkopf reinigen* und wählen Sie *Start* für das Starten des Reinigungsverfahrens.

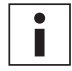

Der Druckkopf bewegt sich zur vorderen rechten Ecke, um sich vorzubereiten.

- 2. Wählen Sie den zu reinigenden PrintCore: *PrintCore 1* oder *PrintCore 2*.
- 3. Wählen Sie das Material, das Sie für die Reinigung verwenden möchten: *Reinigungsfilament* oder *PLA-Filament*.
- 4. Warten Sie, bis der Drucker den PrintCore aufgewärmt und das Filament eingezogen hat, bis sein Ende in der Bowden-Röhre sichtbar ist.

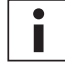

Wenn das Material nicht eingezogen wird, besteht die Möglichkeit, dass das Material nach unten abgefallen ist und im Feeder steckt. In diesem Fall entfernen Sie das Material mit der Hand, wie im Abschnitt Fehlerbehebung auf der [Ultimaker Website](https://ultimaker.com/en/resources/36111-material-is-ground-down-by-the-feeder) beschrieben.

5. Nehmen Sie die Bowden-Röhre aus dem Druckkopf heraus. Entfernen Sie zunächst die Klammer, dann drücken Sie die Kupplungshülse nach unten und ziehen dabei die Bowden-Röhre nach oben aus dem Druckkopf. *Bestätigen* Sie, um fortzufahren.

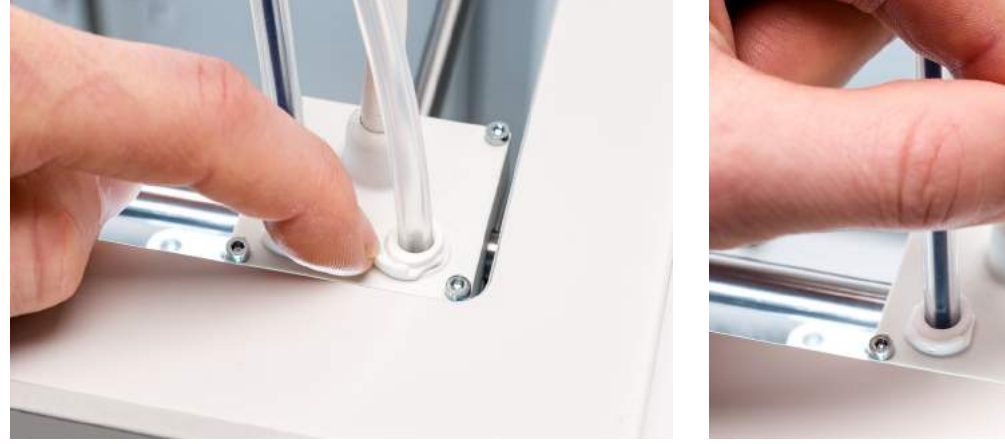

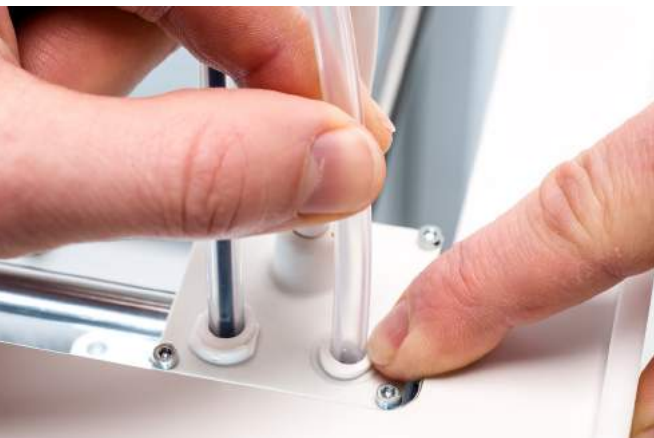

### Warmziehen

- 1. Schieben Sie das Filament (Ultimaker Reinigungsfilament oder PLA) in den Druckkopf ein, bis Sie einen leichten Widerstand spüren.
- 2. Halten Sie das Filament mit einer Zange fest und geben Sie vorsichtig, für die Dauer von ±1 Sekunde, Druck auf das Material, damit dieses aus dem PrintCore extrudiert, oder bis ein weiteres Drücken nicht mehr möglich ist und ziehen Sie das Filament gleich mit einem schnellen, festen Zug heraus.

Verwenden Sie eine Zange, um Verletzungen der Hände zu vermeiden, falls das Material bricht.

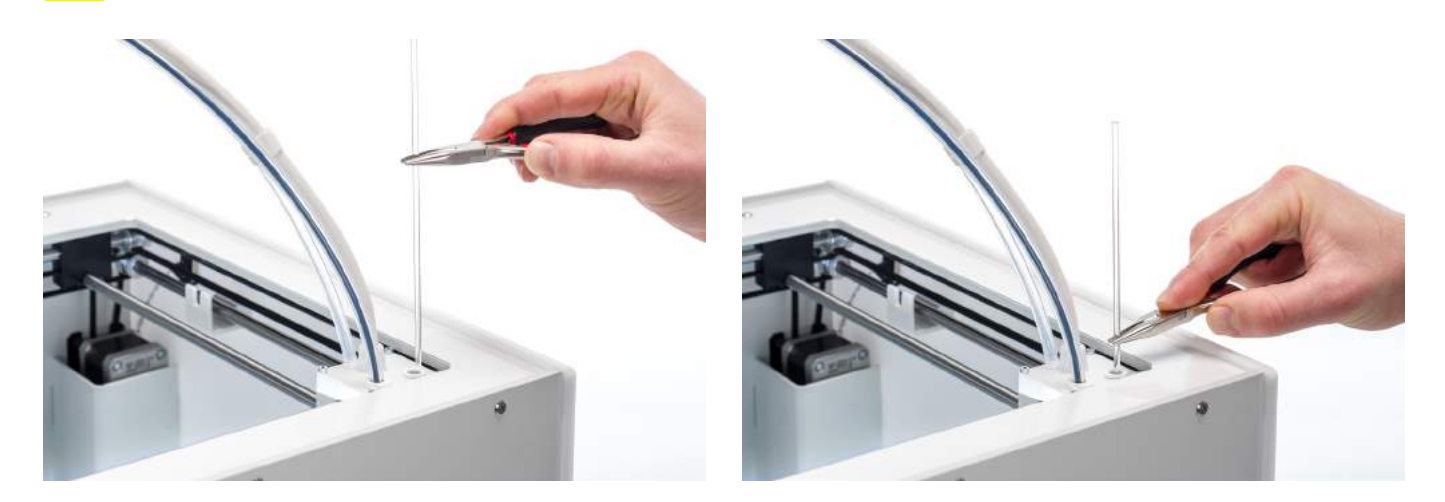

- 3. Schneiden Sie die Spitze des Filaments ab, das Sie herausgezogen haben.
- 4. Prüfen Sie die Farbe und Form an der Spitze des Filaments und vergleichen Sie die Resultate mit dem Bild unten. Das Ziel ist eine saubere Spitze.

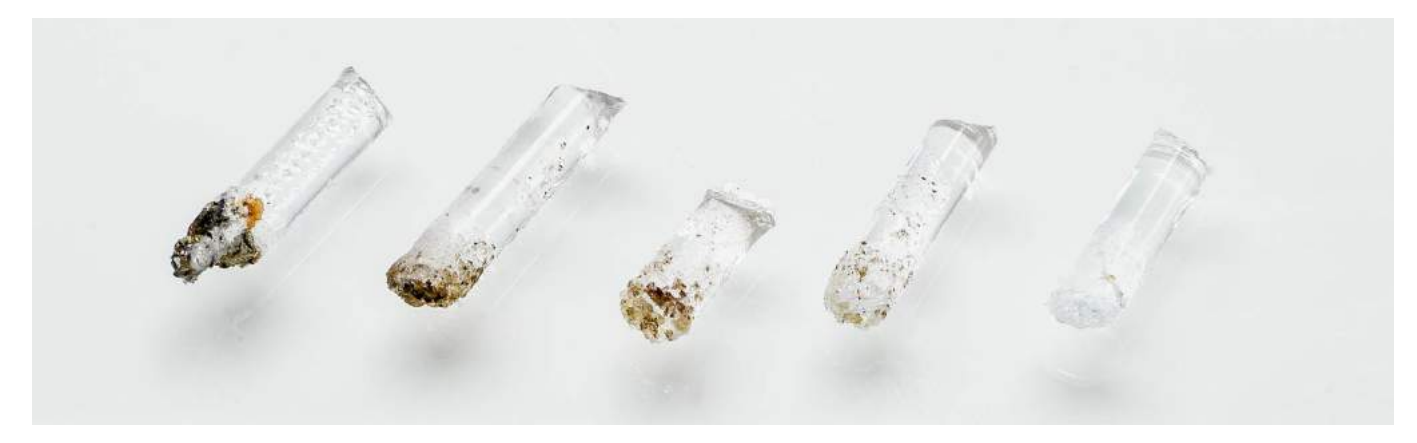

- 5. Wiederholen Sie diese Prozedur, bis kein abgetragenes Material mehr an der Spitze des Reinigungsfilaments sichtbar ist. Die Spitze des Reinigungsfilaments sollte so sauber wie im Beispiel rechts aussehen.
- 6. Wenn die Spitze des Filaments sauber ist, führen Sie manuell mit einer Zange etwas Filament durch den PrintCore und nehmen es wieder heraus. *Bestätigen* Sie, um fortzufahren.

## Kaltziehen

- 1. Schieben Sie das Filament (Ultimaker Reinigungsfilament oder PLA) in den Druckkopf ein, bis Sie einen leichten Widerstand spüren.
- 2. Halten Sie das Filament mit einer Zange fest und üben Sie vorsichtig Druck aus, um etwas Material zu extrudieren. *Bestätigen* Sie, um fortzufahren.
- 3. Halten Sie den Druck auf dem Filament mit der Zange für die Dauer des Fortschrittsbalkens aufrecht.
- 4. Lassen Sie das Filament los und warten Sie, bis der PrintCore abgekühlt ist.
- 5. Erfassen Sie das Filament mit der Zange und ziehen Sie es mit einem schnellen, festen Zug heraus. *Bestätigen* Sie, um fortzufahren.

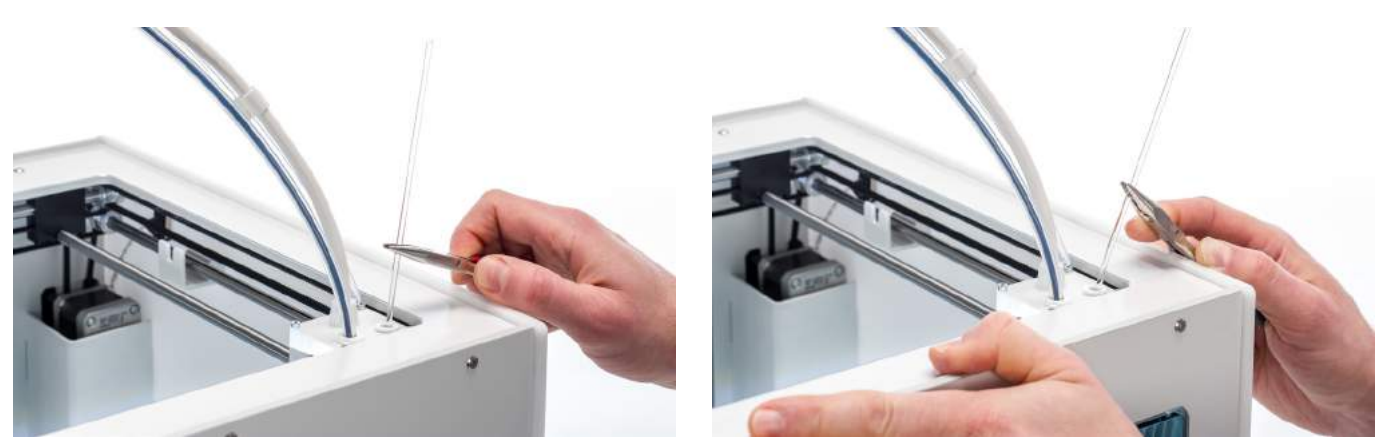

6. Betrachten Sie die Spitze des Filaments und stellen Sie fest, ob diese sauber und kegelförmig ist, wie im Beispiel rechts dargestellt. *Bestätigen* Sie, um fortzufahren.

Wenn die Spitze des Filaments nicht sauber ist, kehren Sie zum Warmziehen oder Kaltziehen zurück und wiederholen Sie die Reinigungsschritte.

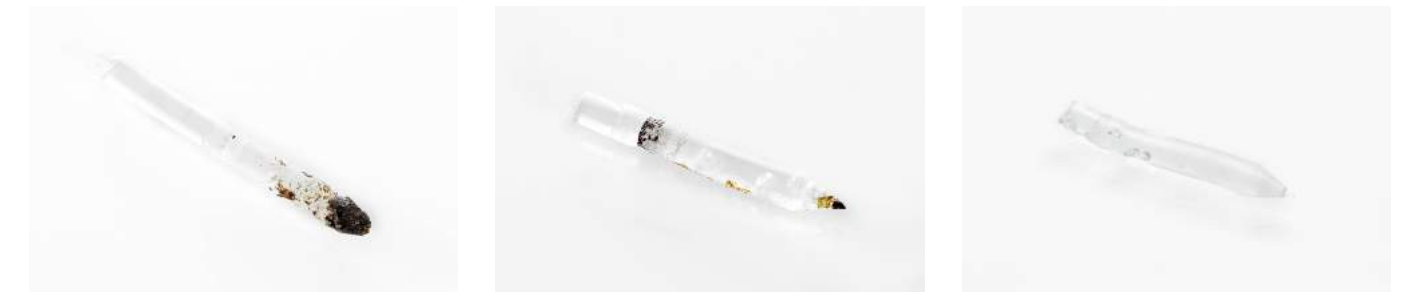

### Wiederzusammenbau

- 1. Setzen Sie die Bowden-Röhre in den Druckkopf ein und befestigen Sie sie mit der Klammer. *Bestätigen* Sie, um fortzufahren.
- 2. Warten Sie, bis der Ultimaker S5 den Reinigungsvorgang abgeschlossen hat.

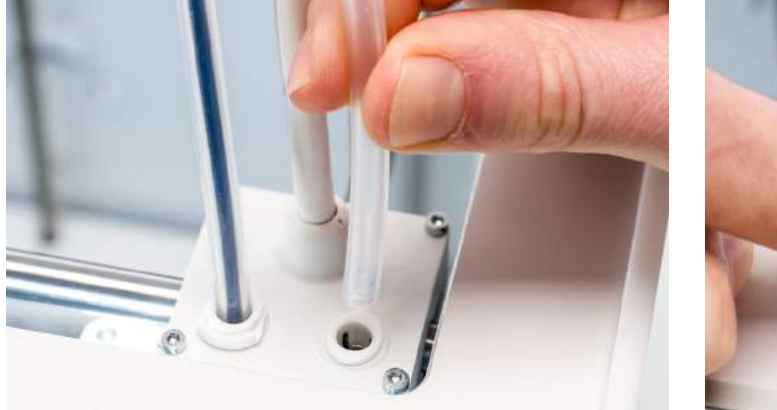

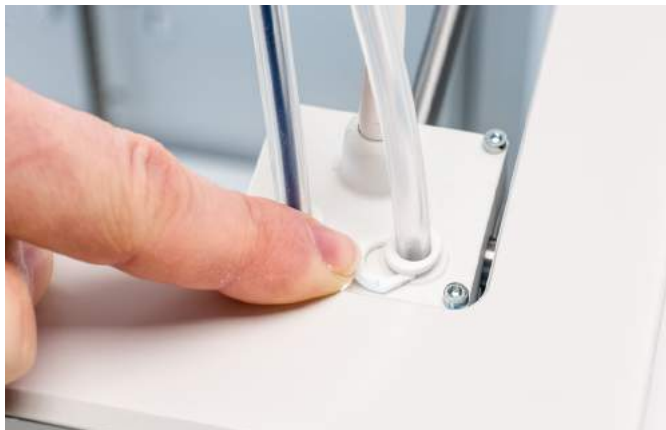

# <span id="page-57-0"></span>6.13 Schmierung des Feeder-Zahnrads

Damit die Feeder das Filament reibungslos und präzise transportieren, werden die Zahnräder geschmiert. Nach vielen Druckbetriebsstunden wird ein erneutes Schmieren empfohlen. Da kleine Filamentpartikel an den Zahnrädern haften können, empfiehlt sich zunächst eine Reinigung.

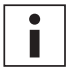

Es wird außerdem empfohlen, die Bowden-Röhren nach einem Jahr zu ersetzen. Für das Schmieren der Feeder beachten Sie die Anweisungen für den gleichzeitigen Austausch der Bowden-Röhren.

Die folgenden Schritte müssen für Feeder 1 und Feeder 2 ausgeführt werden:

- 1. Beginnen Sie mit dem Entfernen des Materials. Öffnen Sie das Konfigurationsmenü, wählen Sie das Material, das Sie verwenden möchten und wählen Sie "Entladen". Anschließend schalten Sie den Drucker aus und entfernen das Netzkabel.
- 2. Entfernen Sie die Klammer vom Feeder-Ende der Bowden-Röhre, drücken Sie die Kupplungshülse nach unten und ziehen Sie die Bowden-Röhre nach oben aus dem Feeder.
- 3. Verwenden Sie den Sechskantschraubendreher für das Lösen der beiden Schrauben, die den Feeder an der Rückseite halten.
- 4. Schieben Sie den Feeder vorsichtig von der Rückseite weg und trennen Sie das Kabel für die Filamenterkennung vom Durchflusssensor.

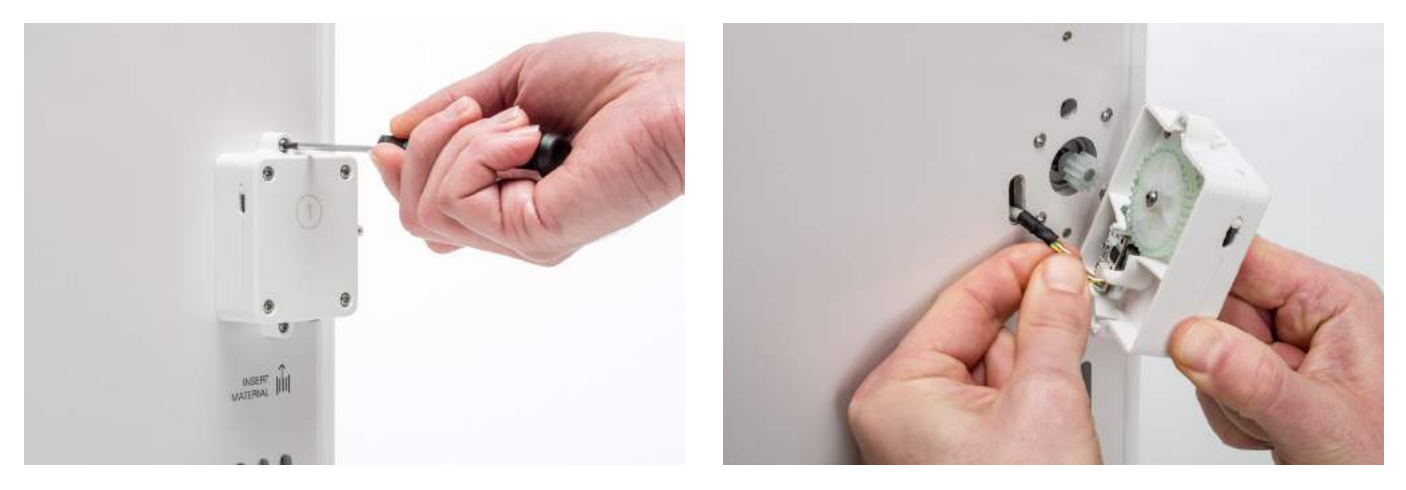

- 5. Verwenden Sie einen sauberen Lappen oder einen Wattebausch, um alle Filamentpartikel und Schmierstoffreste von den Feeder-Zahnrädern abzuwischen. Reinigen Sie das mit dem Motor verbundene Zahnrad und das größere Zahnrad im Feeder.
- 6. Tragen Sie eine kleine Menge Schmierstoff auf das Zahnrad am Feedermotor auf. Es ist kein Verteilen des Schmierstoffs nötig, der Feeder übernimmt diese Aufgabe automatisch beim Drehen.
- 7. Halten Sie den Feeder nah an die Rückseite und verbinden Sie das Kabel für die Filamenterkennung mit dem Durchflusssensor.
- 8. Platzieren Sie den Feeder wieder am Drucker und sichern Sie ihn mit den beiden Schrauben.
- 9. Führen Sie die Bowden-Röhre durch Herunterdrücken der Kupplungshülse und vollständiges Einschieben der Bowden-Röhre in den Feeder ein. Befestigen Sie die Röhre mit einer Klammer.

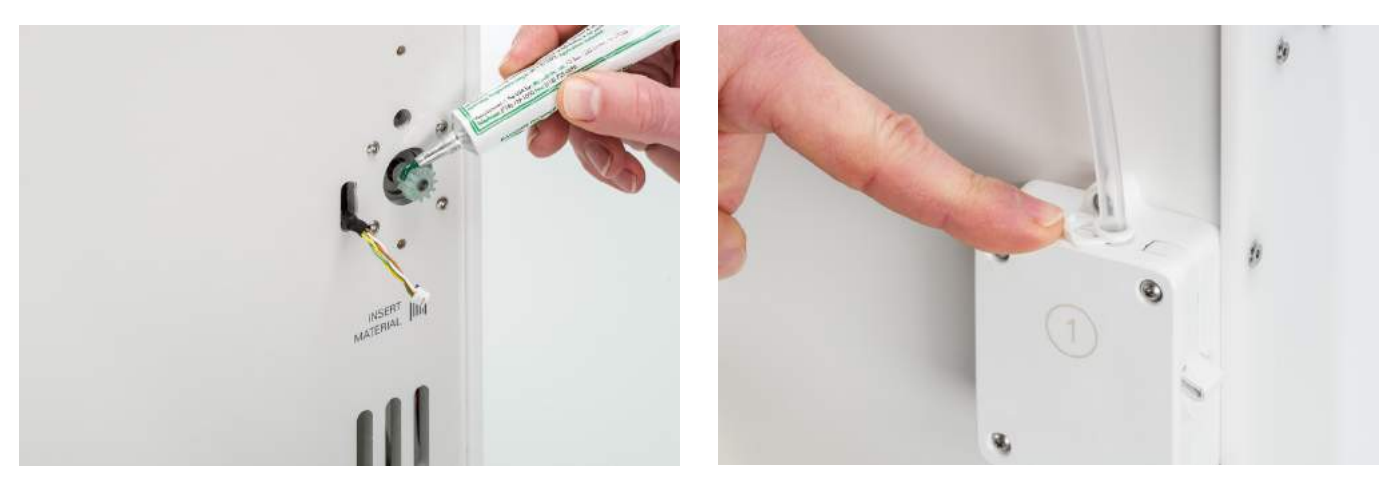

# <span id="page-58-0"></span>6.14 Ersetzen der Bowden-Röhren

Die Bowden-Röhren leiten das Filament aus den Feedern zum Druckkopf.

Das Einschieben von falsch geschnittenem oder abgeriebenem Filament durch die Bowden-Röhre kann die Innenseite der Röhre verkratzen oder beschädigen. Wenn dies geschieht, kann das Filament nicht mehr reibungslos zum Druckkopf geführt werden. Das kann zu Unterextrusion oder anderen Problemen für die Druckqualität führen.

Nachdem eine Bowden-Röhre mehrmals entfernt wurde, kann die Kupplungshülse der Röhre verschlissen sein. Wenn das auftritt, hat die Kupplungshülse keinen festen Halt mehr an der Bowden-Röhre. In diesem Fall wird sich die Bowden-Röhre während des Druckens auf- und abwärts bewegen, was sich negativ auf die Druckqualität auswirken kann.

Wenn die Bowden-Röhren dauerhaft beschädigt sind, müssen sie ausgetauscht werden. Für die Aufrechterhaltung einer optimalen Druckqualität wird empfohlen, die Bowden-Röhren jährlich auszutauschen.

### Ausbau

- 1. Beginnen Sie mit dem Entfernen des Materials. Öffnen Sie das Konfigurationsmenü, wählen Sie das Material, das Sie entfernen möchten und wählen Sie "Entladen". Anschließend schalten Sie den Drucker aus.
- 2. Platzieren Sie den Druckkopf in die vordere rechte Ecke.
- 3. Entfernen Sie die Klammern von den Kupplungshülsen der Röhre am Druckkopf und an den Feedern mithilfe eines Fingernagels.
- 4. Drücken Sie die Kupplungshülse der Röhre am Druckkopf nach unten und ziehen Sie gleichzeitig die Bowden-Röhre nach oben aus dem Druckkopf. Wiederholen Sie diese Schritte für den Feeder.
- 5. Beim Ausbau der Bowden-Röhre aus dem Extruder 2 (rechts) lösen Sie die vier Kabelklemmen von der Bowden-Röhre, um sie komplett herauszunehmen.

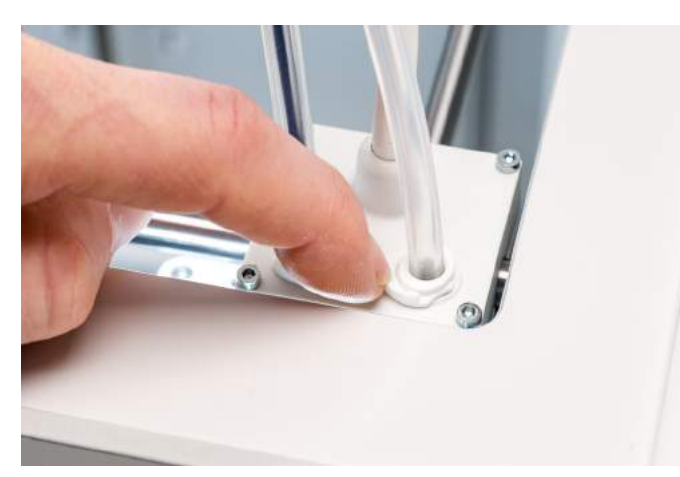

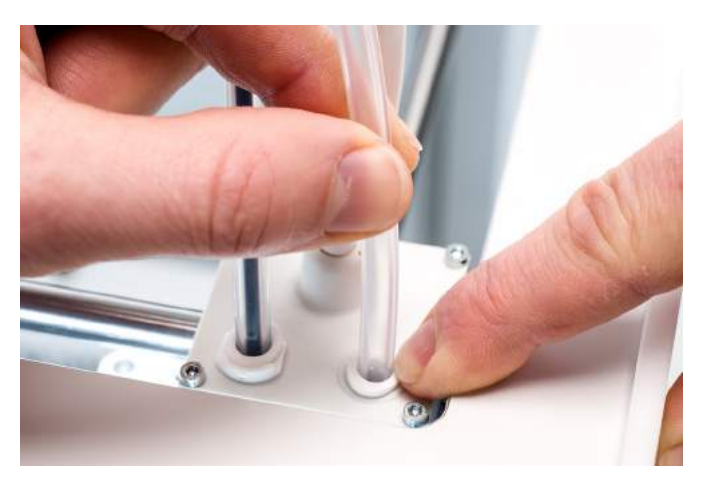

### Wiederzusammenbau

- 1. Nehmen Sie die neue Bowden-Röhre und beachten Sie die beiden unterschiedlichen Seiten. Die abgeschrägte Seite muss in den Feeder eingesetzt werden. Das ermöglicht einen einfacheren Zugang des Filaments in die Bowden-Röhre. Die flache Seite muss in den Druckkopf eingeführt werden.
- 2. Führen Sie die Bowden-Röhre durch Herunterdrücken der Kupplungshülse und vollständiges Einschieben der Bowden-Röhre in den Feeder ein. Befestigen Sie die Röhre mit einer Klammer.
- 3. Führen Sie die Bowden-Röhre durch Herunterdrücken der Kupplungshülse am Druckkopf und vollständiges Einschieben der Bowden-Röhre in den Druckkopf ein. Befestigen Sie die Röhre mit einer Klammer.
- 4. Beim Ersetzen der Bowden-Röhre aus dem Extruder 2 (rechts) klicken Sie die Kabelklemmen an der Bowden-Röhre ab. Verteilen Sie die Klemmen gleichmäßig über der Bowden-Röhre.

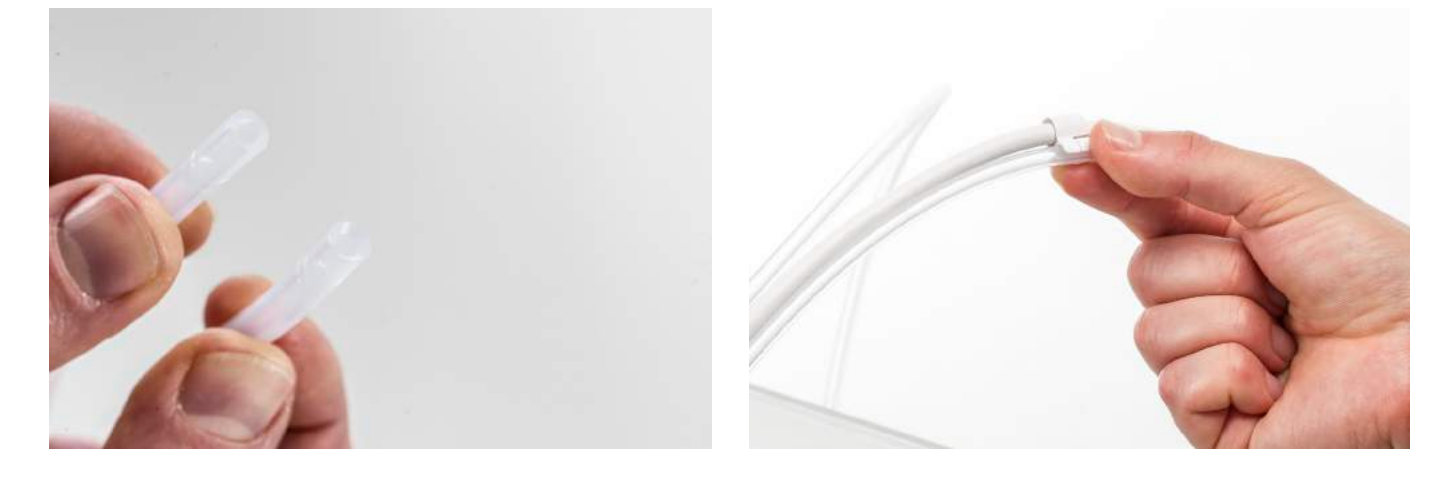

# <span id="page-60-0"></span>6.15 Reinigung der Systemlüfter

Die Systemlüfter befinden sich an der Rückseite des Druckers und müssen einmal jährlich gereinigt werden. Dies kann durch Blasen in die Lüfter erfolgen, um kleine Filamentpartikel zu entfernen. Bei Bedarf kann stattdessen ein Luftgebläse oder ein Kompressor verwendet werden.

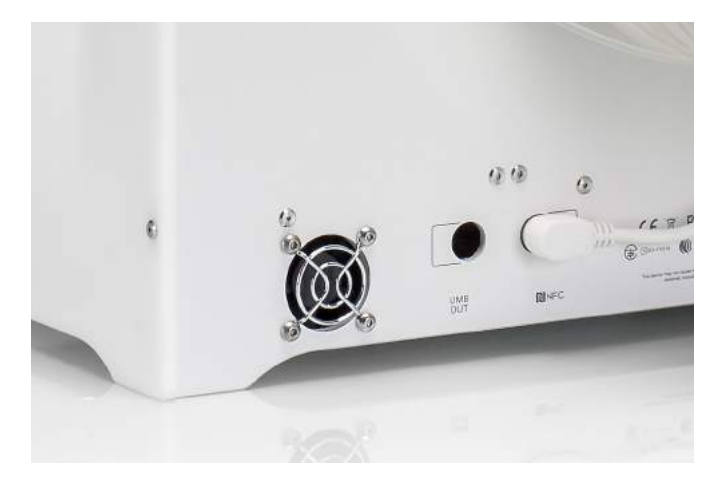

# <span id="page-61-0"></span>6.16 Schmierung der Scharniere

Damit sich die Glastüren leicht öffnen und schließen lassen, müssen die Scharniere der Glastüren einmal jährlich geschmiert werden. Dies erfolgt durch Auftragen eines kleinen Tropfen Öls in die obere Öffnung jedes Scharniers.

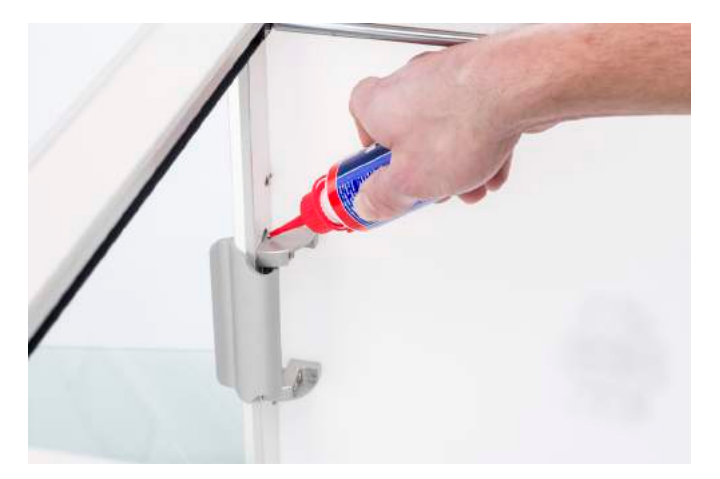

# <span id="page-62-0"></span>7. Störungen beheben

Bei der Verwendung Ihres Ultimaker S5 können bestimmte Störungen auftreten. Falls bei Ihnen eines dieser Probleme auftreten sollte, helfen Ihnen die Informationen auf den folgenden Seiten, diese selbst zu beheben.

# <span id="page-63-0"></span>7.1 Fehlermeldungen

Dies ist die Liste der häufigsten Fehlermeldungen, die auf dem Ultimaker S5 angezeigt werden können. Für weitere Informationen zur Behebung dieser Fehler rufen Sie bitte die fehlerspezifische Seite auf der Ultimaker-Website auf.

- Ein unspezifischer Fehler trat auf. Starten Sie den Drucker neu oder gehen Sie auf [ultimaker.com/ER27](http://ultimaker.com/ER27).
- Max. Temperaturfehler am PrintCore in Druckkopf-Steckplatz [x]. Gehen Sie auf [ultimaker.com/ER28](http://ultimaker.com/ER28).
- Min. Temperaturfehler am PrintCore in Druckkopf-Steckplatz [x]. Gehen Sie auf [ultimaker.com/ER29](http://ultimaker.com/ER29).
- Max. Temperaturfehler auf Druckplatte. Gehen Sie auf [ultimaker.com/ER30](http://ultimaker.com/ER30).
- Heizelementfehler am PrintCore in Druckkopf-Steckplatz [x]. Gehen Sie auf [ultimaker.com/ER31.](http://ultimaker.com/ER31)
- Die Z-Achse klemmt oder der Endschalter ist defekt. Gehen Sie auf [ultimaker.com/ER32](http://ultimaker.com/ER32).
- Die X- oder Y-Achse klemmt oder der Endschalter ist defekt. Gehen Sie auf [ultimaker.com/ER33.](http://ultimaker.com/ER33)
- Es liegt ein Kommunikationsfehler des Druckkopfes vor. Gehen Sie auf [ultimaker.com/ER34.](http://ultimaker.com/ER34)
- Es liegt ein I2C-Kommunikationsfehler vor. Gehen Sie auf [ultimaker.com/ER35](http://ultimaker.com/ER35).
- Es liegt ein Fehler im Schutzkreislauf vor. Gehen Sie auf [ultimaker.com/ER36.](http://ultimaker.com/ER36)
- Es liegt ein Sensorfehler im Druckkopf vor. Gehen Sie auf [ultimaker.com/ER37.](http://ultimaker.com/ER37)
- Aktive Nivellierungskorrektur ist fehlgeschlagen. Nivellieren Sie die Druckplatte manuell oder gehen Sie auf [ultimaker.com/ER38](http://ultimaker.com/ER38).
- Es wurde eine falsche Drucktemperatur spezifiziert. Gehen Sie auf [ultimaker.com/ER39](http://ultimaker.com/ER39).
- Es wurde eine falsche Druckplattentemperatur spezifiziert. Gehen Sie auf [ultimaker.com/ER40](http://ultimaker.com/ER40).
- Die Bewegungssteuerung konnte nicht aktualisiert werden. Gehen Sie auf [ultimaker.com/ER41](http://ultimaker.com/ER41).
- Dieser Druckauftrag ist für den Drucker nicht geeignet. Gehen Sie auf [ultimaker.com/ER42](http://ultimaker.com/ER42).
- Der Durchflusssensor im Feeder [x] funktioniert nicht richtig. Gehen Sie auf [ultimaker.com/ER43.](http://ultimaker.com/ER43)

Wenn Sie eine Fehlermeldung erhalten, die hier nicht aufgeführt ist, rufen Sie bitte die [Ultimaker Website](https://ultimaker.com/en/resources/troubleshooting/error-messages) auf, um weitere Informationen zu erhalten.

# <span id="page-64-0"></span>7.2 Fehlerbehebung PrintCore

# Verstopfter PrintCore

Wenn seit mindestens 10 Minuten kein Material vom PrintCore fließt, kann dies auf einen verstopften PrintCore durch die Verwendung von minderwertigen Materialien hinweisen. In diesem Fall sollte der PrintCore mithilfe der Warmziehund Kaltziehmethode gereinigt werden.

Die Verwendung des Ultimaker Reinigungsfilaments ist die effektivste Lösung für die Reinigung (sowie die Behebung von Verstopfungen) eines PrintCores am Ultimaker S5. Wenn Sie kein Ultimaker Reinigungsfilament zur Verfügung haben, können Sie stattdessen PLA verwenden. Detaillierte Anweisungen finden Sie in Kapitel 6.11 PrintCores reinigen

# PrintCore wird nicht erkannt

Wenn ein PrintCore vom Ultimaker S5 nicht erkannt wird, informiert Sie der Drucker darüber. Der Hauptgrund hierfür sind verschmutzte Kontaktpunkte an der Platine an der Rückseite des PrintCores. Wenn dies auftritt, reinigen Sie die Kontaktpunkte mit einem Baumwolllappen und etwas Alkohol.

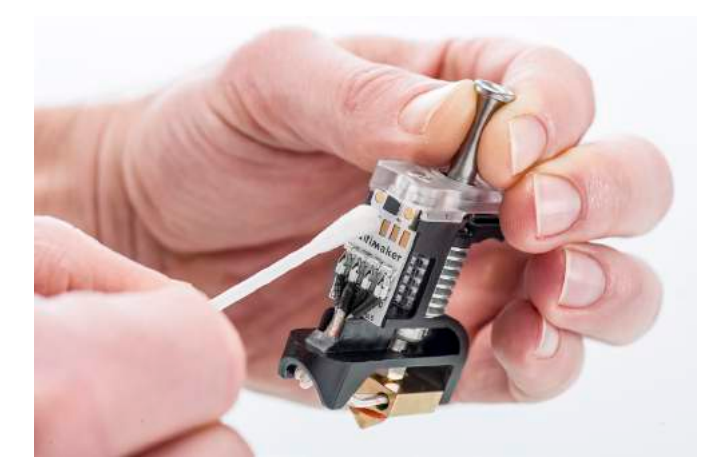

# <span id="page-65-0"></span>7.3 Probleme mit der Druckqualität

### Mangelnde Druckplattenhaftung

Wenn Probleme mit der Haftung eines Drucks an der Druckplatte auftreten, können Sie folgende Schritte ausführen:

- Stellen Sie sicher, dass die korrekten Materialeinstellungen und Haftmethoden verwendet wurden (siehe Kapitel 5.2 Materialien).
- Kalibrieren Sie erneut mithilfe des detaillierten aktiven Nivellierungsmodus (siehe Kapitel 5.8 Kalibrierung).
- Überprüfen Sie die verwendeten Ultimaker Cura-Einstellungen und versuchen Sie, mit einem der standardisierten Ultimaker Cura-Profile zu drucken.

# Schleifendes PVA

Für schleifendes Material können ein falsches Handling oder falsche Lagerung des Materials verantwortlich sein. PVA sollte bei niedriger Luftfeuchtigkeit gedruckt und gelagert werden, um Probleme während des Druckens zu umgehen. Wir empfehlen eine Luftfeuchtigkeit von unter 50 % für die Lagerung und unter 55 % während des Druckens. Es wird außerdem empfohlen, die Umgebungstemperatur während des Druckens unter 28 °C zu halten. In einem durchschnittlichen Büroraum mit Klimatisierung sollte diese Luftfeuchtigkeit und Temperatur mühelos erreicht werden können.

Wenn PVA durch den Feeder abgerieben wird, gibt es dafür drei wesentliche Ursachen.

- **Falsche Lagerung:** PVA ist ein Material, das Feuchtigkeit relativ leicht aufnimmt. Deshalb ist die richtige Aufbewahrung (wiederverschließbarer Beutel, Feuchtigkeit unter 50 %) wichtig. Wenn PVA zu viel Feuchtigkeit aufnimmt, wird es weich und formbar/biegsam und manchmal sogar klebrig. Das kann zu Problemen im Feeder führen, da das Weiterführen des PVA möglicherweise nicht mehr möglich ist. Wenn dies auftritt, können Sie das PVA trocknen.
- **Beschichtete Bowden-Röhre:** Aufgrund von falschen Druckbedingungen (in erster Linie zu hoher Feuchtigkeit) kann die Bowden-Röhre innen beschichtet werden. Wenn die Feuchtigkeit der Druckumgebung zu hoch ist (über 55 %) und die Temperatur ebenfalls zu hoch ist (über 28 °C), kann das PVA möglicherweise nicht mühelos durch die Bowden-Röhre laufen. Eine Lösung hierfür ist die Reinigung der Bowden-Röhre und ein anschließendes, sehr gründliches Abtrocknen.
- **Verstopfter PrintCore:** Aufgrund einer zu hohen Feuchtigkeit kann PVA mit der Zeit an Qualität verlieren und zu Verstopfungen des PrintCores führen. Demzufolge bleibt Filament möglicherweise hängen, was ein Schleifen im Feeder zur Folge hat. Wenn dies passiert, sollte der PrintCore durch Ausführen des in Kapital 6.11 PrintCores reinigen beschriebenen Verfahrens gereinigt werden.

Weitere Informationen zur Lösung von Problemen mit schleifendem Material finden Sie auf [dieser Seite.](https://ultimaker.com/en/resources/36111-material-is-ground-down-by-the-feeder)

### Unterextrusion

Einfach ausgedrückt ist Unterextrusion die Unfähigkeit des Druckers, die richtige Materialmenge bereitzustellen. Ihr Ultimaker S5 weist Unterextrusion auf, wenn Sie fehlende Schichten, sehr dünne Schichten oder Schichten mit unregelmäßigen Punkten und Löchern darin feststellen.

Unterextrusion kann unterschiedliche Ursachen haben:

- Verwendung von minderwertigem Material (ungleichmäßige Durchmesser) oder falsche Materialeinstellungen
- Falsche Einstellung der Feeder-Spannung
- Reibung in der Bowden-Röhre
- Kleine Materialpartikel im Feeder oder in der Bowden-Röhre
- Teilweise Verstopfung im PrintCore

Wenn Ihr Ultimaker S5 von Unterextrusion betroffen ist, empfehlen wir das Lesen [dieser Seite](https://ultimaker.com/en/resources/21477-how-to-fix-under-extrusion) für detaillierte Anweisungen zur Fehlerbehebung.

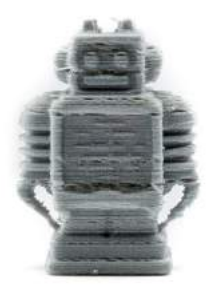

### Verbiegen

Verbiegen tritt aufgrund von Materialschrumpfung beim Drucken auf, was dazu führt, dass sich die Kanten des Drucks anheben und von der Druckplatte lösen. Wenn Kunststoffe gedruckt werden, dehnen sie sich zunächst geringfügig aus, ziehen sich beim Abkühlen jedoch wieder zusammen. Wenn sich Material zu stark zusammenzieht, führt das dazu, dass sich der Druck von der Druckplatte aus hochbiegt.

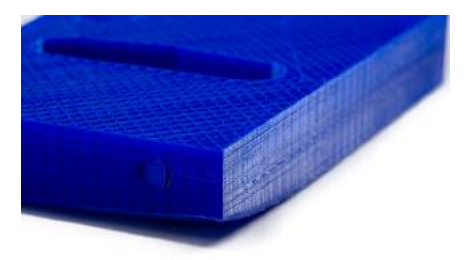

Wenn Ihr Druck sich verbiegt, stellen Sie sicher, dass Sie folgende Punkte erfüllt haben:

- Druckplatte richtig nivellieren (durch aktives Nivellieren)
- Beim Drucken mit der Glas-Druckplatte eine dünne Schicht Klebstoff auftragen
- Die richtige Temperatur und andere Einstellungen verwenden, wie im Ultimaker Cura Profil voreingestellt
- Die Form Ihres Modells den Design-Richtlinien anpassen, wie beschrieben unter [www.ultimaker.com/3D-model-assistant.](http://www.ultimaker.com/3D-model-assistant)
- Ein anderes Material verwenden, das weniger anfällig für ein Verbiegen ist

Für mehr Informationen zur Fehlerbehebung dieses Problems besuchen Sie die [Ultimaker Website](https://ultimaker.com/en/resources/19537-how-to-fix-warping).

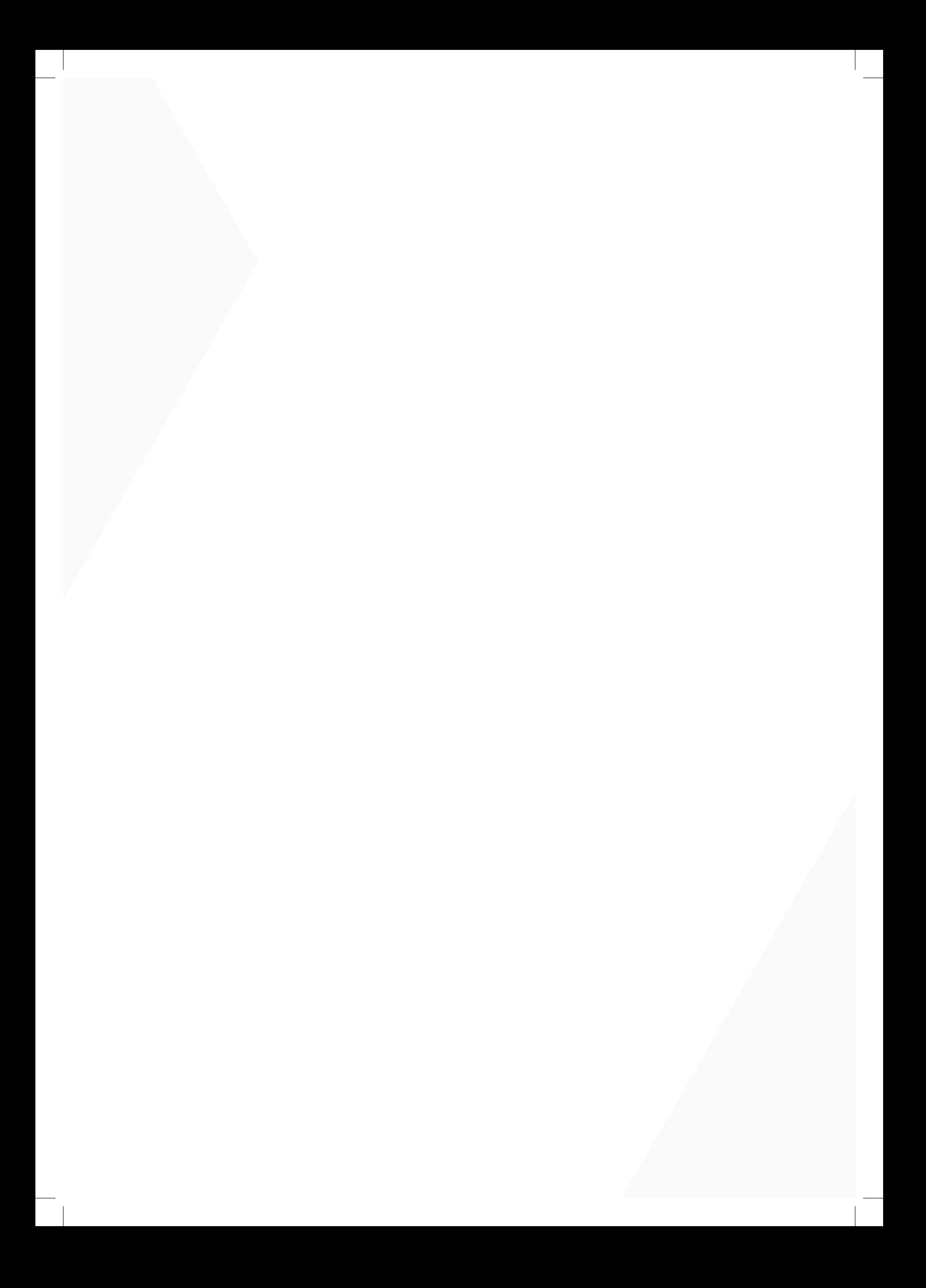